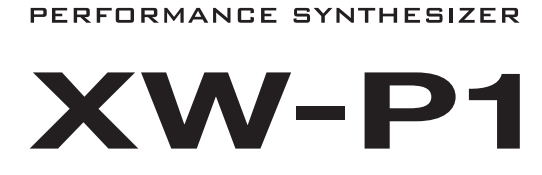

# **USER'S GUIDE**

Please keep all information for future reference.

#### **Safety Precautions**

Before trying to use the instrument, be sure to read the separate "Safety Precautions".

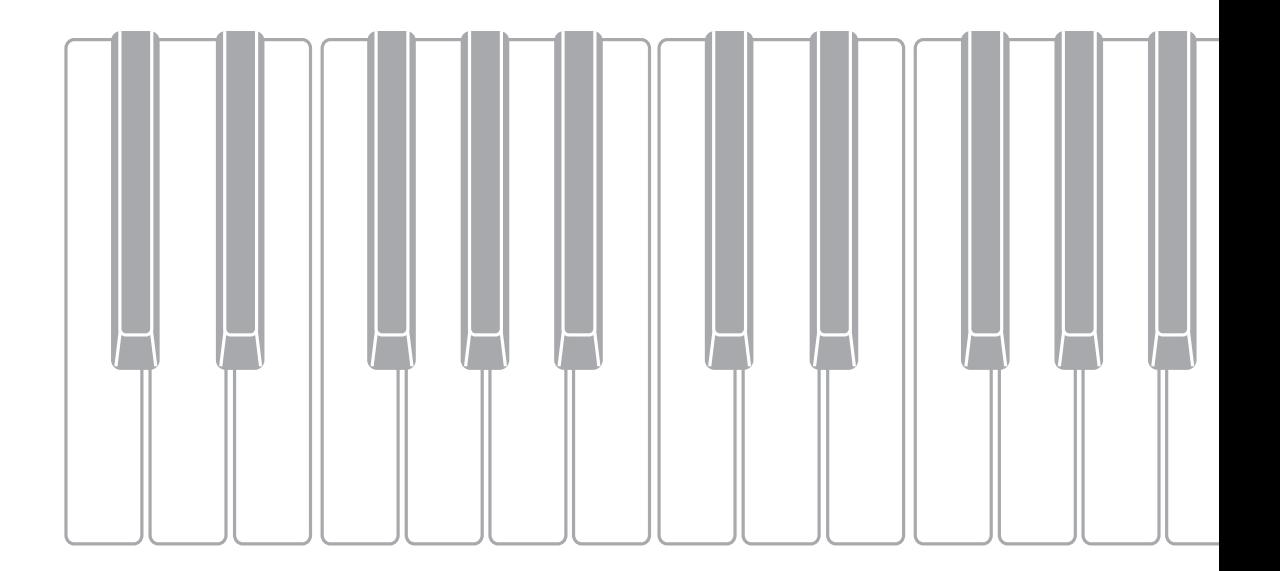

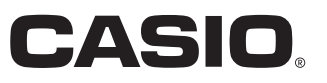

E

#### **NOTICE**

This equipment has been tested and found to comply with the limits for a Class B digital device, pursuant to Part 15 of the FCC Rules. These limits are designed to provide reasonable protection against harmful interference in a residential installation. This equipment generates, uses and can radiate radio frequency energy and, if not installed and used in accordance with the instructions, may cause harmful interference to radio communications. However, there is no guarantee that interference will not occur in a particular installation. If this equipment does cause harmful interference to radio or television reception, which can be determined by turning the equipment off and on, the user is encouraged to try to correct the interference by one or more of the following measures:

- Reorient or relocate the receiving antenna.
- Increase the separation between the equipment and receiver.
- Connect the equipment into an outlet on a circuit different from that to which the receiver is connected.
- Consult the dealer or an experienced radio/TV technician for help.

#### **FCC WARNING**

Changes or modifications not expressly approved by the party responsible for compliance could void the user's authority to operate the equipment.

#### **Declaration of Conformity**

Model Number: XW-P1 Trade Name: CASIO COMPUTER CO., LTD. Responsible party: CASIO AMERICA, INC. Address: 570 MT. PLEASANT AVENUE, DOVER, NEW JERSEY 07801 Telephone number: 973-361-5400 This device complies with Part 15 of the FCC Rules, Operation is subject to the following two conditions: (1) This device may not cause harmful interference, and (2) this device must accept any interference received, including interference that may cause undesired operation.

## *Important!*

Please note the following important information before using this product.

- Before using the optional AC Adaptor to power the unit, be sure to check the AC Adaptor for any damage first. Carefully check the power cord for breakage, cuts, exposed wire and other serious damage. Never let children use an AC adaptor that is seriously damaged.
- Never attempt to recharge batteries.
- Do not use rechargeable batteries.
- Never mix old batteries with new ones.
- Use recommended batteries or equivalent types.
- Always make sure that positive (+) and negative (–) poles are facing correctly as indicated near the battery compartment.
- Replace batteries as soon as possible after any sign they are getting weak.
- Do not short-circuit the battery terminals.
- The product is not intended for children under 3 years.
- Use only a CASIO AD-E95100L adaptor.
- The AC adaptor is not a toy.
- Be sure to disconnect the AC adaptor before cleaning the product.

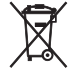

This mark applies in EU countries only.

Manufacturer: CASIO COMPUTER CO., LTD. 6-2, Hon-machi 1-chome, Shibuya-ku, Tokyo 151-8543, Japan Responsible within the European Union: CASIO EUROPE GmbH Casio-Platz 1, 22848 Norderstedt, Germany

● Any reproduction of the contents of this manual, either in part or its entirety, is prohibited. Except for your own, personal use, any other use of the contents of this manual without the consent of CASIO is prohibited under copyright laws.

- IN NO EVENT SHALL CASIO BE LIABLE FOR ANY DAMAGES WHATSOEVER (INCLUDING, WITHOUT LIMITATION, DAMAGES FOR LOSS OF PROFITS, BUSINESS INTERRUPTION, LOSS OF INFORMATION) ARISING OUT OF THE USE OF OR INABILITY TO USE THIS MANUAL OR PRODUCT, EVEN IF CASIO HAS BEEN ADVISED OF THE POSSIBILITY OF SUCH DAMAGES.
- The contents of this manual are subject to change without notice.
- The actual appearance of the product may be different from that shown in the illustrations in this User's Guide.
- Company and product names used in this manual may be registered trademarks of others.

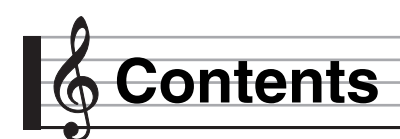

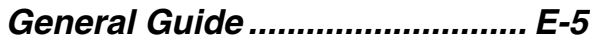

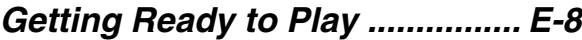

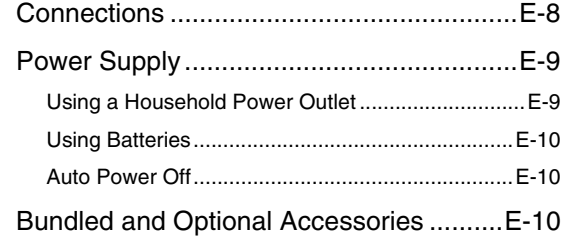

# *Learning to Play by Playing (For Synthesizer Novices) ....... E-11*

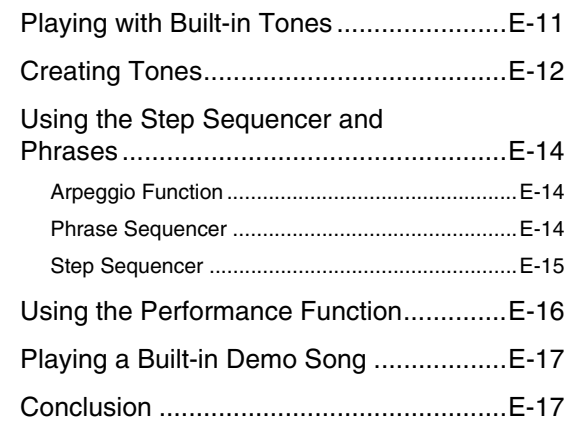

## *Selecting and Creating Tones ......................... E-18*

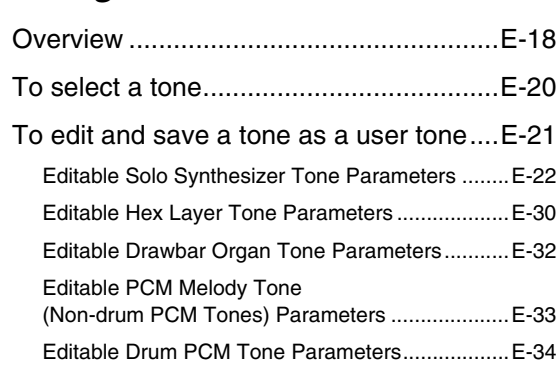

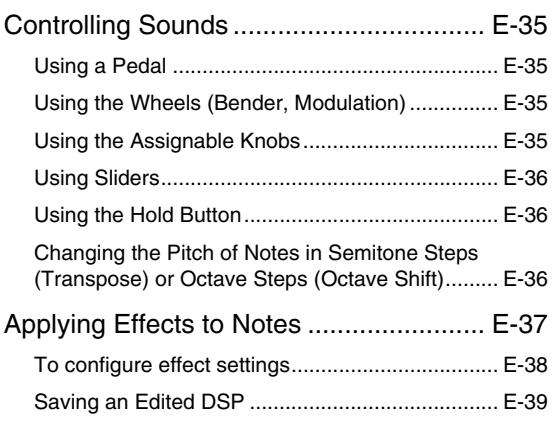

# *Sounding Arpeggio Phrases Automatically ............................E-40*

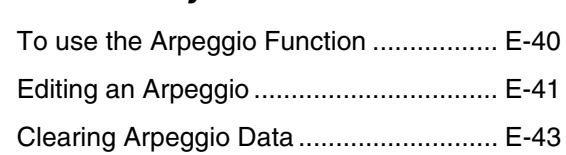

# *Recording and Playing Back Phrases......................................E-44*

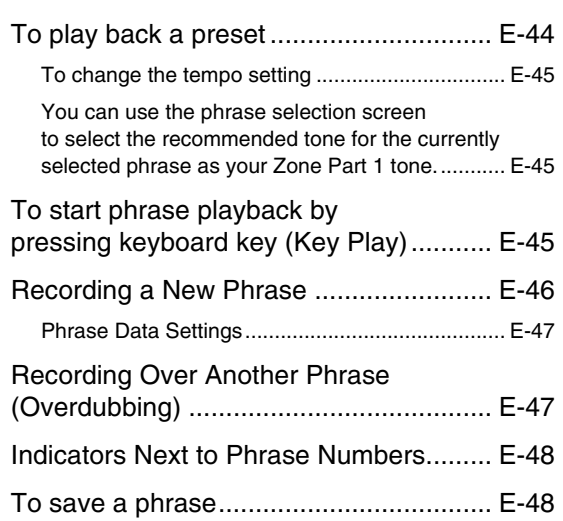

# *Using the Step Sequencer ....... E-49*

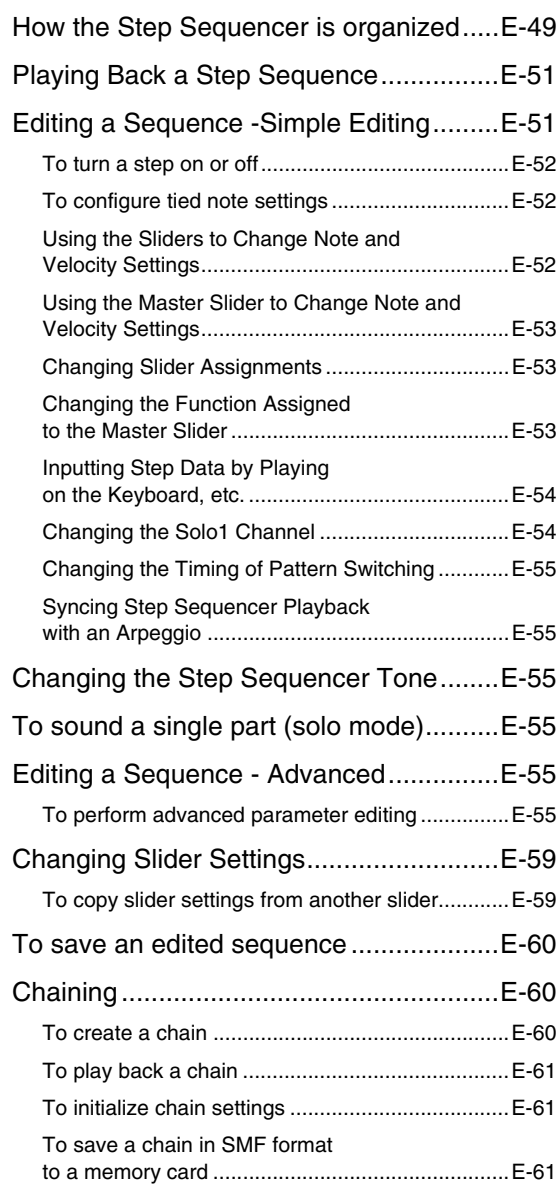

# *Using the Performance*

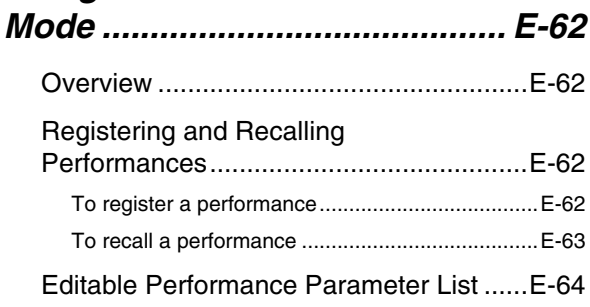

# *Other Useful Functions ............E-67*

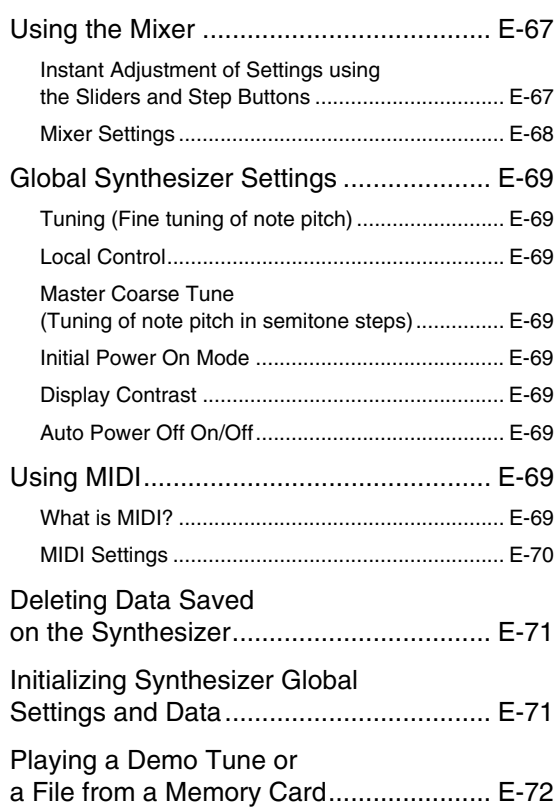

# *Using a Memory Card...............E-73*

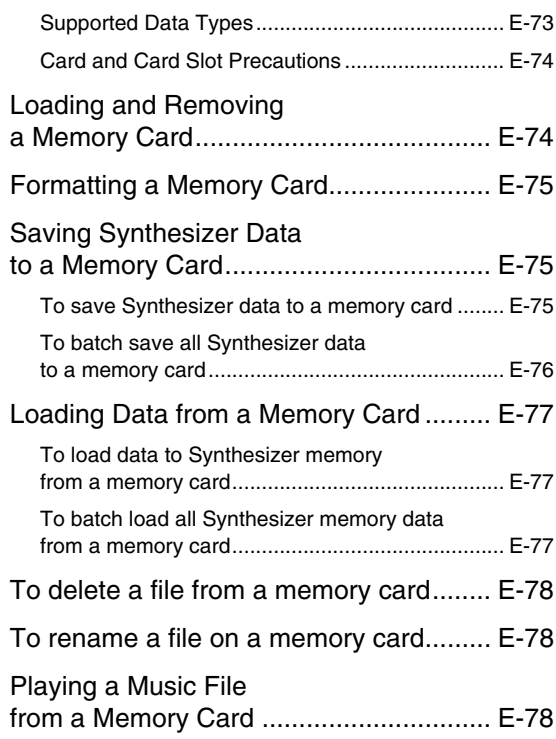

# *Connecting to a Computer ...... E-79*

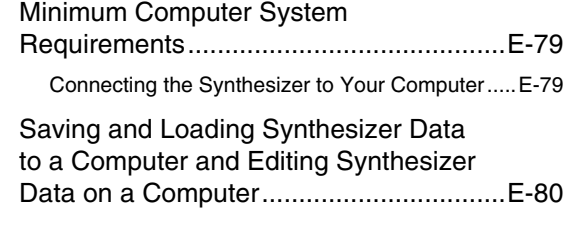

# *Reference .................................. E-81*

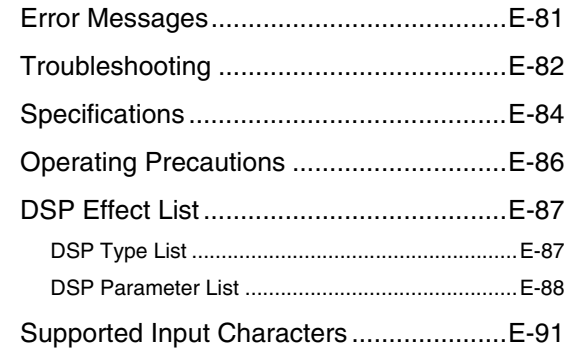

# *MIDI Implementation Chart*

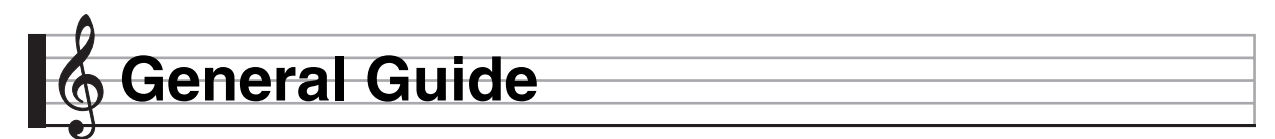

**• In this manual, buttons, knobs, terminals, and other parts are referred to using a combination of group numbers**   $(①, ②,$  etc.) and part names.

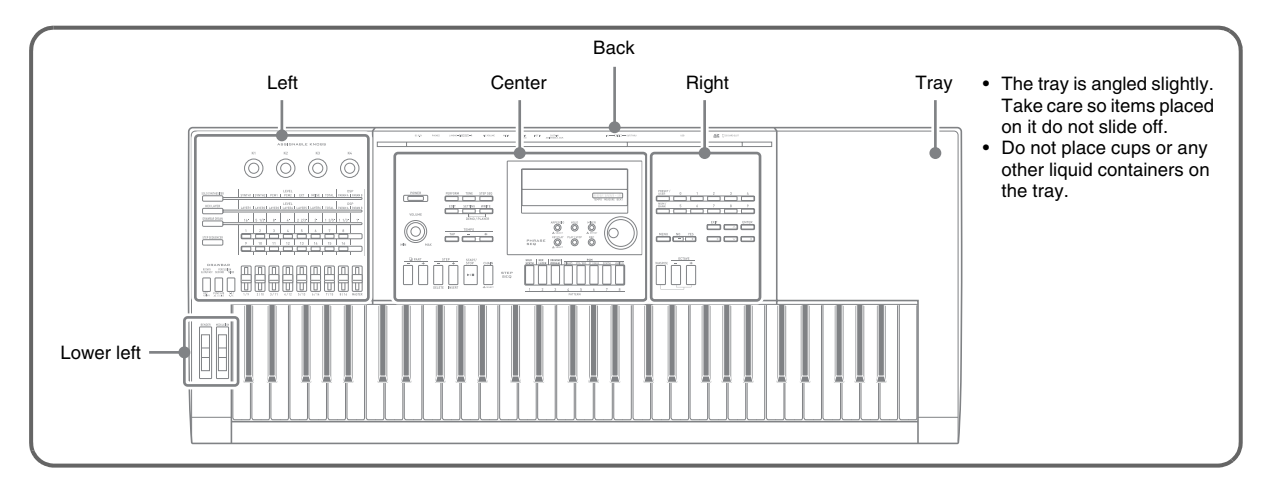

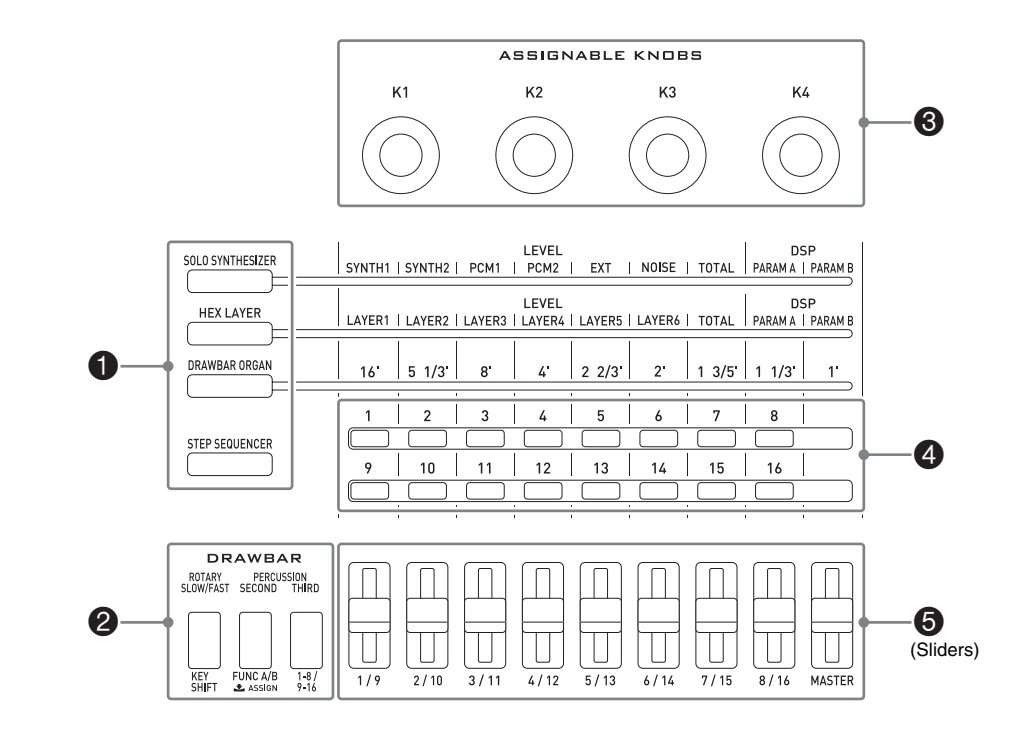

Groups  $\bigcirc$  through  $\bigcirc$  are laid out to facilitate adjustment of a sound as you listen to it.

**Left**

1 Use these buttons to select the functions assigned to the sliders (6) and 2 buttons. ☞ Page E-35

- 2 Use these buttons to change the effects assigned to drawbar organ tones, and the parts assigned to the sliders ( $\bigcirc$ ). ☞ Page E-32
- 3 Use these knobs to adjust attack, decay, and other sound parameters. ☞ Page E-35
- 4 Use these buttons with the step sequencer to turn each step or part on or off. · Page E-52
- 5 Use these sliders to control drawbar organ tones. They are also used for editing with the step sequencer and mixer. ☞ Page E-35, E-52, E-67

## **Center**

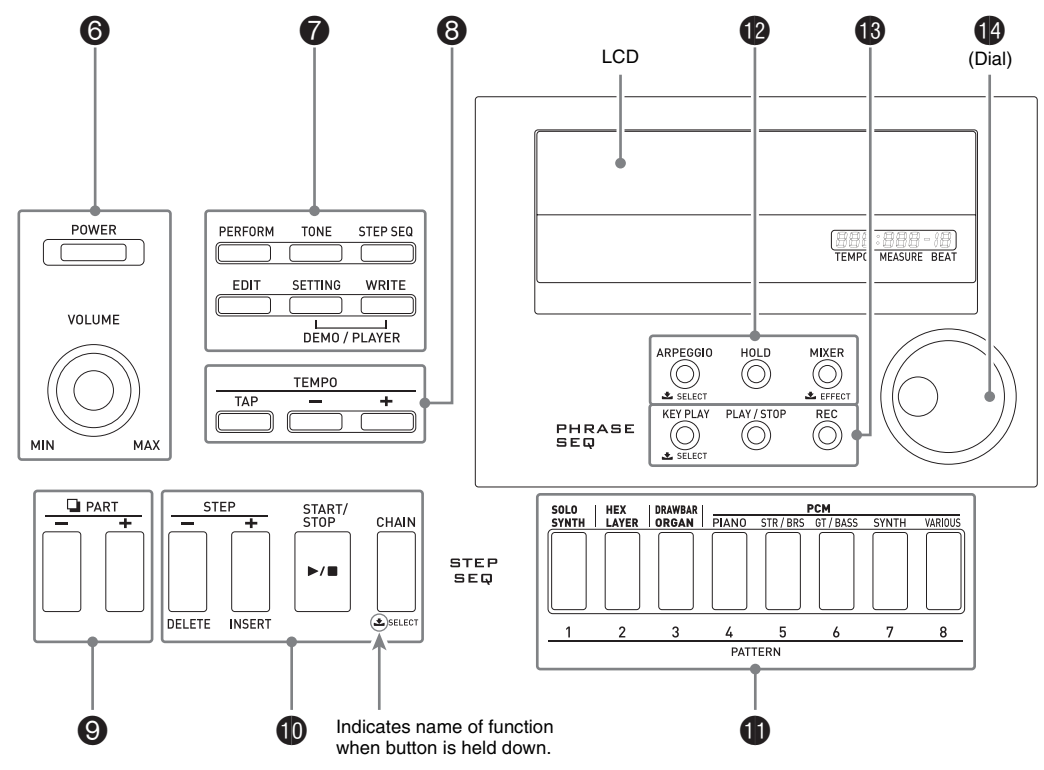

- 6 Use the [POWER] button to turn power on or off, and the [VOLUME] knob to adjust the volume level. ☞ Page E-9 **7** Use the top three buttons to select the Synthesizer's mode. Use the bottom three buttons to edit and save tone and other
- data, and to configure system-wide general settings. ☞ Page E-11, E-12, E-69
- 8 Use these buttons to adjust the tempo of the step sequencer, phrase, and other playback. ☞ Page E-45
- 9 Use these buttons to select a part for editing with the step sequencer or mixer. ☞ Page E-51, E-67
- **1** Use these buttons to select a step for step sequencer playback or editing. ☞ Page E-51
- **D** Use these buttons to select a tone category or step sequencer pattern. ☞ Page E-11, E-51
- $\bullet$  Use these buttons to turn the arpeggiator and hold functions on or off, and to change mixer or effect settings. ☞ Page E-38, E-40, E-67
- **B** Use these buttons to perform phrase sequencer recording and playback. ☞ Page E-44
- the Use the dial for quick change of the numbers and values that appear on the display. ☞ Page E-12

# **Right**

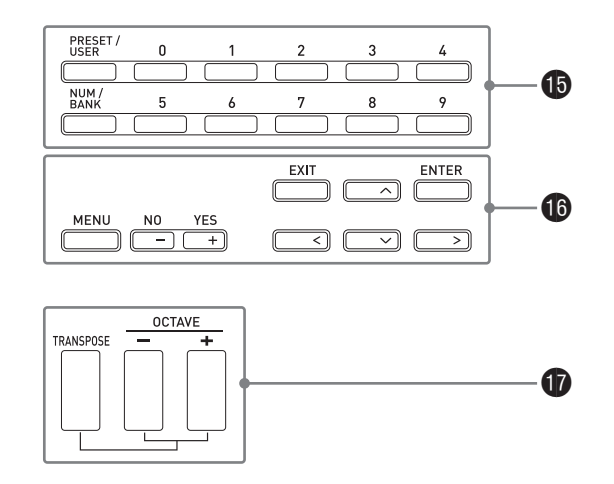

- **b** Use these buttons to select a tone number, performance number, etc. ☞ Page E-20
- **6** Use the six buttons on the right to move the cursor on the screen, and the minus (-) and plus (+) buttons to change a displayed value. Press the [MENU] button to display a menu of options for the operation you are currently performing. ☞ Page E-21
- **b** Use these keys for one-touch alteration of the pitch of a sound. ☞ Page E-36

# **Lower left**

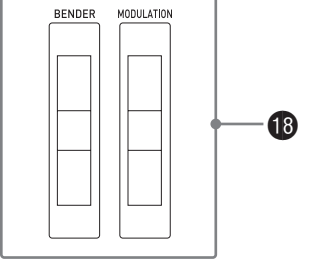

**1**9 Use [BENDER] to bend notes and [MODULATION] to add vibrato to notes. <sup>■</sup> Page E-35

**Back** See the next page.

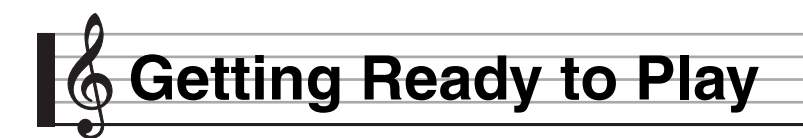

# **Connections**

- Whenever you connect any device to the Synthesizer, be sure to read the user documentation that comes with the device.
- This Synthesizer does not have built-in speakers. It will no produce unless you connect some device for sound output.

#### **B** Back left

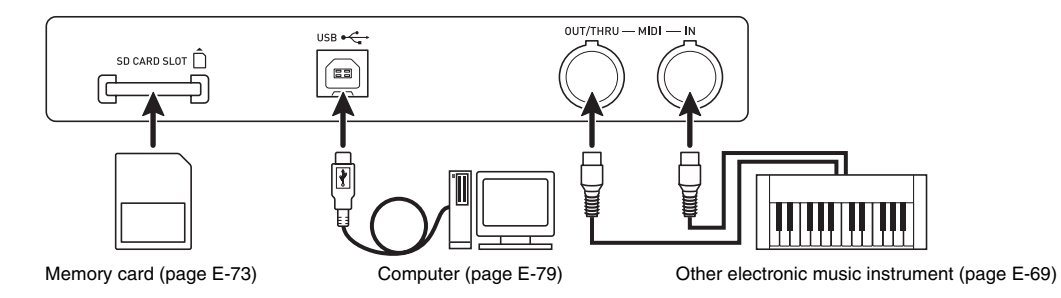

**@** Back right

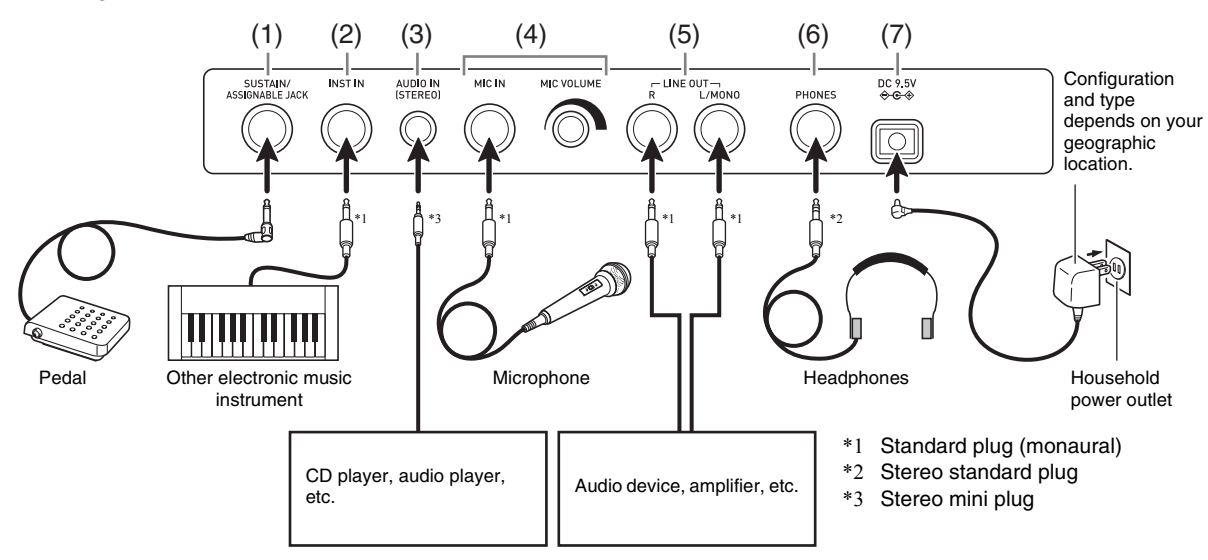

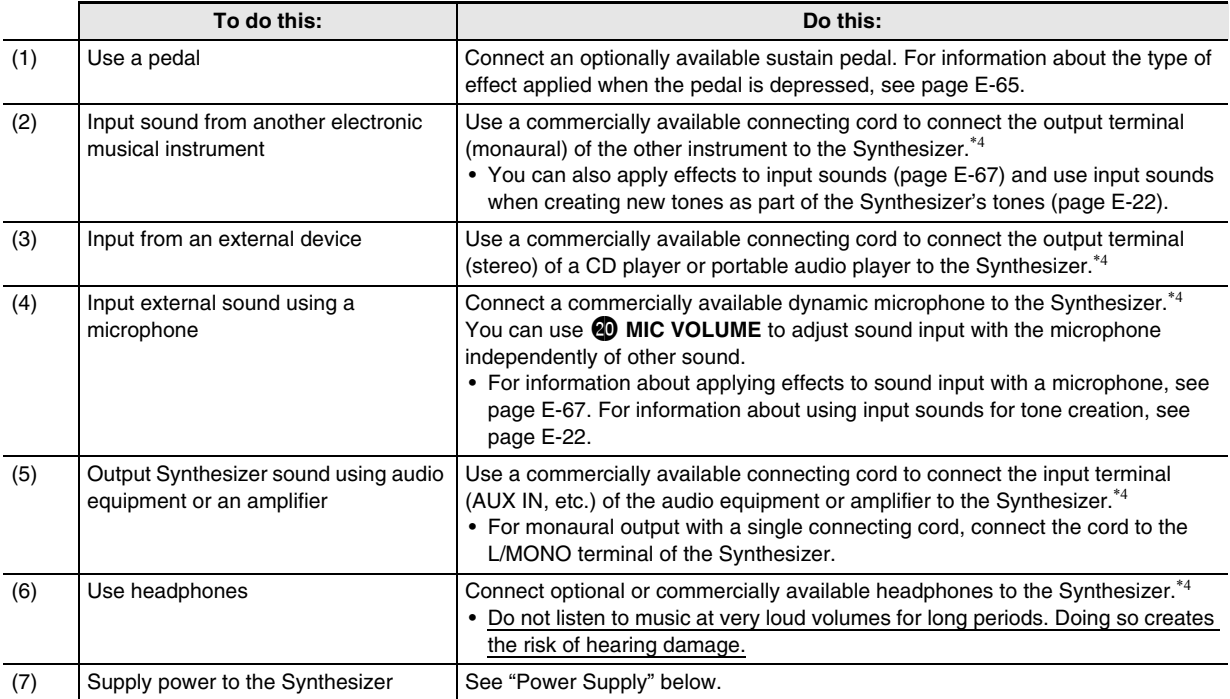

\*4 Before connecting, be sure to turn off power to the Synthesizer and the device being connected, and turn 6 **VOLUME** down to a low level.

# **Power Supply**

Prepare a household power outlet or batteries.

# (V) IMPORTANT!

- **Be sure to comply with the separate "Safety Precautions". Incorrect use of this product creates the risk of electric shock and fire.**
- **Always make sure that the product is turned off before plugging in or unplugging the AC adaptor, or before loading or removing batteries.**

## **Using a Household Power Outlet**

Make sure that you use only the AC adaptor (JEITA Standard, with unified polarity plug) specified for this product. Use of a different type of AC adaptor can cause malfunction.

#### **Specified AC Adaptor: AD-E95100L**

*1.* **Use the AC adaptor specified for this Synthesizer to connect it to a household power outlet.**

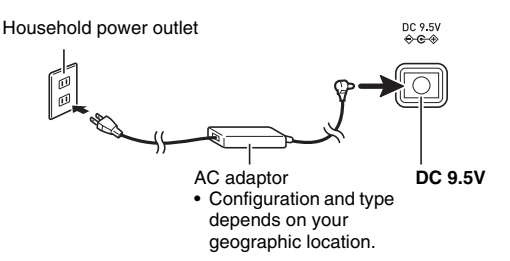

# *2.* **Press** 6 **POWER to turn on power.**

• To turn off power, press <sup>1</sup> POWER again.

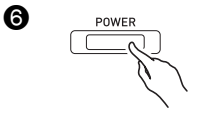

# **DIMPORTANT!**

- If you press  $\bigcirc$  POWER only lightly, the display will **light up momentarily but power will not turn on. This does not indicate malfunction. Press** 6 **POWER firmly and completely to turn on power.**
- **The AC adaptor will become warm to the touch after very long use. This is normal and does not indicate malfunction.**
- **To prevent breaking of the wire, take care to avoid putting any type of load on the power cord.**

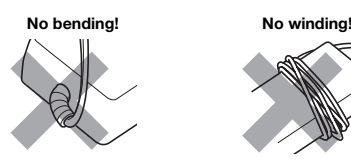

**• Never insert metal, pencils, or any other objects into the product's 9.5V DC terminal. Doing so creates the risk of accident.**

## **Using Batteries**

#### **You can use six D-size batteries for power.**

• Use alkaline or zinc-carbon batteries.

Never use oxyride or any other nickel based batteries.

*1.* **Open the battery cover on the bottom of the Synthesizer.**

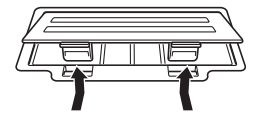

- *2.* **Load six D-size batteries into the battery compartment.**
	- Make sure the positive  $\oplus$  and negative  $\ominus$  ends of the batteries are facing as shown in the illustration.

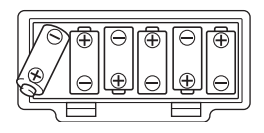

*3.* **Insert the tabs of the battery cover into the holes on the side of the battery compartment, and close the cover.**

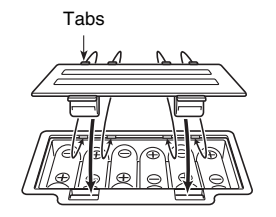

*4.* **Press** 6 **POWER to turn on power.**

#### ■ Low Battery Indication

#### The following shows the approximate battery life. **Approximately 35 hours**\* **(alkaline batteries, using the optional CASIO CP-16 headphones)**

\* Using a high volume setting, playing in very low temperatures, and certain other playing conditions can shorten battery life.

Low battery power is indicated when the message "Battery Low" appears and the indicators shown below flash on the display. Replace the batteries with new ones.

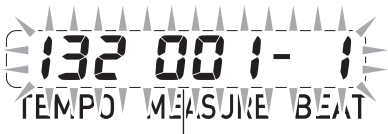

Low battery indication (flashing)

## **Auto Power Off**

The Synthesizer turns off automatically to avoid wasting power if no operation is performed for a preset amount of time. The Auto Power Off trigger time is six minutes under battery power and four hours under AC adaptor power.

• You can disable Auto Power Off by turning off the "Auto Power Off" setting as described under "Global Synthesizer Settings" (page E-69).

# **Bundled and Optional Accessories**

Use of unauthorized accessories creates the risk of fire, electric shock, and personal injury.

## NOTE

• You can get information about accessories that are sold separately for this product from the CASIO catalog available from your retailer, and from the CASIO website at the following URL.

**http://world.casio.com**/

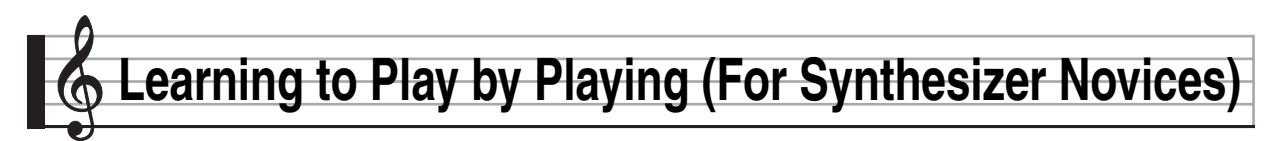

This chapter gets you started with basic operations by actually using the Synthesizer, while avoiding getting too bogged down in theory and technical details. It is the perfect place to start for those who are using a synthesizer for the first time.

## **So, let's get started!**

# **Playing with Built-in Tones**

Press **6** POWER to turn on power. The Synthesizer initially enters its Performance Mode.

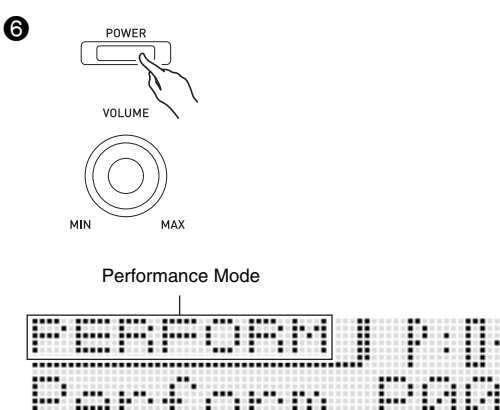

The Performance Mode is great for tapping to the full power of the Synthesizer during performances, but it is a bit too advanced for our basic explanation here. For now, let's start

Press **?** TONE to enter the Tone Mode.

out with some basic operations in the Tone Mode.

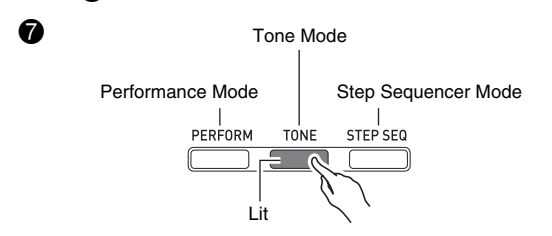

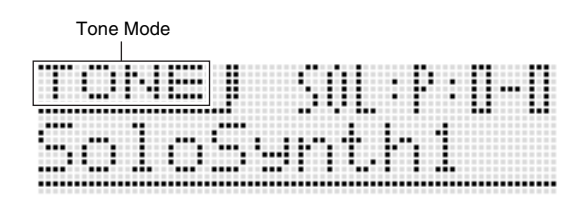

#### ■ **Three Synthesizer Modes**

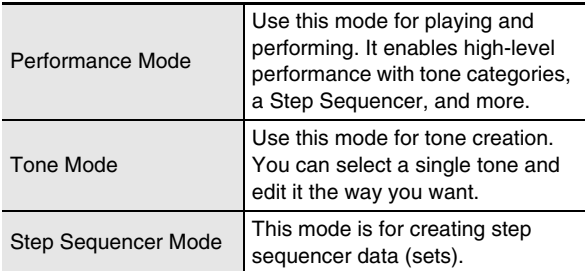

Here, lets select a tone hear what it sounds like.

Tones are divided among eight categories. Use the  $\bigoplus$ **buttons** to select the category you want.

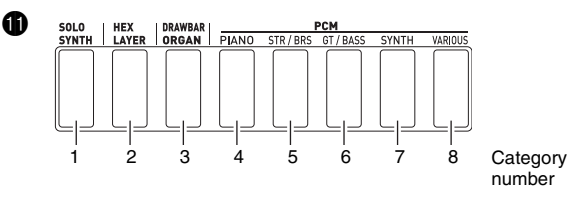

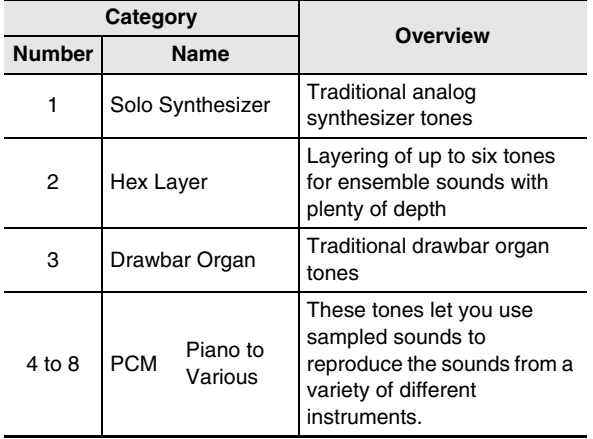

• For more information, see page E-20.

First, let's see what a Solo Synthesizer tone sounds like. Press **b** SOLO SYNTH so the button becomes lit.

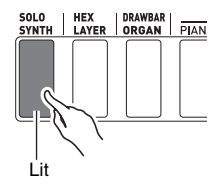

Play something on the keyboard to hear what the tone sounds like. Use **6** VOLUME to adjust the volume.

• Note that the Solo Synthesizer tones are monophonic. If you press multiple keys, only the note of the first key will sound.

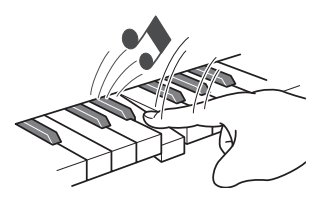

Solo Synthesizer actually is a category that contains 100 built-in (preset\*) tones. What we played here is just one of them. Now let's play some more of the preset tones in this category.

\* There are also "user tones" which are those that you create and store for later recall. The terms "preset" and "user" are also used for other types of data, such as Step Sequencer data, performance data, etc.

Press the **ip** plus (+) button. Each press increases the preset tone number and changes the tone setting.

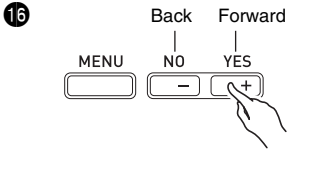

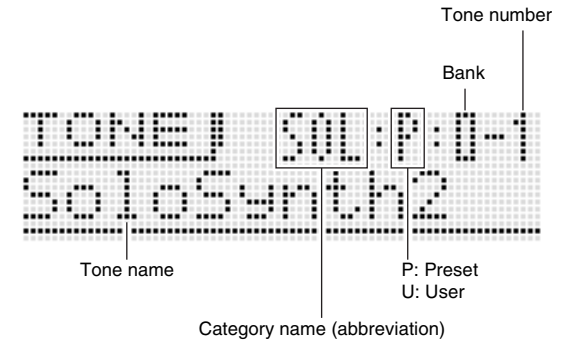

The tones of this Synthesizer are divided into 10-tone groups called "banks". There are a total of 10 Solo Synthesizer tone banks numbered 0 through 9, with 10 tones in each bank for a total of 100 Solo Synthesizer tones.

You can quickly select a bank and a tone number by rotating the **D** dial.

Or you can use the **buttons** to input specific bank and tone numbers (page E-20).

You can use the same operations to select the tones in the other categories besides Solo Synthesizer, so experiment for yourself to find out what tones are available.

## **Creating Tones**

Tone creation is actually what using a synthesizer is all about. Starting from a preset tone, you can change various parameters to create a tone that is your own original sound.

With this setting, pressing the  $\bigcirc$  **EDIT button** provides you with a collection of powerful editing capabilities (page E-21). In addition, you also can use the **5 sliders** to easily alter tones without using the 7 **EDIT button**. Here we will take a simplified look at editing a Hex Layer tone. This process is covered in greater detail later in this manual.

Press **b** HEX LAYER and select the 0-0 preset Hex Layer tone.

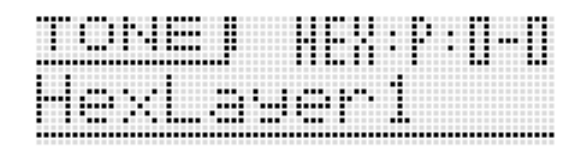

Play some notes on the keyboard, and as you do move the 5 **sliders** around. This will change the volume settings of the tones that make up the six layers. Adjust the volume levels until you get the balance you want.

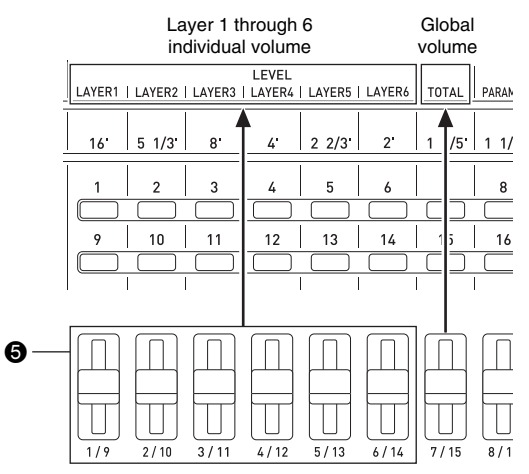

After you are finished, you can save the result as a user tone.

Press **7** WRITE to enter the save mode. The save destination will appear on the display screen.

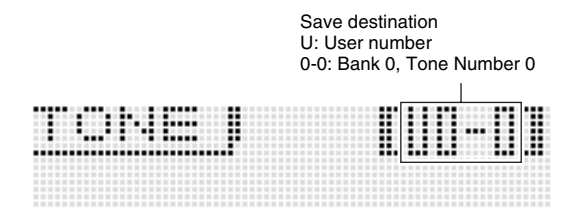

Use the **c** dial or **c** minus (–) and plus (+) buttons to specify the bank and tone number where you want to save your user tone.

Next, press the  $\mathbf{\mathbb{Q}}$  down  $(\vee)$  button to change to the tone name input screen.

#### Example:

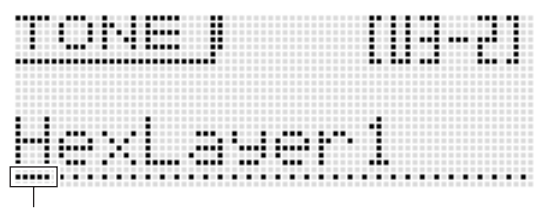

Cursor: Input position

Use the **b** left ( $\leq$ ) and right ( $\geq$ ) buttons to move the cursor between input positions, and the **b** tone number buttons to input characters.

• The illustration below shows the letters that each of the  $\bf{G}$ **tone number buttons** inputs. Each press of a button cycles through the letters or toggles between the settings assigned to it. For information about what types of characters are supported, see page E-91.

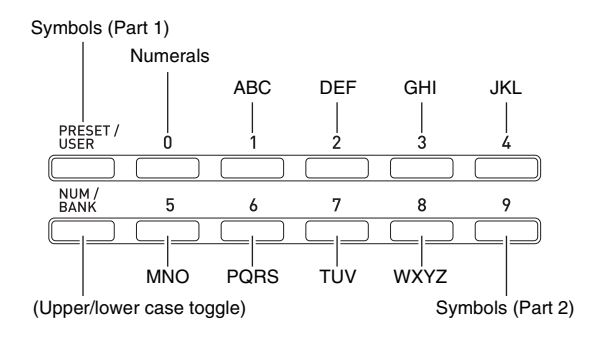

• You also can use the **ind minus (–) and plus (+) buttons** or the **d** dial to scroll through characters.

After the tone name is the way you want, press **c** ENTER. This will cause "Replace?" (Do you want to replace the current tone?) to appear on the display.\*<sup>1</sup>

Press  $\bigcirc$  **YES** to save the user tone.\*2

- \*1 Saving data to a tone number deletes any data that was previously assigned to that number.
- \*2 If you do not want to save the data, press bq **NO** instead of **YES**.

To recall a stored user tone, use the same procedure as that for recalling preset tones. Let's try recalling the tone we just saved.

• Before specifying the tone bank and number, press  $\bigoplus$ **PRESET/USER** to enter the user tone select mode.

 $\bf{G}$ Lit (Indicates user tone selected.)

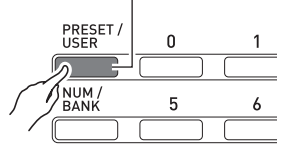

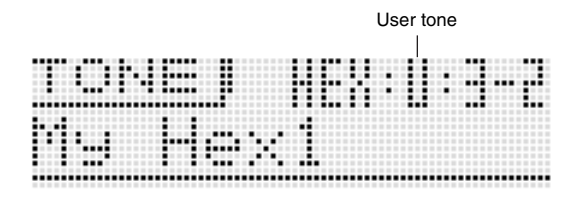

At this point you have mastered the simplest steps required to edit and save tones. But you shouldn't stop here. Your Synthesizer has a wealth of other tone editing features, functions, and tools. Take the time to learn about these and you will become capable of high-level tone editing. Find out more under "Selecting and Creating Tones" on page E-18.

# **Using the Step Sequencer and Phrases**

Your sequencer does much more than create tones. It is also equipped with a collection of functions that support uniquely expressive rhythms and phrases that enhance your performances. This section provides a simple introduction to some of these functions.

## **Arpeggio Function**

Press **D** ARPEGGIO so the button becomes lit.

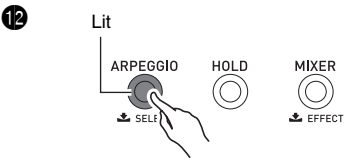

Press any key on the keyboard. The arpeggio function will cause the note assigned to the key to play in an endless loop. The loop will stop when you release the keyboard key. Pressing two or three keyboard keys will loop play the notes of the keys you press. Pressing three or more keys will cause an arpeggio (sometimes referred to as a "broken chord") to be played.

There are a variety of different built-in arpeggio types. You can select one the same way as you select a preset tone, edit it, and then save it as a user arpeggio type. Let's go over the procedure for selecting a preset arpeggio type. Hold down  $\bullet$ **ARPEGGIO** until the screen shown below appears on the display.

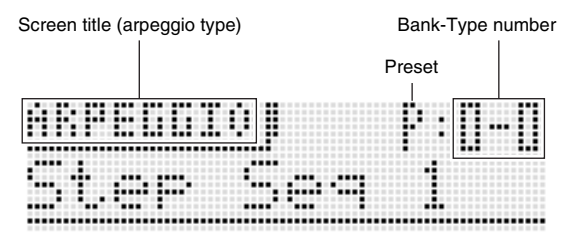

Now perform the same procedure as you did when selecting a preset tone to select a preset type and then play it. For details about arpeggios, see "Sounding Arpeggio Phrases Automatically" on page E-40.

#### **Phrase Sequencer**

To give you an idea about what a musical phrase is, let's listen to a preset phrase.

Hold down **6** KEY PLAY until the screen shown below appears on the display.

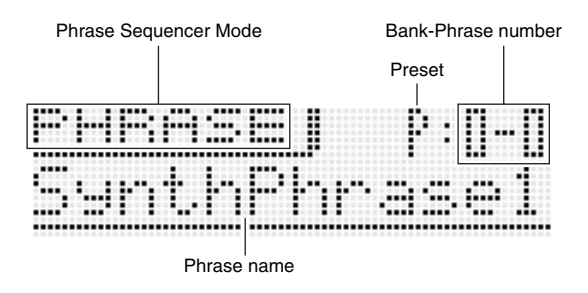

Press **B** PLAY/STOP. This will start playback of one of the Synthesizer's built-in preset phrases. Now you perform the same procedure as you did when selecting a preset tone to select another preset phrase and play it back.

Instead of using **B** PLAY/STOP, you can also start playback of a phrase by pressing a key on the keyboard. Let's see how this works.

First, press **69 KEY PLAY** so the button becomes lit.

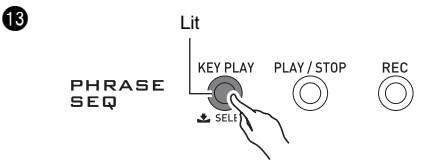

This is Key Play Mode. Pressing a keyboard key while in the Key Play Mode will automatically start playback of a phrase. Pressing another key will play the phrase using a different pitch. In the Key Play Mode, the keyboard can be used to sequentially play a phrase at different pitches to create an interesting effect.

The Phrase Sequencer main chapter covers information about how you can record your own phrases and play them back when you want to. For more information see "Recording a New Phrase" on page E-46.

#### **Step Sequencer**

7

Let's start out our explanation of the Step Sequencer by listening to some preset sequence data.

Press **7** STEP SEQ to enter the Step Sequencer Mode.

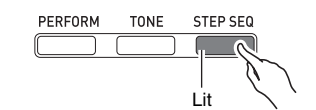

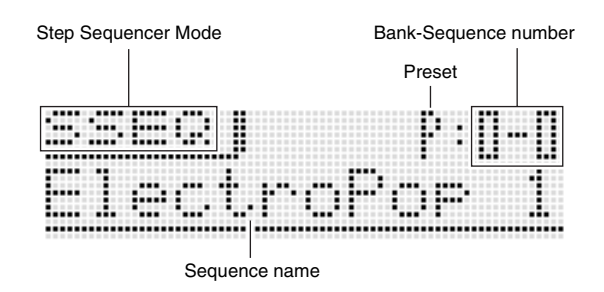

As you do when selecting a tone, you can use the **c** dial and  $\bigoplus$  number buttons and  $\bigoplus$  minus (–) and plus (+) **buttons** to select the sequence you want. For now, lets select preset sequence 2-3, and then press **b** START/STOP. This will start playback of the sequence you selected.

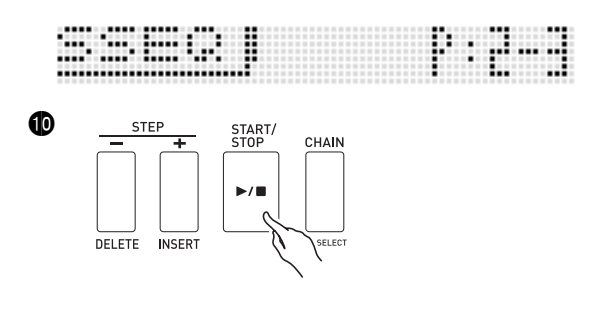

Each sequence has eight variations (patterns), which you can select using the **b** PATTERN 1 to 8 buttons. Experiment with selecting the various patterns to get an idea of what is available.

Example: To select Pattern 3

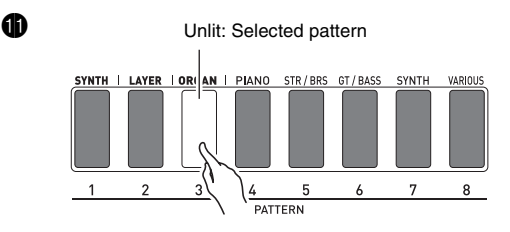

The Step Sequencer uses nine (8 through 16) of the 16 parts of the Synthesizer's sound source, which provides plenty of support every for very complex rhythms. You can find out which parts are outputting sound at any time by checking the level meter on the Synthesizer's display.

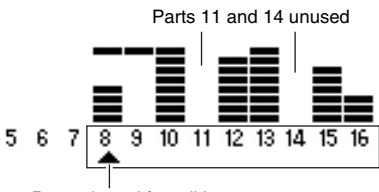

Part selected for editing

As the sequence plays back, the **4 buttons (1 to 16)** continually turn on and off, which indicates the movement of the notes of the part that is being edited (the part indicated by the pointer  $(A)$  in the illustration above. This is the way the Step Sequencer repeatedly produces the 16 steps. You can select a part for editing using the **@ PART minus (-) and plus (+) buttons.** Use the **6 slider** to edit individual steps. For more information, see page E-49.

What we have seen here is just a very small part of the many and varied rhythms that can be produced by your Synthesizer. Be sure to take a look at the procedure under "Using the Step Sequencer" on page E-49 to find out how you can create your own original sequences.

# **Using the Performance Function**

If you have read all of the information in this introductory part of the manual, you are finally ready to start using the Performance function. In the Tone Mode, you saw how you can select a single tone and play it on the keyboard. In the Performance Mode, you can perform with up to four tones simultaneously. You also can use the Performance Mode to register tone, Step Sequencer, and other settings as setup called a "Performance". A Performance can be recalled at any time, even while you are playing, to instantly change the sequencer's setup.

#### Press **? PERFORM** to enter the Performance Mode.

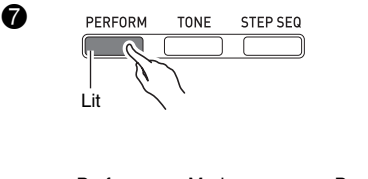

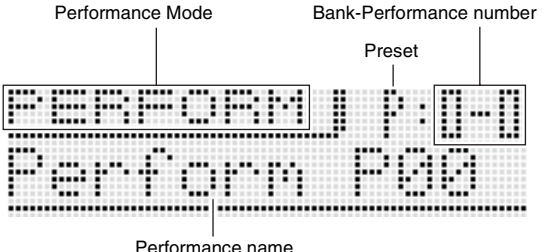

The Performance Mode keyboard uses the four tones selected as Zone Part 1 through 4. For more information about zone parts and their tones, see "Selecting and Creating Tones" on page E-18.

• As shown in the illustration below, the tones of the three categories on the left can be assigned to Zone Part 1 only.

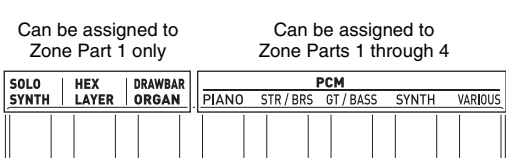

Always configure Zone Part 1 first. Press **D** PCM PIANO to enter the Quick Tone Mode, which you can use for simple Performance editing.

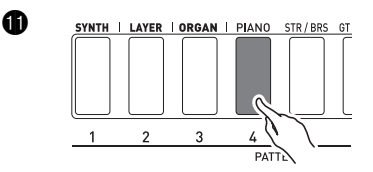

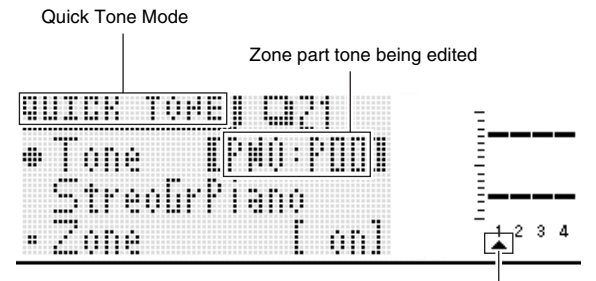

Zone part being edited

If the pointer ( $\blacktriangle$ ) on the display is not under 1, use the  $\Theta$ **PART minus (–) and plus (+) buttons** to move it to 1. After ensuring that the pointer ( $\blacktriangle$ ) is located at 1, use  $\bigoplus$   $\bigoplus$ **b b** to select the tone for Zone Part 1.

Next, use the **9 PART minus (-) and plus (+) buttons** to move the display pointer  $(A)$  to 2 and then use the same procedure as above to select a tone for Zone Part 2. Repeat the above step for Zone Parts 3 and 4.

After selecting tones for each of the zone parts, **c** EXIT to return to the Performance Mode screen. Next, play something on the keyboard to see what it sounds like. All four of the tones that you selected above should sound.

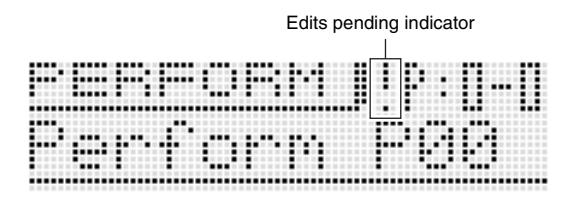

The exclamation point ( ! ) indicator on the display indicates that there are pending edits that have not been saved yet. Press  $\bigcirc$  WRITE to enter the save mode. Next, perform the same procedure that you used when saving a user tone to save your user Performance data.

ß

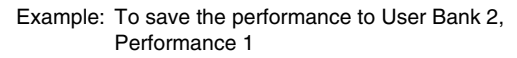

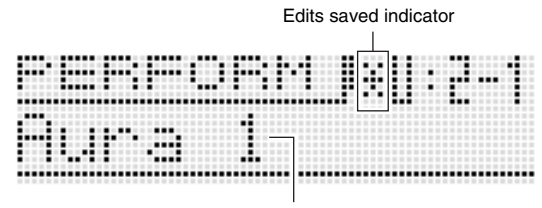

Name indicating "Aura Lee" performance data

# **NOTE**

The edits pending indicator (!) and edits saved indicator ( \* ) are also used in other modes where data is edited and saved (tones, Step Sequencer, etc.)

When you want to perform the song "Aura Lee", simply recall User Performance 2-1 to instantly configure the Synthesizer with the four tones you registered above. Try recalling a different Performance number and then recall User Performance 2-1.

In addition to keyboard tones, you also can register a variety of other settings as Performance data. An effective way to use banks would be as song-specific banks. For example, Bank 2 for "Aura Lee", Bank 3 for another song, etc. For more information, see "Using the Performance Mode" on page E-62.

# **Playing a Built-in Demo Song**

Use the procedure below to play a built-in demo song that shows off the full versatility of the Synthesizer.

#### **Press @ SETTING** and **@ WRITE** at the same time.

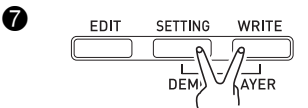

Next, press  $\bigcirc$  **ENTER**. This will start demo tune play.

• Use the **b** minus (–) and plus (+) buttons to select a different tune, and **D START/STOP** to stop demo tune play. For more information, see page E-72.

### **Conclusion**

Tone number and other settings you configure on the Synthesizer are retained even when you turn power off. For information about returning the Synthesizer to the initial factory default settings that are in effect when you purchase it, see "Initializing Synthesizer Global Settings and Data" on E-71.

This completes the section for synthesizer novices. See the other sections of this manual for detailed information about the topics covered briefly in this section. Take your time and don't rush, making sure you fully understand as you go along. If you have problems with any of the terms used in this manual, you can find more information by searching on the Web or by consulting a reference book about synthesizers or electronic music.

#### **Soon you will be well on your way enjoying the full potential of sound creation!**

# **Selecting and Creating Tones**

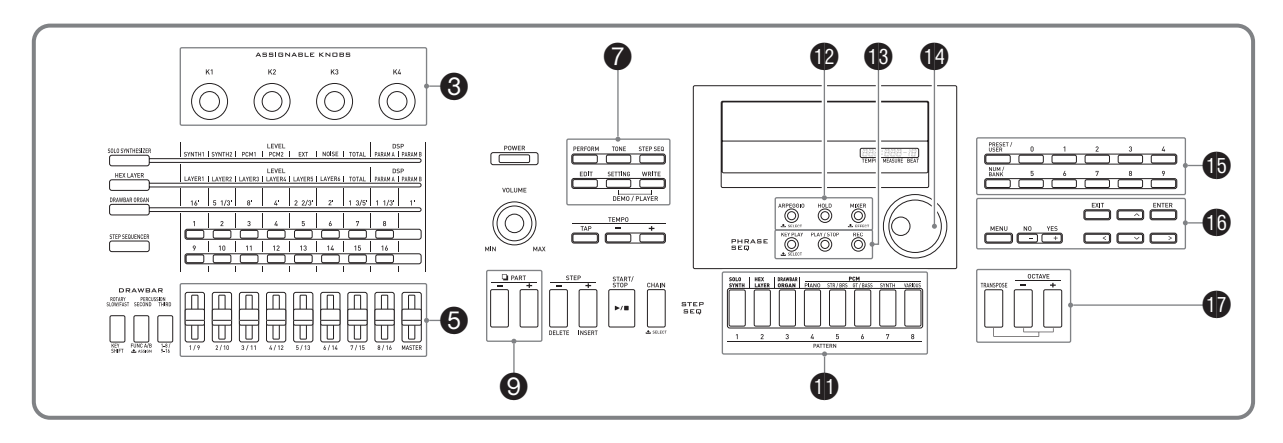

# **Overview**

The tones of this Synthesizer are made up of the 16 parts shown below, plus externally input parts. This chapter explains how to select, edit, and save tones using Zone Part 1<sup>\*</sup> in the Tone Mode (page E-11).

It also covers the Effect Function that can be used to enhance tones and controllers that can be used to make various changes in a tone as you play.

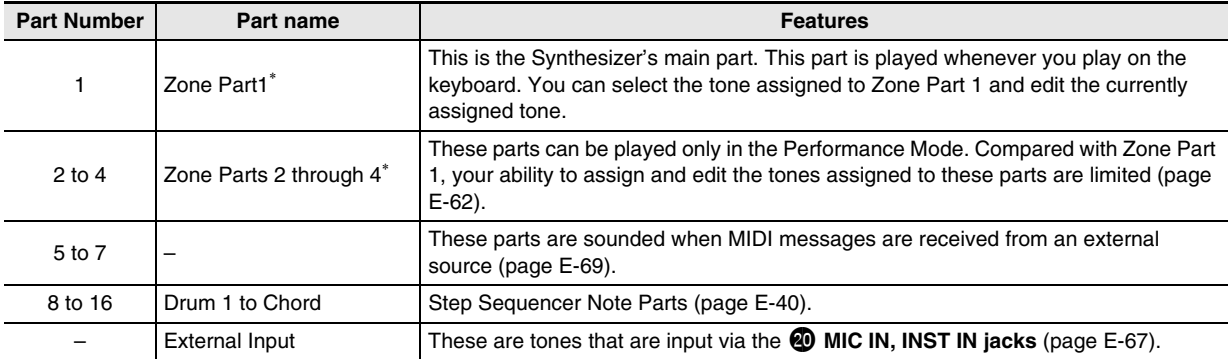

\* About zones and zone parts

Keyboard, pedal, button, and other operations not only affect the Synthesizers preset tones, they are also sent as MIDI data and affect any external device (electronic musical instrument or computer) connected to the Synthesizer.

The settings that apply to both internal and external parts are collectively referred to as a "zone" while the parts of the Synthesizer's built-in sound source that correspond to a zone is called "zone parts". For example, if you select a tone with Synthesizer Zone 2, that tone can be the part that corresponds to both the internal sound source Zone Part 2 or MIDI Channel 2 of an external device.

• You can change the relationships between zones and MIDI channels (page E-64).

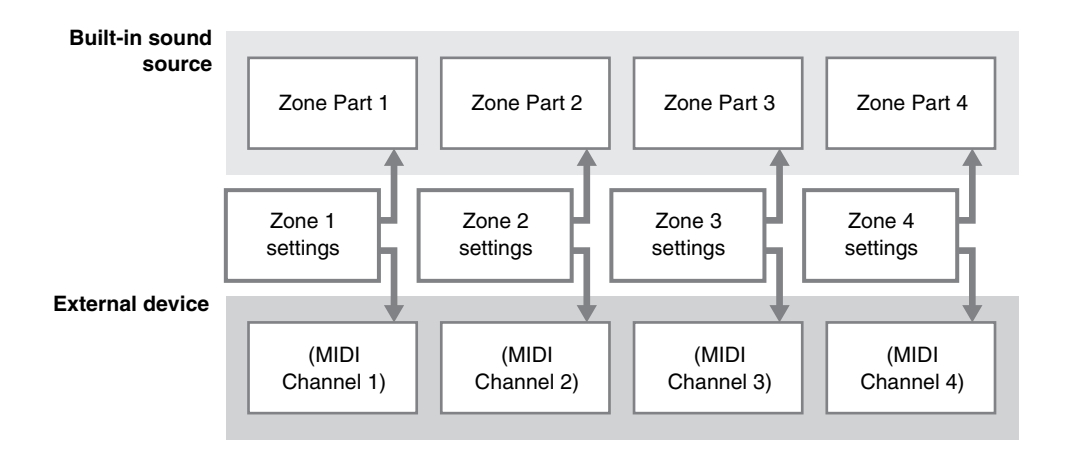

# **To select a tone**

#### *1.* **Press** 7 **TONE.**

The button will light and the Synthesizer will enter the Tone Mode.

#### **2.** Use the **i** SOLO SYNTH to VARIOUS buttons to select a tone category.

#### 3. Press  $\bigoplus$  PRESET/USER to select preset tones or user tones.

• Preset tones are selected while the button is unlit, while user tones are selected while the button is lit.

#### 4. Press the **<b>b** NUM/BANK button so the button is flashing.

• While this button is flashing, the **b** (0 to 9) buttons can be used to input a bank number.

#### **5.** Use the **i** number buttons (0 to 9) to select a bank number.

• As soon as you input a bank number, the  $\bigoplus$  **NUM/BANK** light will go out. While this button is unlit, it indicates that the  $\bigoplus$ **(0 to 9) buttons** can be used to input a tone number.

#### **6.** Use the **i** number buttons (0 to 9) to input a tone number.

- You also can select a tone number by rotating the **the dial.**
- One more way to change the tone number is to use the  $\bf G$  minus (-) and plus (+) buttons to decrease or increase the displayed number. Pressing the **b** minus (–) and plus (+) buttons at the same time will jump to the first tone in the current selected category (see next section).

#### ■ **Tone Category Overview**

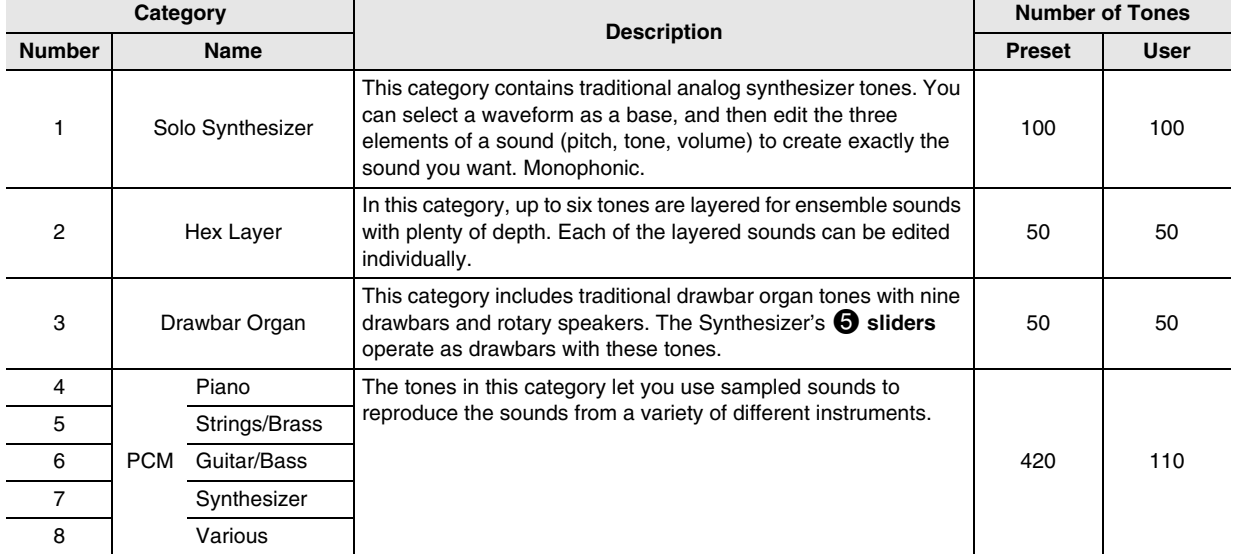

See the separate "Appendix" for a complete list of tones.

• Under initial factory default settings, the user tone numbers are assigned the same tones as the corresponding preset tone numbers.

# **To edit and save a tone as a user tone**

#### *1.* **Select the tone you want to edit.**

• You can select a preset tone or an existing user tone for editing.

## *2.* **Press** 7 **EDIT.**

This will display the top screen of the tone editing list. Example: First page of the Solo Synthesizer tone editing list

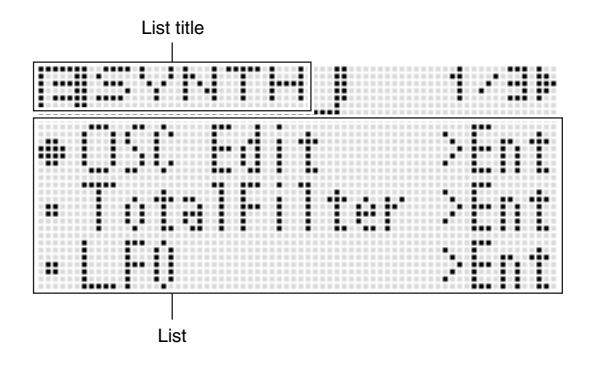

#### *3.* **Use**  $\bf{0}$  **to select the item you want and change the selected setting.**

- You also can change setting by rotating the **C** dial.
- For details about the displayed contents, see the information presented for each tone category in the sections of this manual from "Editable Solo Synthesizer Tone Parameters" (page E-22) to "Editable Drum PCM Tone Parameters" (page E-34).

Example: To select the "Volume" item on the top screen and change its setting to 055

> The options on this screen are groups, which are made up of multiple items. Selecting a group and pressing  $\bigcirc$  **ENTER** will enter the group.

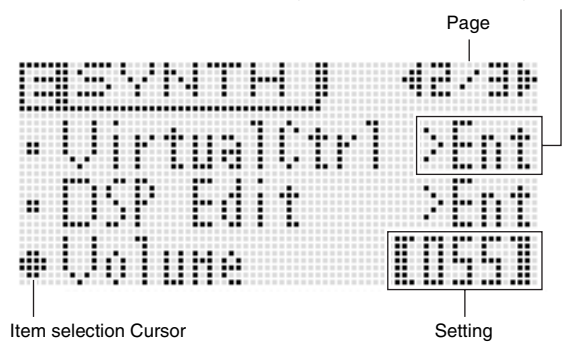

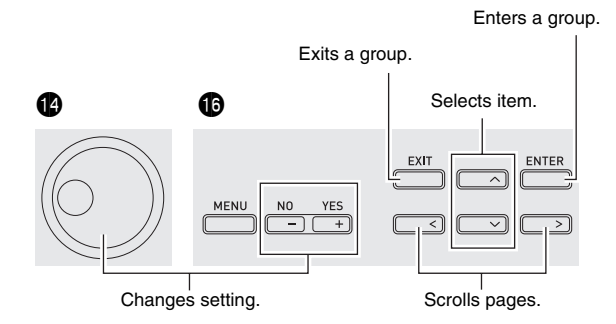

#### *4.* **After you finish with your edits, press** 7 **EDIT.** This exits the tone editing list.

• The edits pending indicator (!) on the display indicates that there are pending edits that have not been saved yet. Your edits will be lost if you change to another operation without saving them. Advance to step 5 below if you want to save your edits.

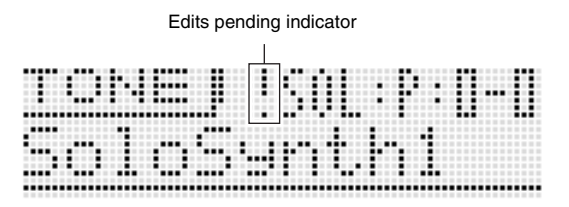

#### *5.* **Press** 7 **WRITE and then save your edited tone as a user tone.**

• For information about how to delete user tones, see page E-71.

## NOTE

The settings of some of the items on the tone editing list can be changed using the Synthesizer's sliders, without going through the tone editing list. See "Controlling Sounds" in the next section.

#### ■ Saving User Tones to an External Device

- Memory card (page E-73)
- Computer (page E-79)

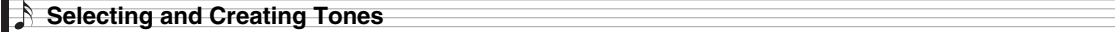

#### **Editable Solo Synthesizer Tone Parameters**

Solo Synthesizer tones are synthesized by combining tones of the six blocks, number (1) through (6), in the illustration below. Before actually getting into tone editing, you should spend a little time becoming familiar with the structure and the details of each block.

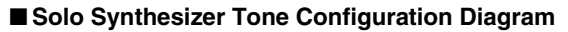

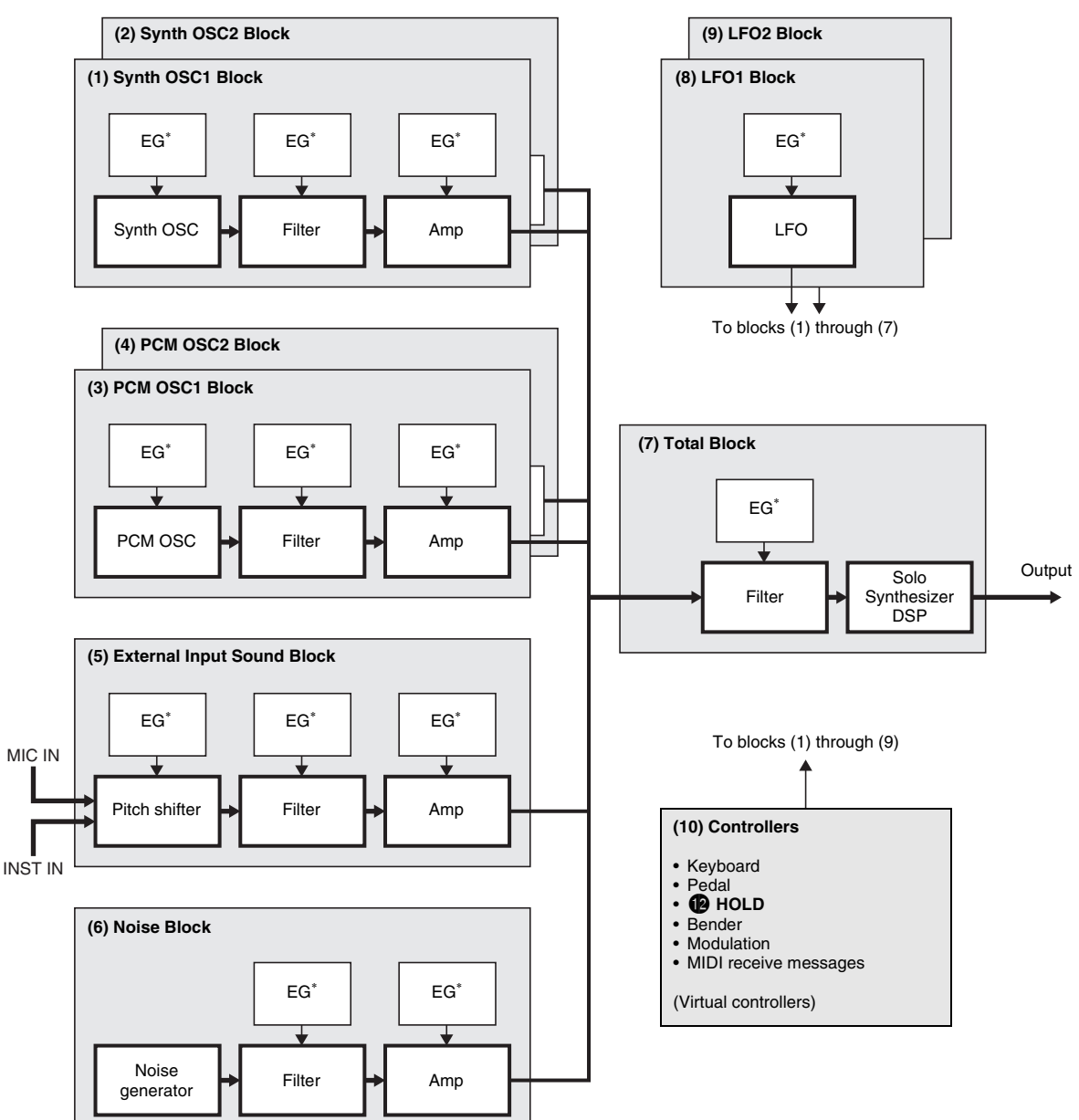

\* Envelope Generator

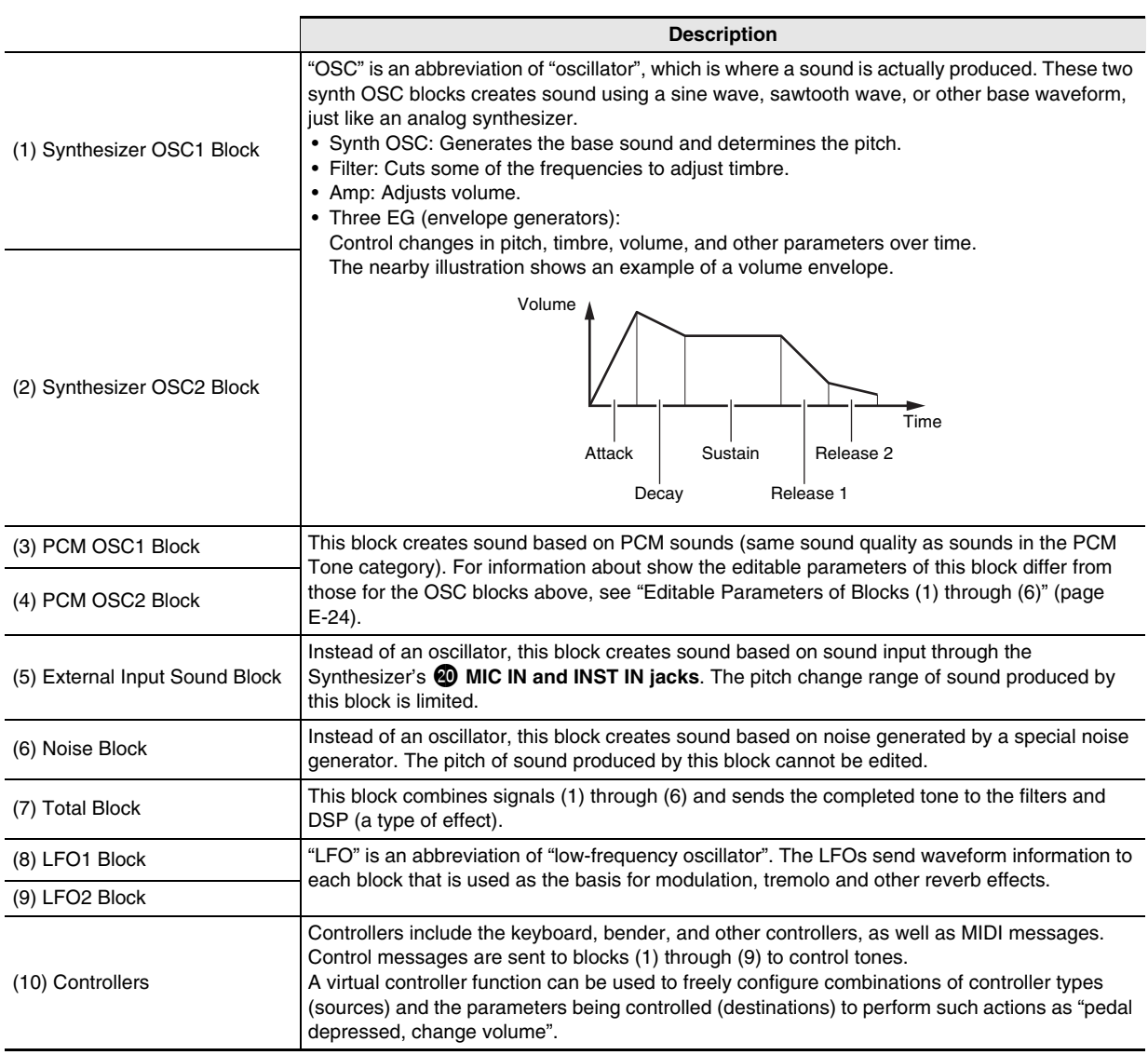

#### ■ **Editable Parameters of Blocks (1) through (6)**

• The nine sliders ( $\bigodot$ ) and four knobs ( $\bigodot$ ) can be used for quick and easy adjustment of some of the parameters in the list below (page E-35).

#### **Preparation**

Perform the following steps from the screen in step 2 of the procedure under "To edit and save a tone as a user tone" on page E-21.

#### **1.** Select "OSC Block > Ent" and then press **in ENTER to enter the group.**

#### *2.* **Use the** 9 **PART minus (–) and plus (+) buttons to select the block you want to edit.**

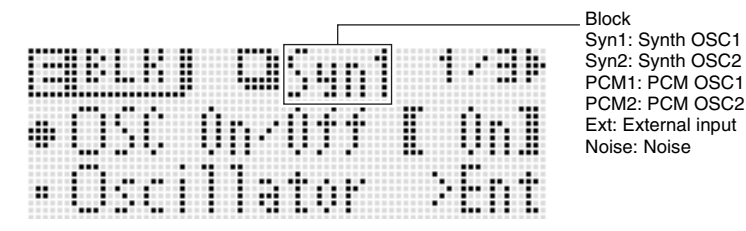

#### **Editable Parameter List**

- Shaded cells indicate a group made up of multiple items. Press **<b>iD ENTER** to display the items that make up a group.
- (V) at the end of a display item indicates an item that can be selected as a Block (10) virtual controller destination (page E-29).

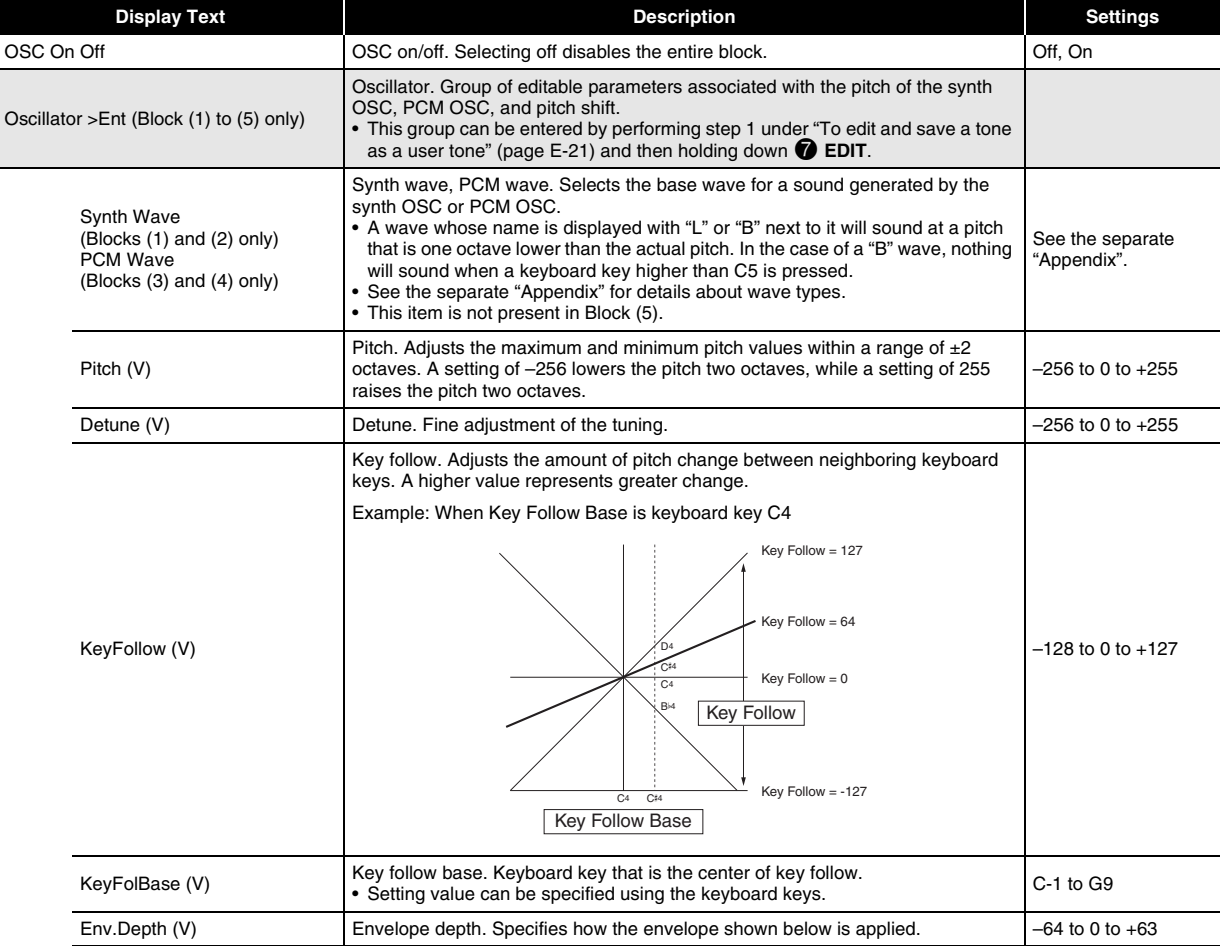

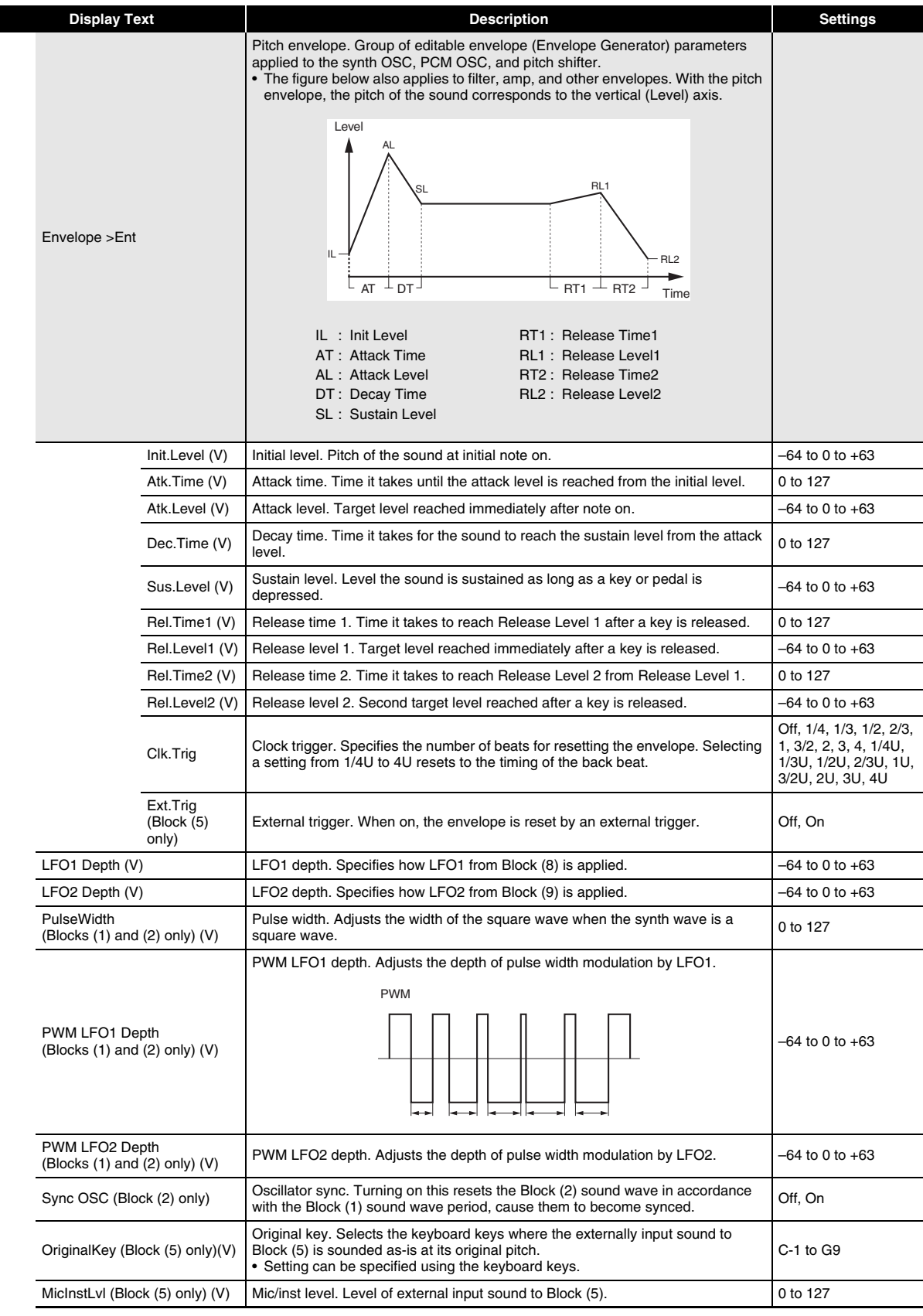

# **Selecting and Creating Tones**

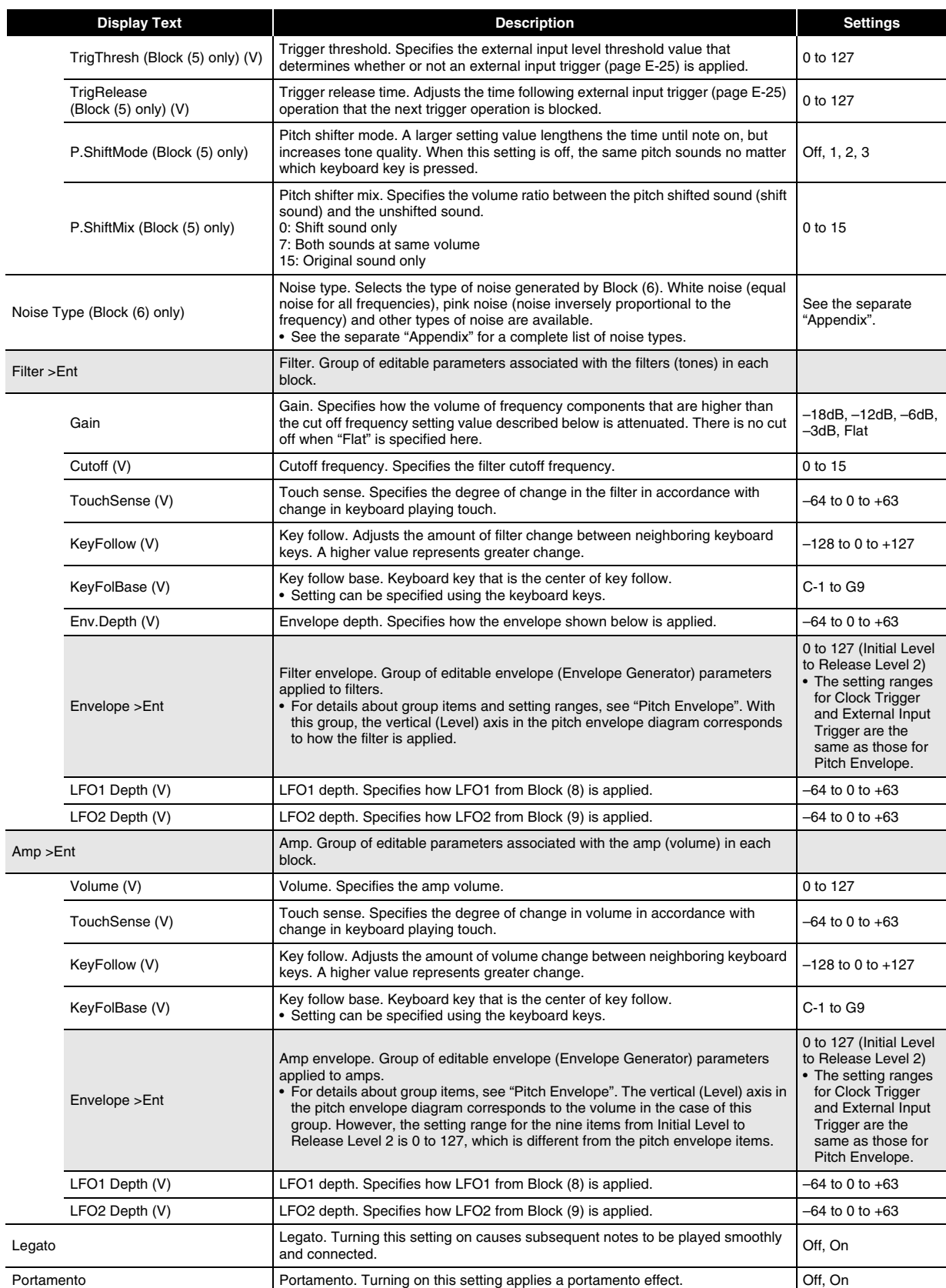

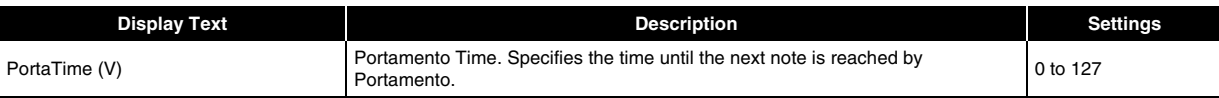

#### ■ **Block (7): Total Block Filter Editable Parameters**

#### **Preparation**

On the screen that appears in step 2 under "To edit and save a tone as a user tone" (page E-21), select "Total Filter >Ent" and then press  $\bigcirc$  **ENTER** to enter the group.

#### **Editable Parameter List**

- Shaded cells indicate a group made up of multiple items. Press  $\textcircled{B}$  ENTER to display the items that make up a group.
- (V) at the end of a display item indicates an item that can be selected as a Block (10) virtual controller destination (page E-29).

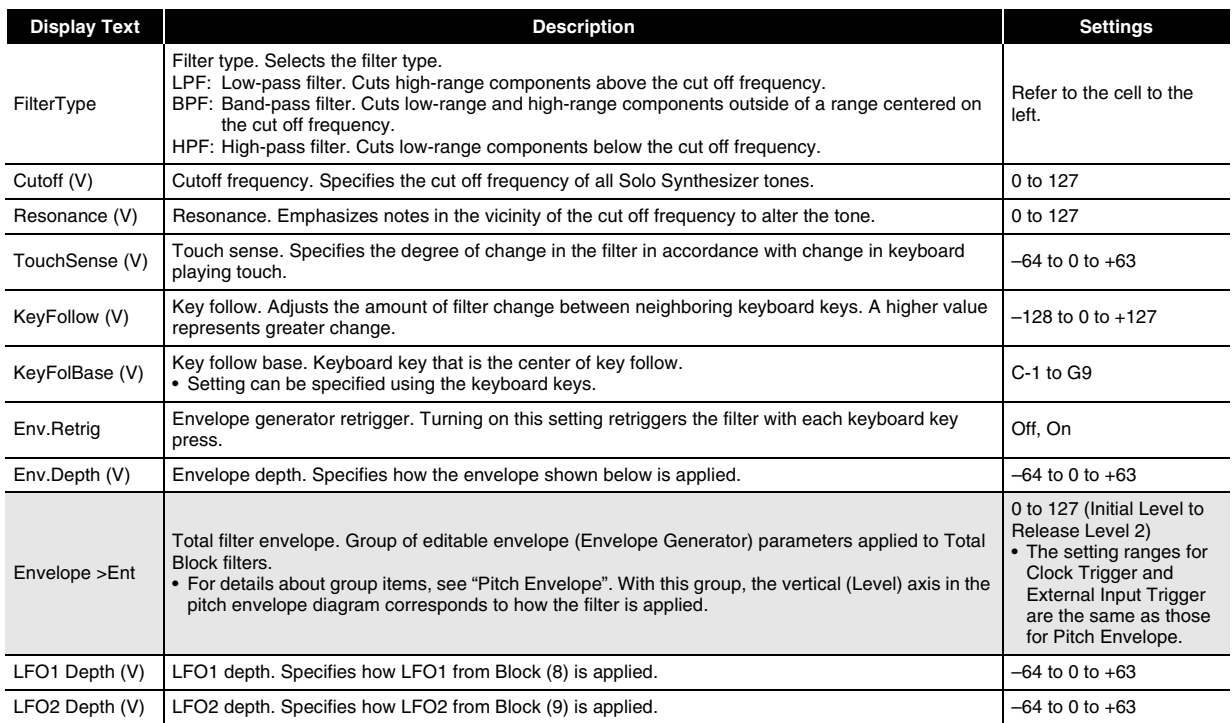

#### ■ **Block (8): LFO1 and Block (9): LFO2 Editable Parameters**

#### **Preparation**

Perform the following steps from the screen in step 2 of the procedure under "To edit and save a tone as a user tone" on page E-21.

#### **1.** Select "LFO > Ent" and then press **i** ENTER to enter the group.

## *2.* **Use the** 9 **PART minus (–) and plus (+) buttons to select the block you want to edit.**

#### **Editable Parameter List**

• (V) at the end of a display item indicates an item that can be selected as a Block (10) virtual controller destination (page E-29).

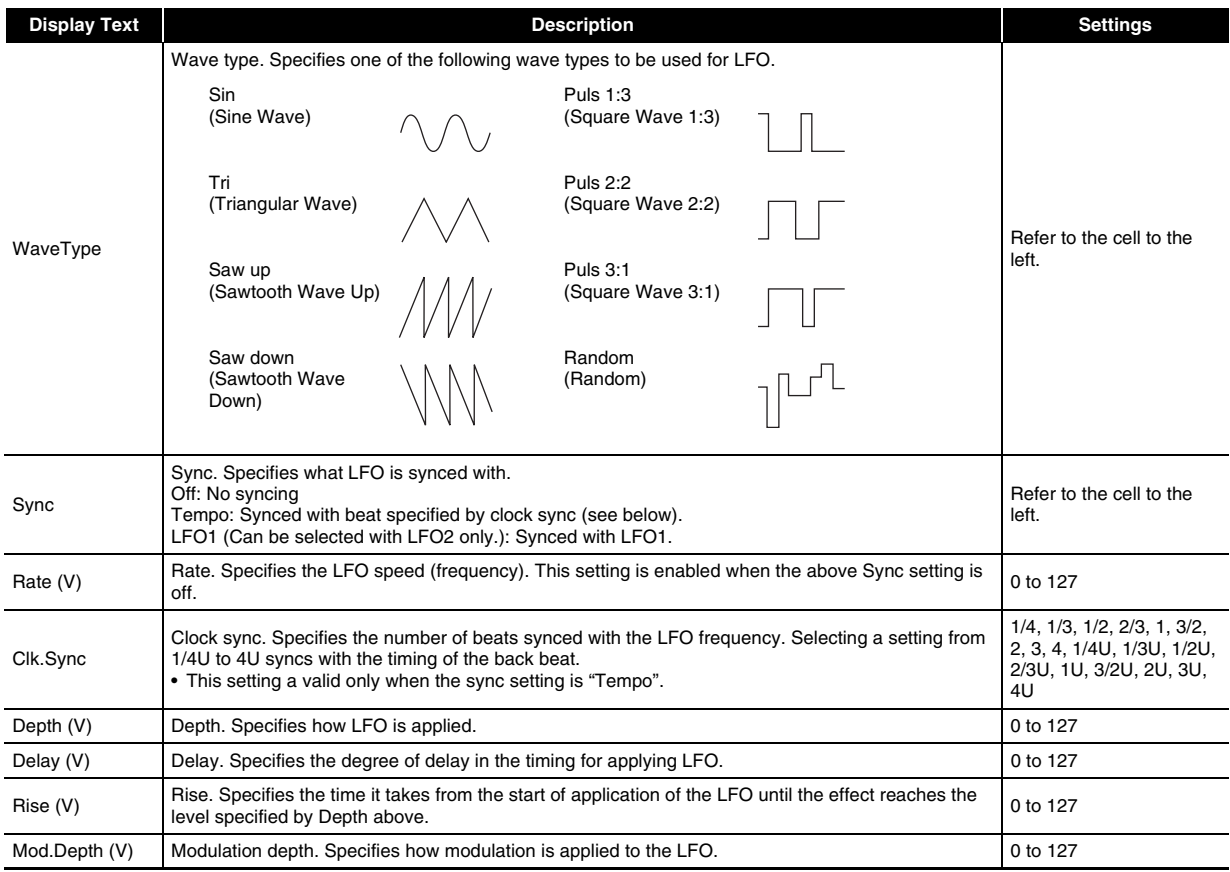

#### ■ **Block (10): Controllers Editable Virtual Controller Parameters**

These controllers are virtual controllers for adjusting any editable parameters (destinations) with any input method (source).

#### **Preparation**

Perform the following steps from the screen in step 2 of the procedure under "To edit and save a tone as a user tone" on page E-21.

#### **1.** Select "VirtualCtrl >Ent" and then press **i** ENTER to enter the group.

• Controllers are numbered 1 through 8, and are assigned to the **5 sliders (1/9 through 8/16)**.

#### *2.* **Use the** 9 **PART minus (–) and plus (+) buttons to select the number of the controller you want to edit.**

#### **Editable Parameter List**

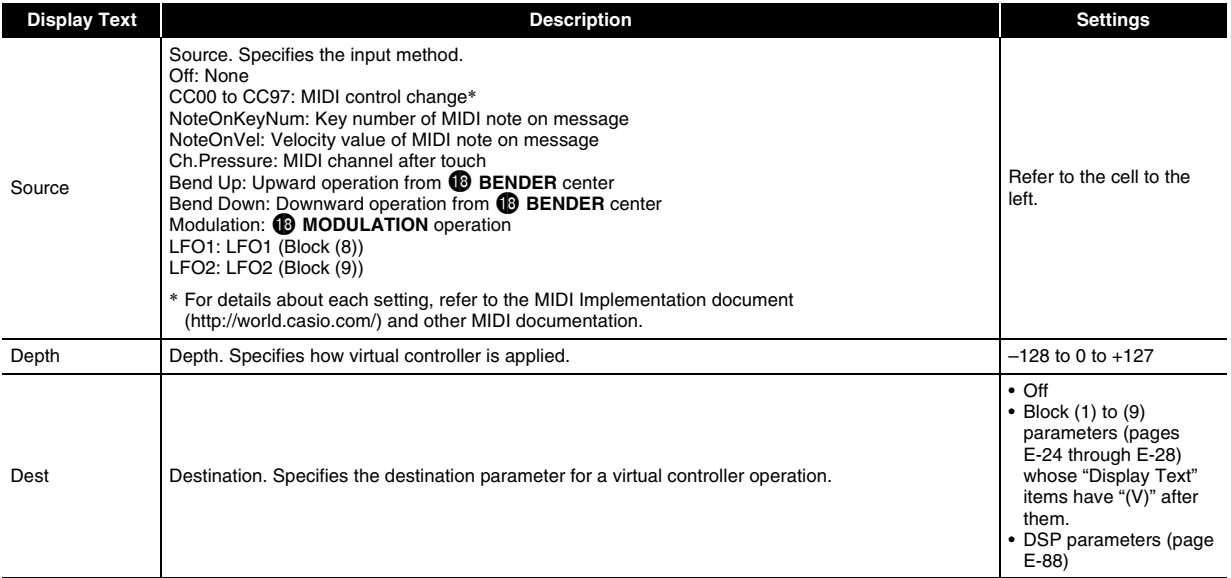

#### ■ Other Editable Items

This section explains parameters that are not part of the blocks described up to this point. These settings not only apply to the Solo Synthesizer, but also to other category tones as well.

#### **Preparation**

Display the screen in step 2 of the procedure under "To edit and save a tone as a user tone" on page E-21.

#### **Editable Parameter List**

• Shaded cells indicate a group made up of multiple items. Press **CO ENTER** to display the items that make up a group.

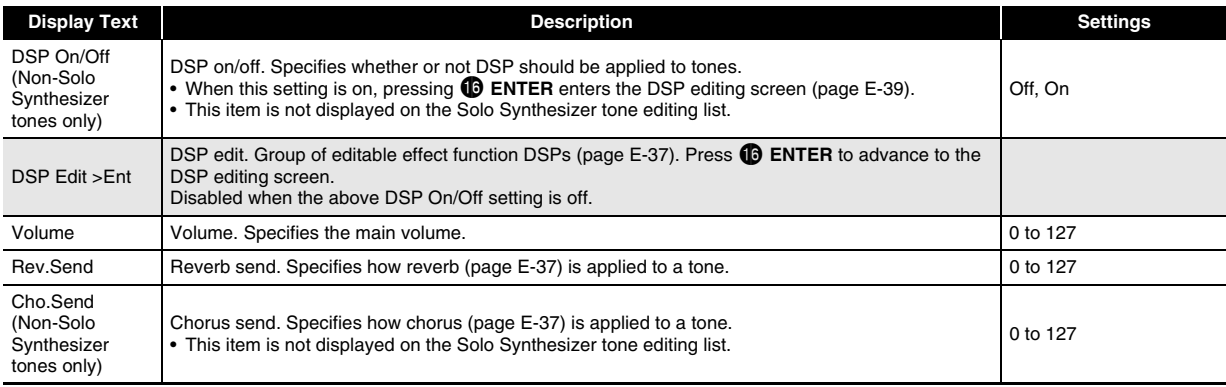

## **Editable Hex Layer Tone Parameters**

Hex Layer tones have three types of editable parameters: parameters for each of the individual layers (Layer 1 through Layer 6), parameters that affect all six of the layers, and the same parameters that apply to the other tone categories. • The nine sliders ( $\bigcirc$ ) and four knobs ( $\bigcirc$ ) can be used for quick and easy adjustment of some of the parameters in the list below (page E-35).

#### ■ **Editable Parameters for Individual Layers (Layer 1 through Layer 6)**

#### **Preparation**

Perform the following steps from the screen in step 2 of the procedure under "To edit and save a tone as a user tone" on page E-21.

#### **1.** Select "Layer Edit > Ent" and then press  $\mathbf{\odot}$  ENTER to enter the group.

• You also can enter the group using the following shortcut: Perform step 1 under "To edit and save a tone as a user tone" (page E-21) and then hold down 7 **EDIT**. This will enter the group.

#### *2.* **Use the** 9 **PART minus (–) and plus (+) buttons to select the layer number you want to edit.**

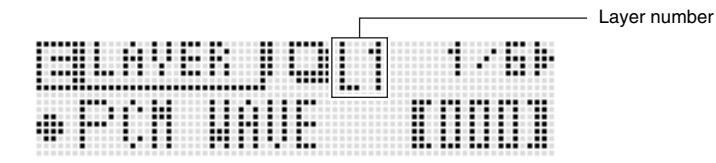

#### **Editable Parameter List**

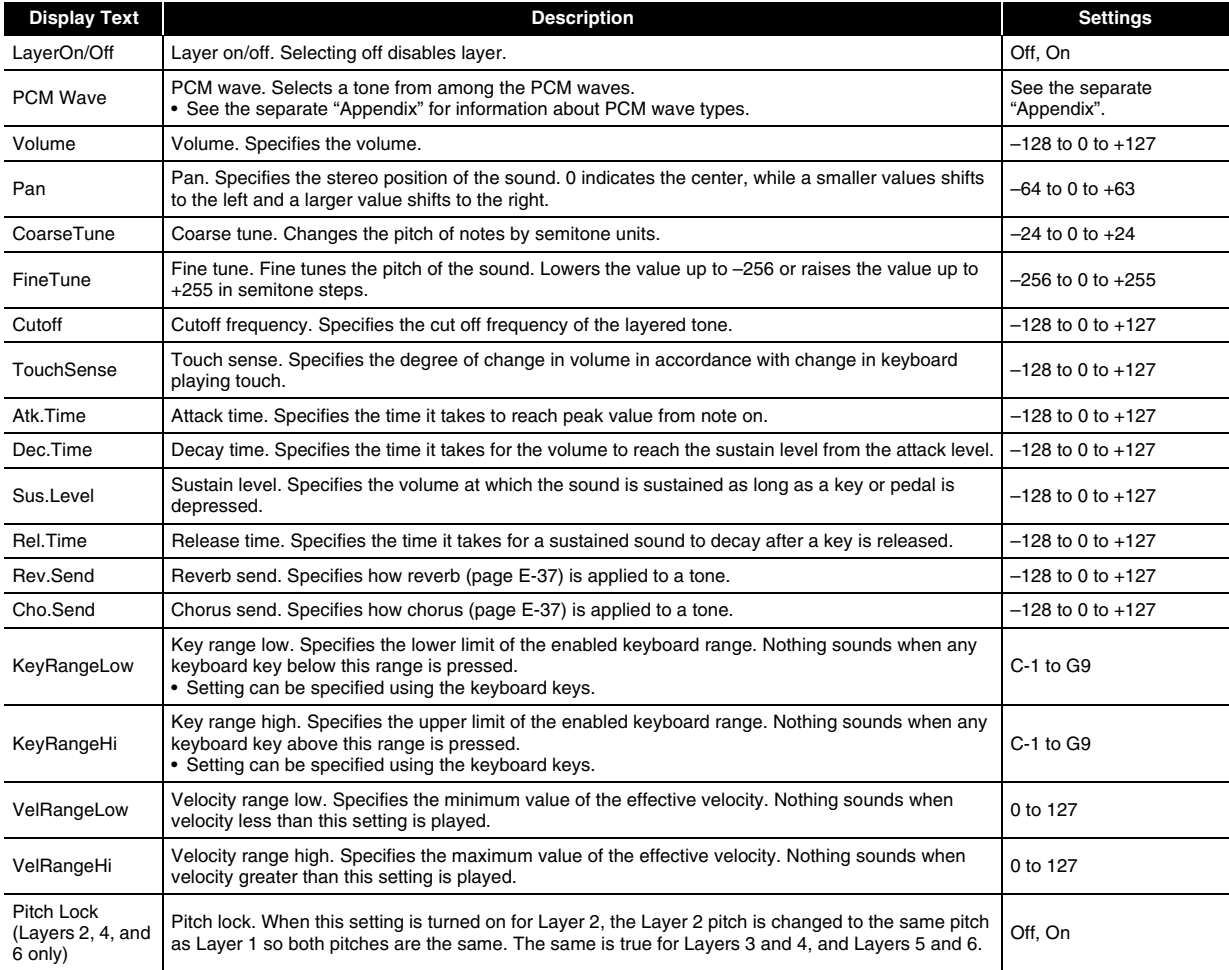

#### ■ **Editable Parameters for All Layers (Layer 1 through Layer 6)**

#### **Preparation**

Display the screen in step 2 of the procedure under "To edit and save a tone as a user tone" on page E-21.

#### **Editable Parameter List**

• Shaded cells indicate a group made up of multiple items. Press  $\bigoplus$  ENTER to display the items that make up a group.

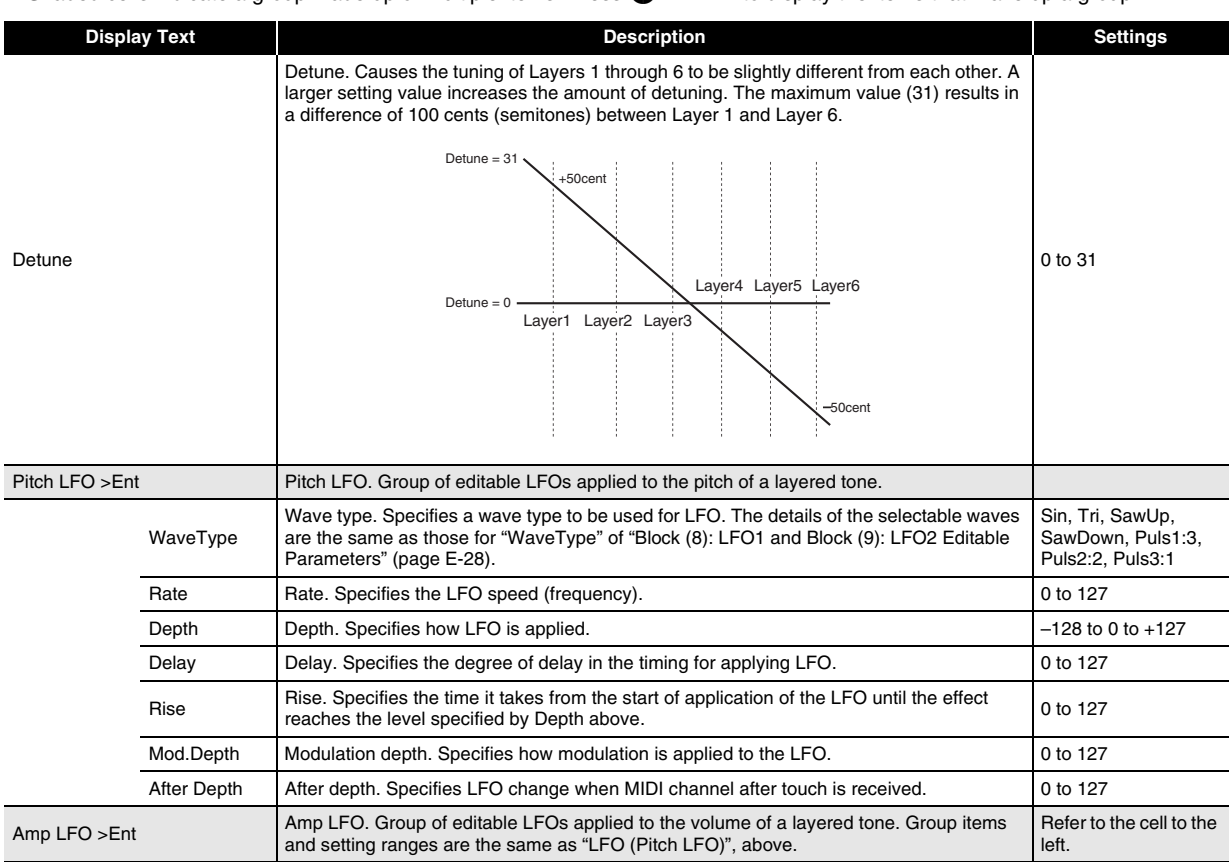

#### ■ **Editable Parameters Common to Other Tone Categories**

See "Other Editable Items" on page E-29.

#### **Editable Drawbar Organ Tone Parameters**

There are two types of parameters: drawbar organ tone specific editable parameters and the same parameters that apply to the other tone categories.

• The **nine sliders (**5**)**, **three buttons (**2**)**, and **four knobs (**3**)** can be used for quick and easy adjustment of some of the parameters in the list below (page E-35).

#### ■ **Drawbar Organ Specific Editable Parameters**

#### **Preparation**

Display the screen in step 2 of the procedure under "To edit and save a tone as a user tone" on page E-21.

#### **Editable Parameter List**

• Shaded cells indicate a group made up of multiple items. Press **C** ENTER to display the items that make up a group.

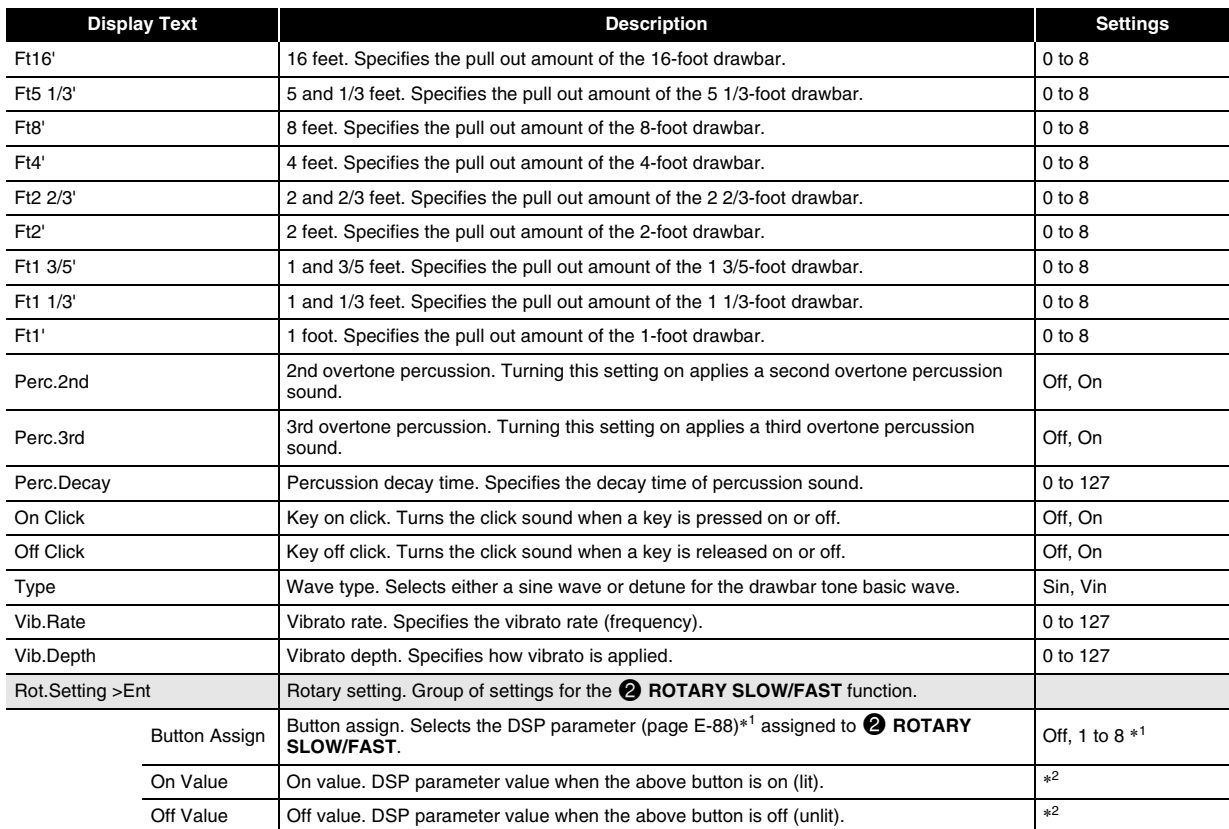

\*1: Depends on the currently selected DSP parameter (page E-88).

\*2: Range of the DSP parameter assigned to 2 **ROTARY SLOW/FAST**.

#### ■ **Editable Parameters Common to Other Tone Categories**

See "Other Editable Items" on page E-29.

#### **Editable PCM Melody Tone (Non-drum PCM Tones) Parameters**

There are two types of parameters: PCM melody tone specific editable parameters and the same parameters that apply to the other tone categories.

The drum sets in the Variance category of the PCM tones have different editable parameters. See "Editable Drum PCM Tone Parameters" for more information about them.

#### ■ **Editable Non-drum Set PCM Tone Parameters**

#### **Preparation**

Display the screen in step 2 of the procedure under "To edit and save a tone as a user tone" on page E-21.

#### **Editable Parameter List**

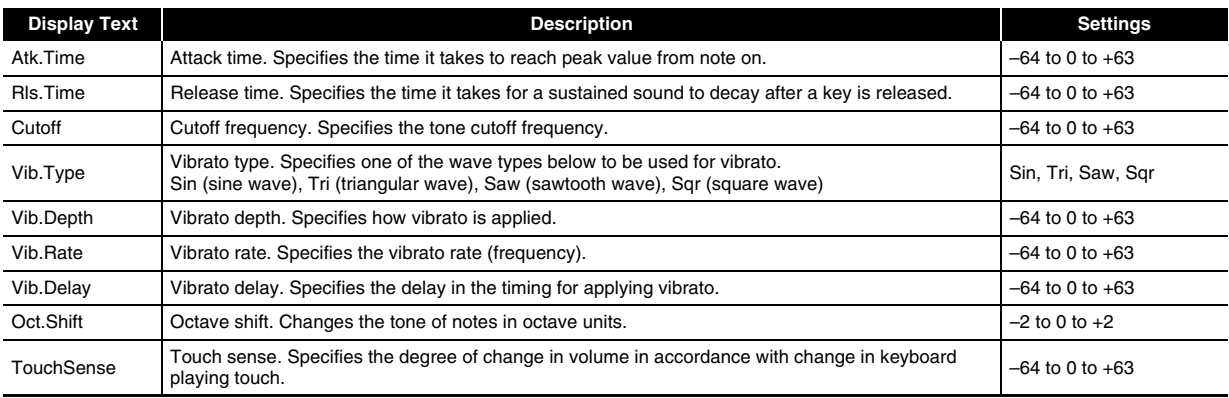

#### ■ **Editable Parameters Common to Other Tone Categories**

See "Other Editable Items" on page E-29.

#### **Editable Drum PCM Tone Parameters**

The editable parameters described here are for the drum set tones in the Variance tone category. There are two types of parameters: PCM drum tone specific editable parameters and the same parameters that apply to the other tone categories.

#### ■ **Editable Drum Set PCM Tone Parameters**

#### **Preparation**

Display the screen in step 2 of the procedure under "To edit and save a tone as a user tone" on page E-21.

#### **Editable Parameter List**

• Shaded cells indicate a group made up of multiple items. Press  $\circled{D}$  ENTER to display the items that make up a group.

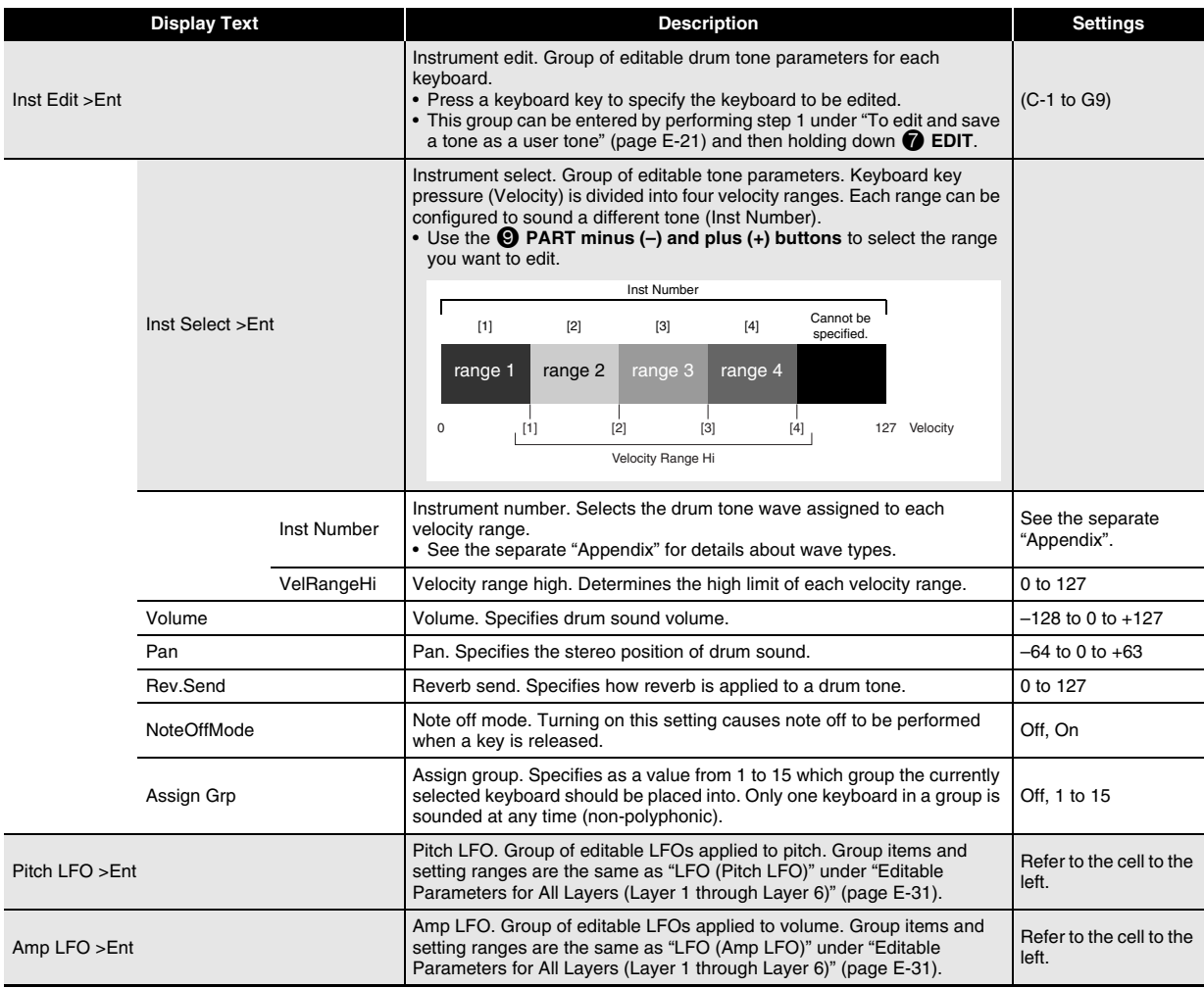

#### ■ **Editable Parameters Common to Other Tone Categories**

For information about Solo Synthesizer tones, see "Other Editable Items" on page E-29.
## **Controlling Sounds**

You can use a pedal, the bender, or other devices, to instantly change the pitch and volume of notes, the envelope, and other parameters as you perform.

## **Using a Pedal**

A pedal operation can be used to sustain notes, arpeggios (page E-40), or phrases (page E-44), or to apply a soft effect. • For information about connecting a pedal, see page E-8.

• You can specify the effect applied by a pedal operation by performing the following operation on the performance editing list: Controller >Ent → Pedal. See page E-65 for more information.

### **Using the Wheels (Bender, Modulation)**

The **BENDER** wheel can be use to seamlessly raise or lower the pitch of a sound, while the **B MODULATION** wheel adds vibrato (modulation effect) to the sound.

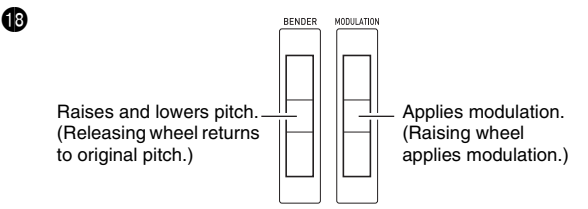

- Do not have a wheel rotated as you turn on Synthesizer power.
- You can control the bend range of the **BENDER** wheel by configuring the following settings on the performance editing list: BendRngDwn, BendRngUp (page E-64).

### **Using the Assignable Knobs**

The four **6** ASSIGNABLE KNOBS can be assigned functions that enable instant adjustment of a sound attack time and other envelope parameters (page E-22), volume, and more.

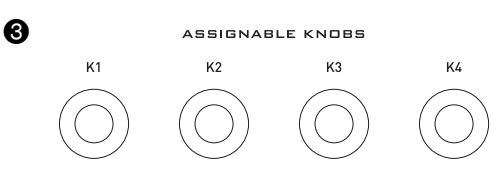

- The following shows the knob functions for each Zone Part 1 tone category.
- Solo Synthesizer tones (page E-24)
- K1 : Cut off Frequency (Block (7)) (page E-27)
- K2 : Resonance (Block (7)) (page E-27)
- K3 : Attack Time (Block (1) to (6) Amp >Envelope >) (page E-26)
- K4 : Release Time 1 (Block (1) to (6) Amp >Envelope >) (page E-26)
- Hex layer tones (page E-30)
- K1 : Cut off Frequency (Layer 1 to 6 individual) (page E-30)
- K2 : Detune (Layer 1 to 6 global) (page E-31)
- K3 : Attack Time (Layer 1 to 6 individual) (page E-30)
- K4 : Release Time (Layer 1 to 6 individual) (page E-30)

Drawbar organ tones (page E-32)

- K1 : Vibrato Rate
- K2 : Vibrato Depth
- K3 : Percussion Decay Time
- K4 : Reverb Send (Same as other tone categories.)

PCM melody tones (page E-33)

- K1 : Cut off Frequency
- K2 : Attack Time
- K3 : Release Time
- K4 : Reverb Send (Same as other tone categories.)

PCM drum tones (page E-34)

- K1 : Volume (Drum Inst >)
- K2 : Pan (Drum Inst >)
- K3 : Reverb Send (Drum Inst >)
- K4 : Reverb Send (Same as other tone categories.)

The above functions show the abbreviated names used on the tone mode screen.

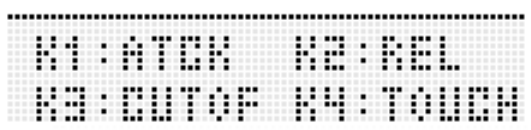

• You can change the operations currently assigned to the assignable knobs by performing the following operation on the on the performance editing list (page E-65): Controller > Ent  $\rightarrow$  K1 to K4.

#### **Using Sliders**

You can used the **nine sliders (6)** to adjust the volume balance between the multiple sounds (see below) that make up a tone, and to make simple adjustments in some DSP parameters.

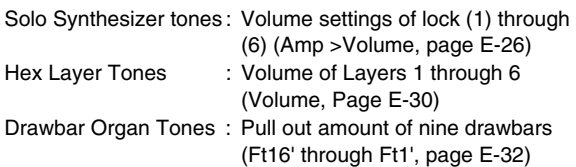

When you select a tone, the button  $(①)$  that corresponds to its category lights, and the sliders  $\Theta$  and the three buttons  $\mathcal{O}(2)$  are assigned functions that correspond to the tone category.

Labels show names of adjustable parameters.

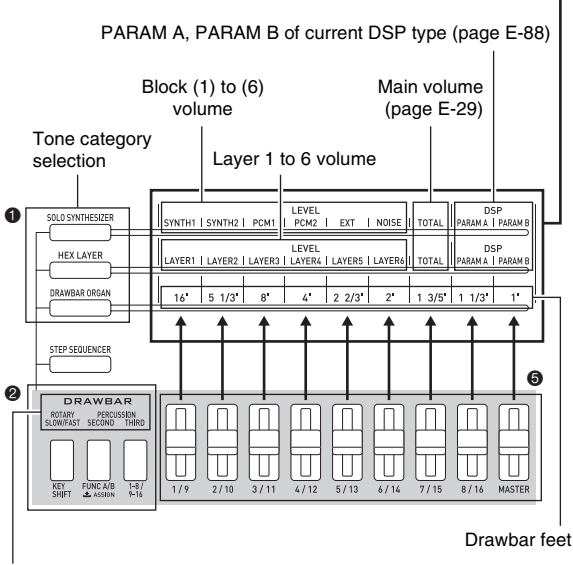

Functions during drawbar organ tone selection\*

ROTARY SLOW/FAST : Toggles the rotation speed between slow (SLOW, button unlit) and fast (FAST, button lit).

PERCUSSION SECOND : 2nd overtone percussion (page E-32) PERCUSSION THIRD : 3rd overtone percussion (page E-32)

During selection of a non-drawbar organ tone, the leftmost button is assigned the Step Sequencer key shift function (page E-51). The other two buttons are disabled.

## NOTE

- In the Performance Mode or Step Sequencer Mode, you can use the **1** buttons (HEX LAYER, etc.) to edit tones with the sliders without changing to another mode.
- Adjustment with the sliders is not possible for PCM tones.
- For more information about slider functions, see page E-49 for the Step Sequencer Mode and page E-67 for the Mixer Mode.

#### **Using the Hold Button**

When the **D** HOLD button is lit (by pressing it), the currently sounding note, arpeggio (page E-40), or phrase (page E-44) will be sustained.

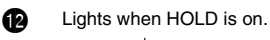

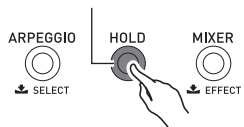

• Pressing **@ HOLD** again will cause its light to go out, indicating that hold is turned off.

#### **Changing the Pitch of Notes in Semitone Steps (Transpose) or Octave Steps (Octave Shift)**

You can use the  $\mathbf \Phi$  TRANSPOSE and OCTAVE  $(-, +)$ **buttons** to change the pitch of the keyboard notes in semitone or octave steps.

- For information about fine tuning the pitch in hertz steps (Tuning), see page E-69.
- *1.* **To change the pitch in semitone steps, hold down <b>b** TRANSPOSE as you press the **d OCTAVE minus (–) or plus (+) button.**
	- The setting range for this operation is one octave upwards and downwards (–12 semitones to +12 semitones).

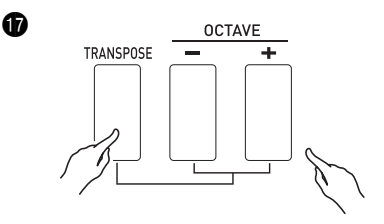

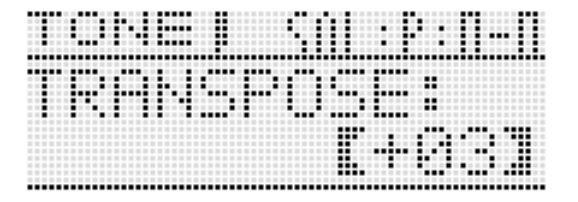

- **2.** To change the pitch in octave steps, use the  $\mathbf \Phi$ **OCTAVE minus (–) and plus (+) buttons**  (without holding down **b** TRANSPOSE).
	- The setting range for this operation is three octaves upwards and downwards  $(-3 \text{ octaves to } +3 \text{ octaves}).$

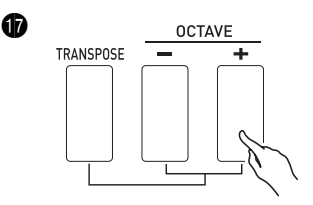

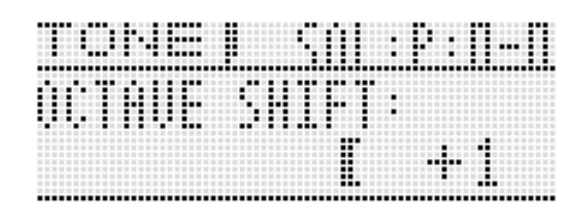

#### NOTE

• While the setting screen shown above is displayed you can the  $\mathbf{\Phi}$  dial or the  $\mathbf{\Phi}$  minus (–) or plus (+) buttons to change the setting. If you do not perform any operation for a while, the setting screen will be exited automatically.

## **Applying Effects to Notes**

You can apply reverb, vibrato, and other effects to notes to enhance their sound.

#### ■ **Effect Block Diagram**

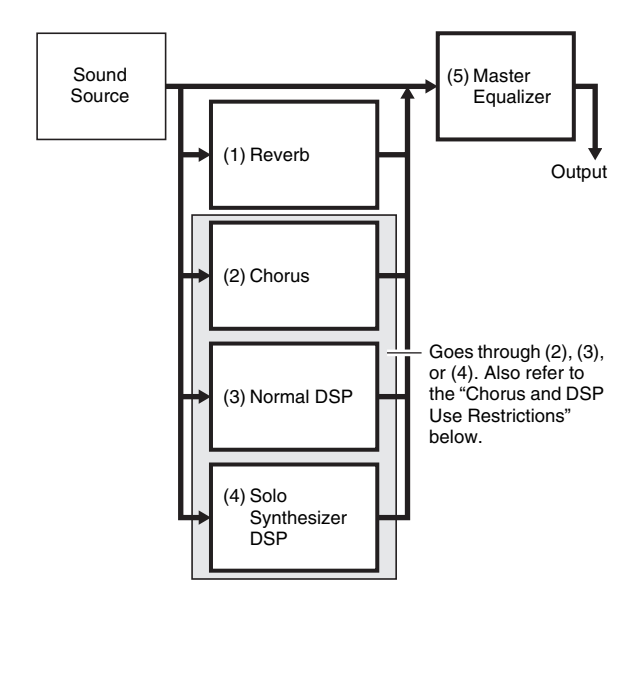

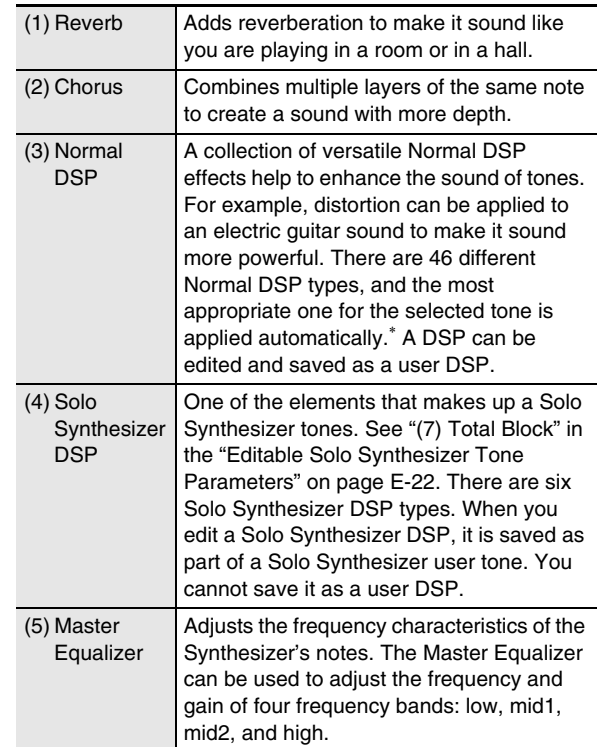

\* When a tone with DSP (tone that uses a particular DSP) that is not a Solo Synthesizer tone is selected. A tone with DSP will have "DSP" next to its display name on the mixer screen (page E-67) or performance editing screen (page E-64).

#### ■ **Chorus and DSP Use Restrictions**

Only one of the three effect types (Chorus, Normal DSP, Solo Synthesizer DSP) can be enabled at any time.

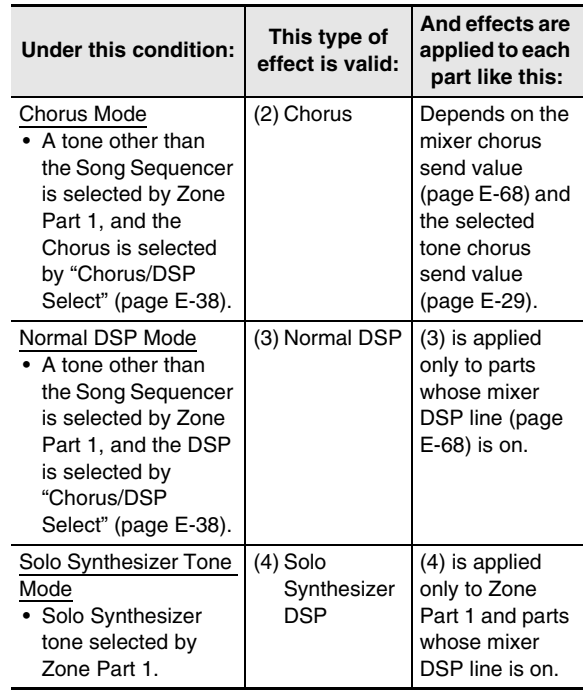

#### **To configure effect settings**

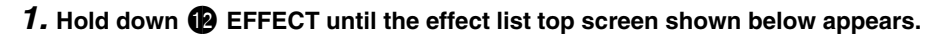

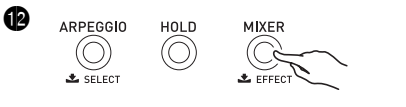

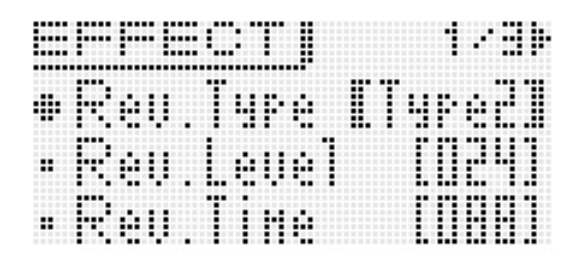

**2.** Next, refer to the list below as you perform operations with the  $\bf{Q}$  controls to select items and change **settings.**

#### ■ **Effect Settings**

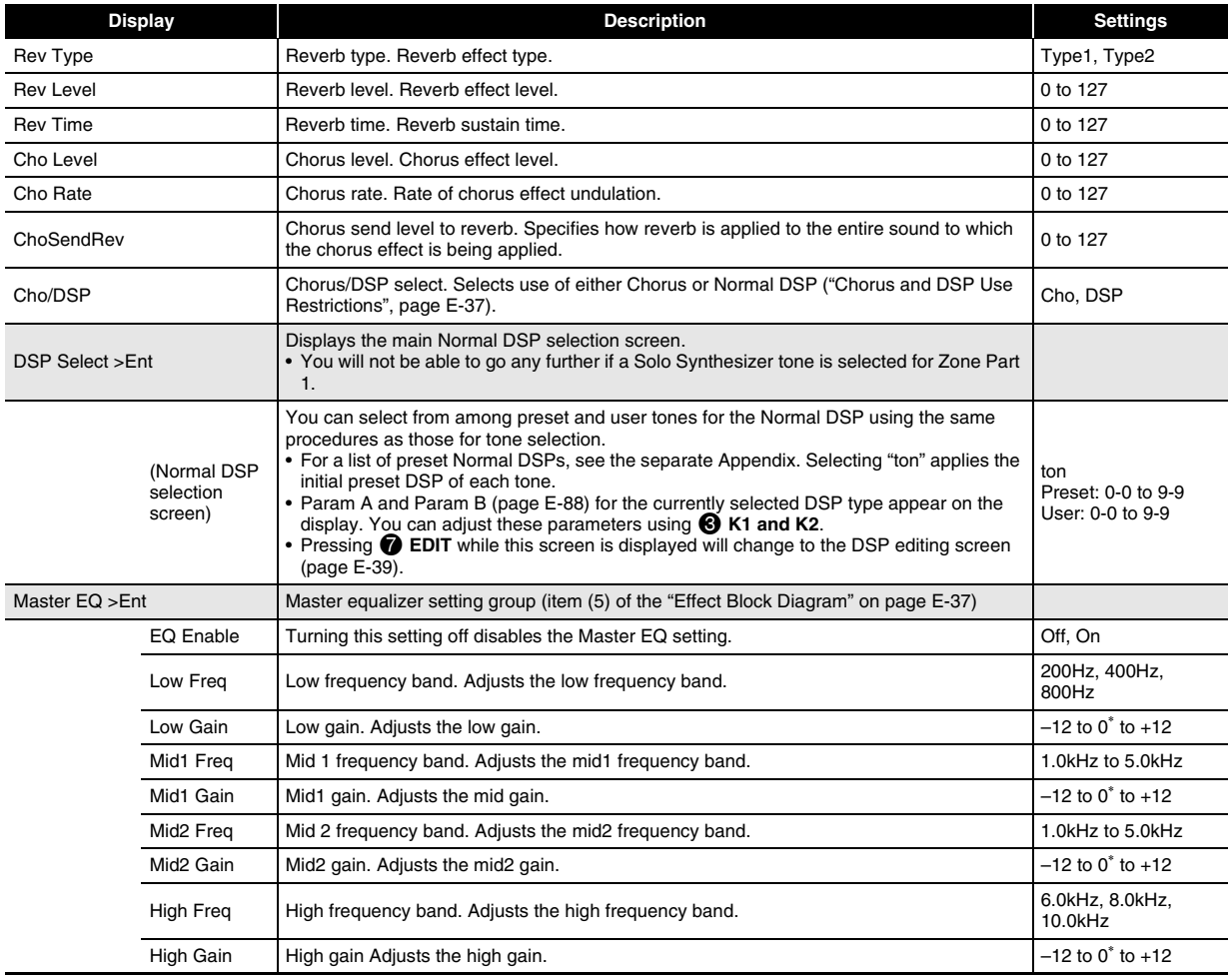

#### **Saving an Edited DSP**

DSPs are divided among 53 DSP types according to effects. Preset Normal DSPs 0-0 and 0-1 are compressor type DSPs. There are two DSP types: a Normal DSP specific type and a Solo Synthesizer DSP specific type.

When editing and saving a DSP, you must first specify its type and then edit it in accordance with its type.

- For a list of DSP types, see "DSP Type List" on page E-87.
- *1.* **Select the tone to which you want to apply the DSP. Next, on the editing screen of the tone, select DSP Edit >Ent (page E-29) and then press**   $\bigcirc$  **ENTER to display the DSP editing screen shown below.**
	- When editing a Normal DSP, you can display the DSP editing screen from the Normal DSP selection screen (page E-38) by pressing 7 **EDIT**.

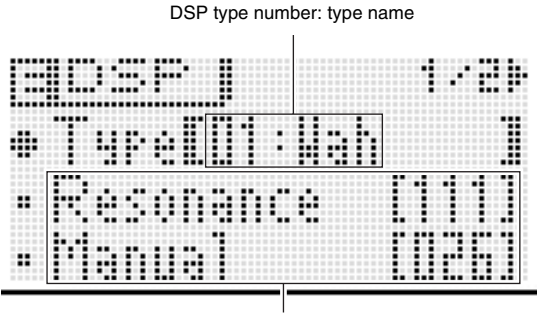

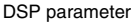

- **2.** Use the **b** dial to select a DSP type number.
- *3.* **Use the same operation as these for tone editing (page E-21) to select and configure the DSP parameters on the screen.**
	- DSP parameters depend on the DSP type. For details, see the "DSP Parameter List" (page E-88).

#### *4.* **After you finish editing a DSP, save it as described below.**

Press *O* WRITE to display the screen for saving a user tone. Save the data as a user tone (page E-12).

**• If you displayed the DSP editing screen from the Normal DSP selection screen (page E-38) in step 1** Press *O* WRITE to display the screen for saving a DSP. Save the edited DSP as a user DSP using the same operation as that for a user tone.

#### ■ Saving a User DSP to an External Device

- Memory card (page E-73)
- Computer (page E-79)

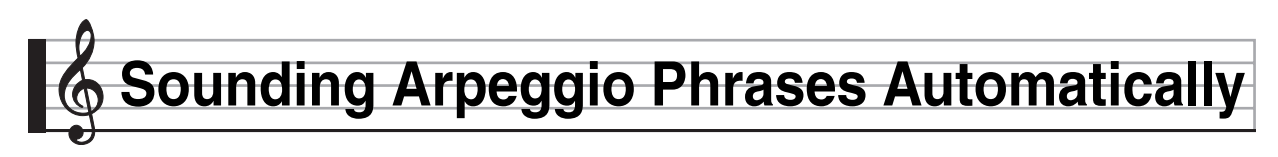

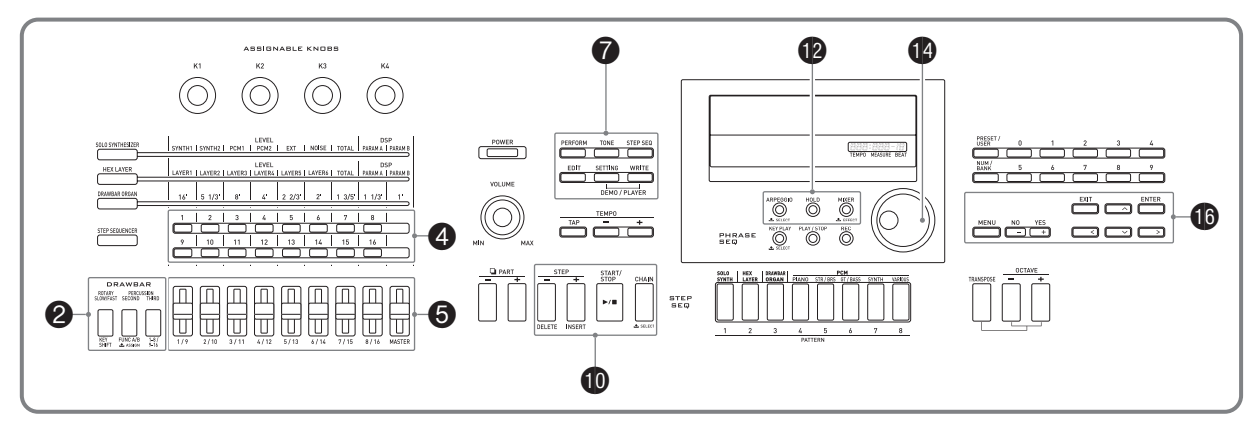

With the Arpeggio Function, you can play various arpeggios automatically by simply pressing keys on the keyboard. You can select from a number of different arpeggio options, including playing arpeggios from a chord, playing various phrases automatically, and more.

- The Arpeggio Function has 100 arpeggio type presets. A type presets can be edited and saved as a user arpeggio type. There is memory for up to 100 user arpeggio types.
- The following functions are also available for selecting an arpeggio type.
	- Hold (HOLD) : The arpeggio continues to play after keyboard keys are released. This is useful, for example, when you use the Split Function to insert an arpeggio on one part of the keyboard.
- Sync (SYNC) : The Step Sequencer automatically plays and stops in sync with the Arpeggio Function when keyboard keys are pressed.

## **To use the Arpeggio Function**

**1.** Hold down **is** ARPEGGIO until the arpeggio **type selection screen shown below appears on the display.**

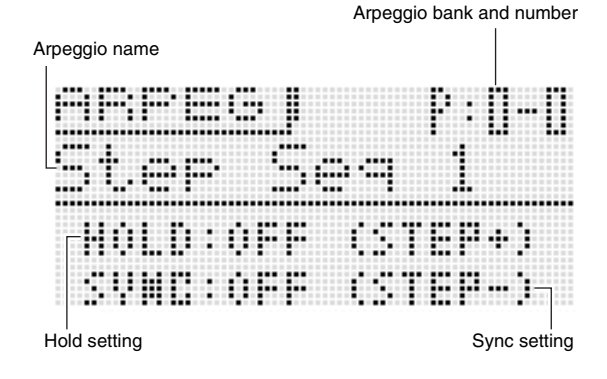

#### *2.* **Select a preset or user arpeggio type.**

- To select an arpeggio type, perform the same operation as steps 3 through 6 for selecting a tone (page E-20).
- If you want to turn on the hold function (HOLD), press **D** STEP +. Each press toggles HOLD between on and off.
	- OFF: The arpeggio will play while keyboard keys are depressed.
	- ON : The arpeggio will continue to play even after the keyboard keys are released
- If you want to turn on the sync function (SYNC), use  $\bullet$ **STEP –** to cycle through the available sync settings described below.
	- OFF: Sync setting is turned off.
	- ON : Arpeggio play is synced with only the play operation of the Step Sequencer.
	- S/S : Arpeggio play is synced with both the play and stop operations of the Step Sequencer.
- The HOLD and SYNC settings are performance parameters.

#### *3.* **Press some keys and the arpeggio will start to play automatically.**

- To turn off the Arpeggio Function, press  $\blacksquare$ **ARPEGGIO** again.
- To stop arpeggio HOLD playback, press  $\blacksquare$ **ARPEGGIO** or change the HOLD function in step 2 of the above procedure to OFF.
- **You can use the arpeggio type selection screen to select the recommended tone for the currently selected arpeggio type as your Zone Part 1 tone.**
- **1.** Hold down **B** ARPEGGIO until the arpeggio **type selection screen appears on the display.**
- **2.** Hold down **O** EDIT until **D** ARPEGGIO starts **to flash and then stops flashing to remain lit.**
	- In the case of a user arpeggio, the tone that was selected as the Zone Part 1 tone when the user data was saved is the recommended tone.

## **Editing an Arpeggio**

There are two arpeggio types: step type and variation type.

- With a step type arpeggio, you can edit its steps and its parameters. A step type arpeggio can contain up to 16 steps. You can change the following values for each step.
	- TYPE : Specifies the relative position in the arpeggio pattern where each of the keyboard notes will play. You can specify positions starting from the lowest note played (L1) or from the highest note played (U1). You can even specify simultaneous play of up to five notes (P2 through P5).
	- NOTE: Specifies a relative shift, in semitone steps, from the note played on the keyboard.
	- VELO : Specifies the volume of the note.
- With a variation type arpeggio, you can edit only its parameters.
- **1.** Hold down **is** ARPEGGIO until the arpeggio **type selection screen shown below appears on the display.**
- *2.* **From among the preset or user arpeggio types select the arpeggio type you want to edit.**
	- To select an arpeggio type, perform the same operation as steps 3 through 6 for selecting a tone (page E-20).

#### *3.* **Press** 7 **EDIT.**

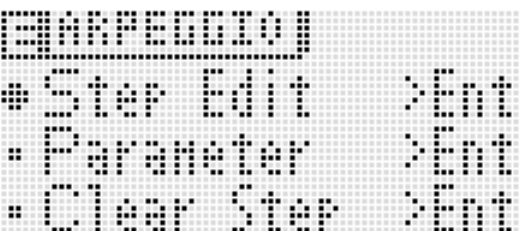

- **4.** Use the **i** up ( $\land$ ) and down ( $\lor$ ) buttons to **move the item selection cursor (**0**) to "Step Edit", and then press <b>b** ENTER.
	- The "Step Edit" option will not be displayed if you selected a variation type arpeggio in step 2 above.

Step type

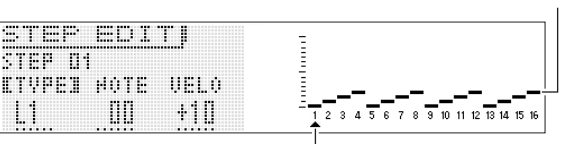

Step number

- $5.$  Use the  $\bf{Q}$  dial or the  $\bf{Q}$  minus (–) and plus (+) **buttons to change the TYPE, NOTE, and VELO settings.**
	- You can also use the 4 **1 to 16 buttons** to toggle each step on or off.
	- While **TYPE** is selected, use the **b** minus (–) and **plus (+) buttons** to turn the TYPE setting on or off.
	- You can use  $\bigodot$  (eight sliders excluding "MASTER") to change the values of the applicable step directly. When using the sliders, press **2 1-8/9-16** to toggle between steps 1 through 8 (button unlit) and steps 9 through 16 (button lit). Note, however, that you will not be able to use the sliders when TYPE is TIE and OFF.
	- You can specify the tie setting. For details how, see "To configure tied note settings" on page E-52.
	- The table below shows the contents of the arpeggio step editing menu.

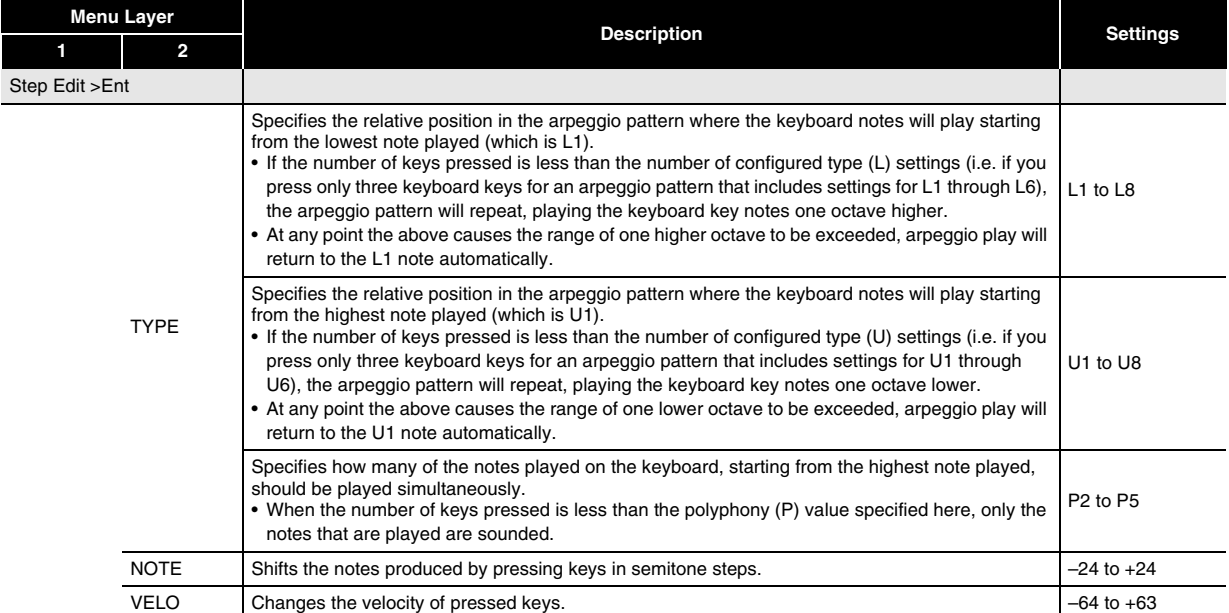

- **6.** After the TYPE, NOTE, and VELO settings are the way you want, press **10** EXIT to return to the arpeggio **menu screen.**
- **7.** Use the  $\mathbf{0}$  up ( $\wedge$ ) and down ( $\vee$ ) buttons to move the item selection cursor ( $\bullet$ ) to "Parameter", and then press **i** ENTER.

**8.** Use the **C** dial or the **C** minus (–) and plus (+) buttons to change the parameter settings.

• The table below shows the contents of the parameter editing menu.

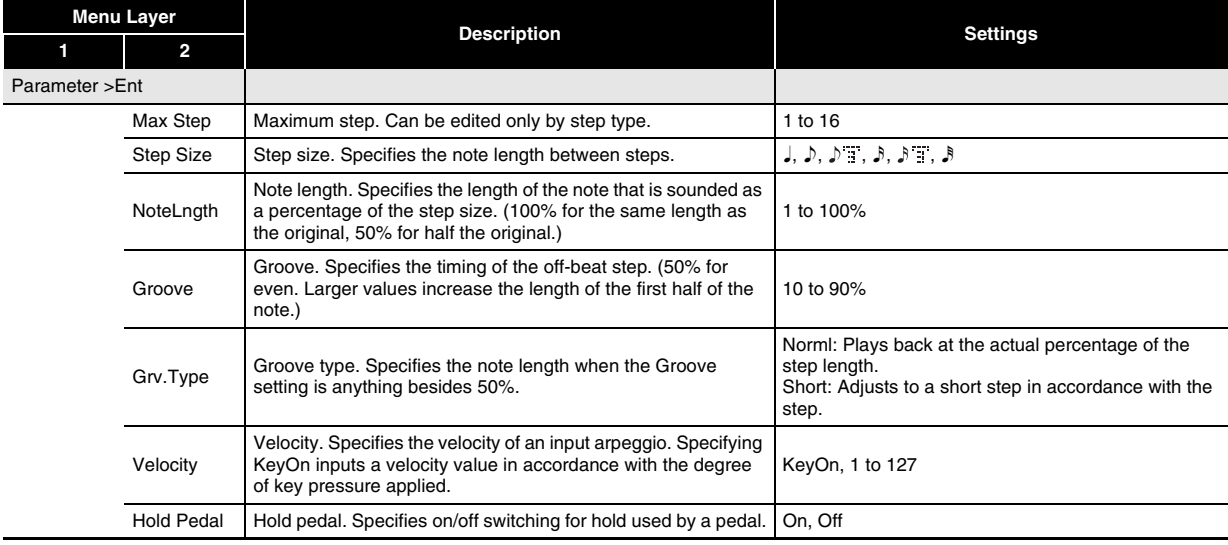

#### *9.* **After you finish arpeggio parameter editing, save it as described below.**

- Press <sup>7</sup> WRITE to display the screen for saving arpeggio data. Save the arpeggio by performing the same operation as that for saving a user tone (page E-12).
- For information about deleting data you saved, see page E-71.

#### ■ Saving Arpeggio Data on an External Device

- Memory card (page E-73)
- Computer (page E-79)

## **Clearing Arpeggio Data**

Use the procedure below to clear preset step data or step data that was edited using Step Edit (page E-42) and create new step data from scratch.

- Note that variation type data cannot be cleared.
- **1.** Hold down **D** ARPEGGIO until the type **selection screen shown below appears on the display.**
- *2.* **From among the preset or user arpeggio types select the arpeggio type you want to clear.**
	- The procedure for selecting an arpeggio type is the same as that for selecting a tone (page E-20).
- **3. Press @ EDIT.**
- **4.** Use the  $\mathbf{\mathbb{O}}$  up ( $\wedge$ ) and down ( $\vee$ ) buttons to **move the item selection cursor (**0**) to "Clear Step", and then press <b>b** ENTER.

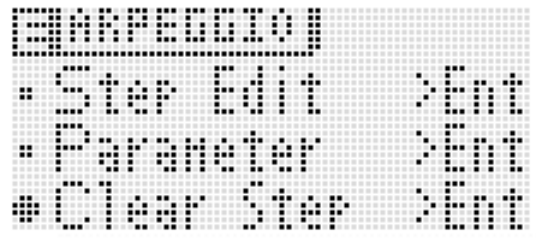

#### **5.** Press **i** ENTER again.

This should cause "Clear?" to appear on the display.

#### **6.** Press **<b>B** YES.

The message "Complete!" will appear on the display when the data is cleared.

# **Recording and Playing Back Phrases**

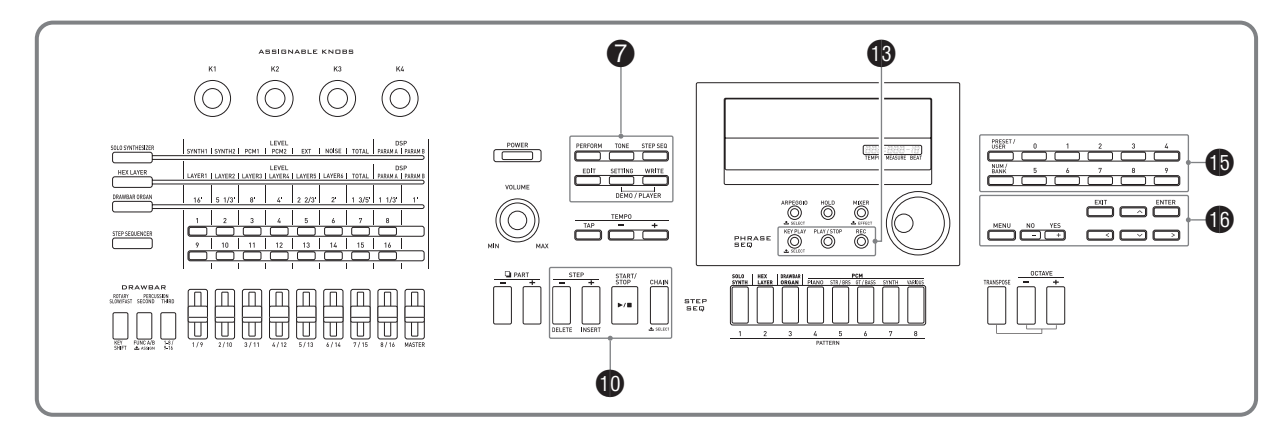

The Phrase Sequencer is a great way to record musical phrases that suddenly pop into your mind for later playback.

- The Sequencer has 100 preset phrases.
- You can record a new phrase or overdub onto an existing phrase to create a user phrase. There is memory for storage of up to 100 user phrases for later recall when you need them.
- In addition to what you play on the keyboard, your pedal, wheel, and knob operations are also recorded as part of phrase.
- You can choose either of two different playback options: one-time playback (loop off) or repeat playback (loop on).
- Overdubbing during looped playback is supported. You also can temporarily cancel overdubbing and perform looped playback only.
- Pressing a keyboard key will start playback of the phrase from the corresponding pitch (Key Play).

## **To play back a preset**

#### **1.** Hold down **6** KEY PLAY until the preset **phrase selection screen shown below appears on the display.**

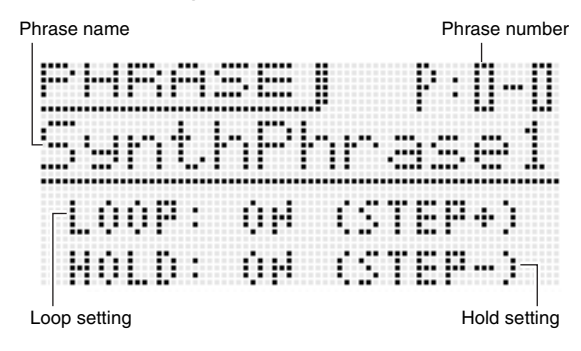

- *2.* **Select the number of the phrase you want to play.**
	- To select a phrase number, perform the same operation steps 3 through 6 for selecting a tone (page E-20).
- *3.* **Press <b>i** STEP + to toggle looping between on **and off.**

OFF: One-time playback ON : Looped playback

- **4.** Press **iD** STEP to toggle hold between on and **off.**
	- OFF: Phrase plays back only while **B** PLAY/STOP is depressed, and stops when the button is released.
	- ON : Phrase playback starts when **B** PLAY/STOP is pressed and stops when **B** PLAY/STOP is pressed again.

#### **5.** Press **i** PLAY/STOP to start phrase playback.

- If the phrase is looped, the **B** PLAY/STOP light will go out momentarily to indicate when playback returns to the beginning of the phrase.
- You can also use the above procedure to play back user phrases as well.
- Phrase loop and hold settings are saved as parameters for each phrase.

There are two different methods you can use to change the tempo setting: using the TEMPO buttons or tapping a beat with a button.

• You can use this procedure to adjust the tempo not only for phrases, but also for other functions as well.

## ■ **To change the tempo using the TEMPO buttons**

#### *1.* **Press the** 8 **TEMPO – (slower) or** 8 **TEMPO + (faster) button.**

• This displays the tempo screen shown below.

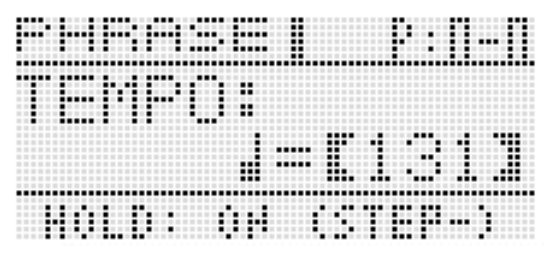

• If you do not perform any operation for a few seconds, the display will return to previous screen automatically.

#### *2.* **Use the** 8 **TEMPO –, + buttons to change the tempo (beats per minute).**

- Holding down either button or rotating the dial will scroll the tempo values at high speed.
- You can specify a tempo value in the range of 30 to 255.

## **3.** Press the **b** EXIT button.

• This exits the tempo screen.

### ■ **To adjust the tempo by tapping a beat**

*1.* **TAP the** 8 **TAP button four times at the speed (tempo) you want to set.**

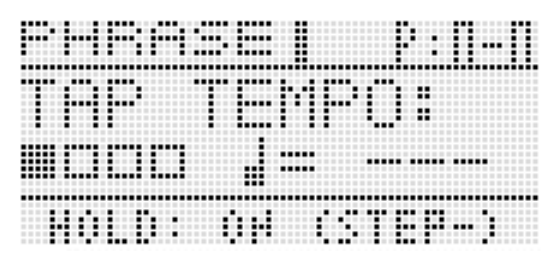

- The tempo setting will change in accordance with your tapping speed as soon as you tap the fourth time.
- *2.* **After setting the tempo by tapping, you then can use the procedure under "To change the tempo using the TEMPO buttons" (page E-45) to make fine adjustments.**

**To change the tempo setting You can use the phrase selection screen to select the recommended tone for the currently selected phrase as your Zone Part 1 tone.**

> **1.** Hold down **is** KEY PLAY until the phrase **selection screen appears on the display.**

#### **2.** Hold down **O** EDIT until **B** KEY PLAY starts to **flash.**

• In the case of a user phrase, the tone that was selected as the Zone Part 1 tone when the user data was saved is the recommended tone.

## **To start phrase playback by pressing keyboard key (Key Play)**

**1.** Press **i**B KEY PLAY so the button becomes lit.

#### *2.* **Press keyboard key to start playback of the phrase.**

- If the key you press to start phrase playback is higher or lower than the phrase's original pitch, the phrase will play at the pitch of pressed key.
- When the hold setting is turned off, the phrase is played only while the keyboard key is depressed, and stops when the key is released. When the hold setting is turned on, phrase playback starts when the keyboard key is pressed and does not stop until the **B** PLAY/ **STOP** key is pressed.
- You can use the "Phrase Key Range Lo" and "Phrase Key Range Hi" settings to specify the high point and the low point of the keyboard where Key Play can be performed (page E-66).

## **Recording a New Phrase**

In addition to what you play on the keyboard, pedal, knob, and wheel operations are also recorded in phrases.

• You can record up to approximately 1,600 notes for a single phrase. Also, recorded wheel and knob operations significantly reduce the remaining number of notes available for recording.

#### *1.* **Press <b>i**B REC.

- This will cause the **B** REC light to flash.
- If OVDB (overdubbing) is displayed as the "Rec Mode" **setting, use the**  $\bigcirc$  **minus (-)** and plus (+) buttons to change it to NEW (new phrase). This will enter the new phrase recording standby mode.

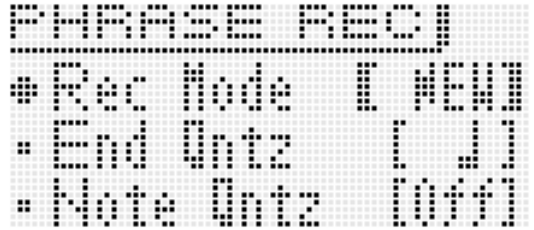

• End quantize and note quantize settings can be configured as required.

#### ■ **End Quantize (End Qntz)**

When you perform a button operation to end recording of a new phrase, there is a chance that your timing may be off. The end quantize settings described below can be used to correct the timing of the end point automatically and make its positioning more natural.

- Off : Phrase end point timing not adjusted.
- 1M : Phrase end point is adjusted to measure-unit positions.
- 2 : Phrase end point is adjusted to quarter note-unit positions.
- $\Box$  : Phrase end point is adjusted to eighth note-unit positions.

#### ■ **Note Quantize (Note Qntz)**

When recording keyboard play, there may be cases when your timing strays a bit. The note quantize settings described below can be used to correct the timing of keyboard play automatically and correct the timing of notes you play on the keyboard. (Note that only key press timing is correct. The timing of other operations such as key release, and wheel, pedal, and knob operations are not corrected.)

- Off : Timing not adjusted. (Notes are recorded as played.)
- 6, , 7, : Timing of actual keyboard play is corrected to the nearest note in accordance with the specified note unit.
- Pressing **b** MENU will display a menu of the detailed settings shown below. Use the  $\mathbf{\Phi}$  up ( $\boldsymbol{\wedge}$ ) and down **(**w**) buttons** to select a parameter and then use the  $\bigoplus$  **minus (-) and plus (+) buttons** to change its setting.

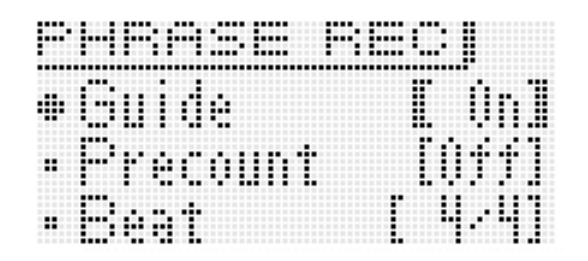

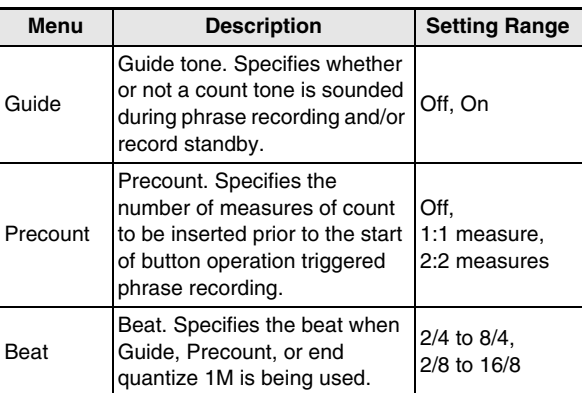

**2.** Recording will start when you press the **b REC, or when you start to play by performing a pedal, knob, or wheel operation or play something on keyboard.**

**B** REC will light when recording starts.

*3.* **When recording reaches the point where you want to stop, press <b>i** PLAY/STOP.

**B** REC will become unlit and "!TEMP" (temporary) will appear for the phrase number.

• Pressing **B** REC in place of **B** PLAY/STOP in step 3 above will stop recording, temporarily change to the overdub standby mode, and start looped playback of the phrase you have recorded. For details about overdubbing, see "Recording Over Another Phrase (Overdubbing)" (page E-47).

#### *4.* **After you finish recording, save the data as described below.**

- Press **7** WRITE to display the screen for saving a phrase (page E-48).
- For information about deleting data you saved, see page E-71.

#### ■ Saving a Phrase to an External Device

- Memory card (page E-73)
- Computer (page E-79)

## **Phrase Data Settings**

When playing on keyboard to start phrase playback (page E-45), the phrase data will play back in the key it was originally recorded in (Original Key) if you press the key for the first note recorded in the phrase.

Phrase data settings can be used to specify that playback should be performed using the originally recorded notes, even when keyboard keys are pressed for notes other than those in the original phrase data. Each phrase has a Key Shift setting that you can use to change the pitch of the original key in semitone steps.

#### **1.** Hold down **i** KEY PLAY until the phrase **selection screen appears on the display.**

- *2.* **Select the number of the phrase whose settings you want to configure.**
	- To select a phrase number, perform the same operation steps 3 through 6 for selecting a tone (page E-20).

#### *3.* **Press** 7 **EDIT.**

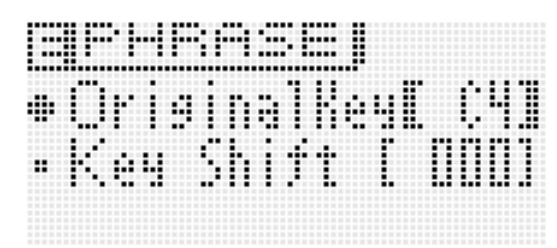

**4.** Use the  $\mathbf{\mathbb{O}}$  up ( $\wedge$ ) and down ( $\vee$ ) buttons to **select a parameter and then use <b>i** or the **i minus (–) and plus (+) buttons to change its setting.**

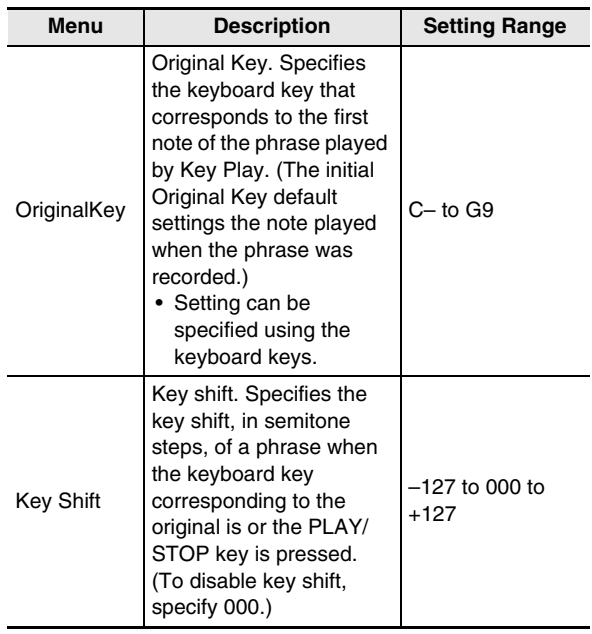

#### *5.* **After you finish configuring settings, save them as described below.**

- Press  $\bullet$  WRITE to display the screen for saving a phrase (page E-48).
- For information about deleting data you saved, see page E-71.

#### ■ Saving a Phrase to an External Device

- Memory card (page E-73)
- Computer (page E-79)

## **Recording Over Another Phrase (Overdubbing)**

#### *1.* **Select the phrase you want to overdub.**

• To select a phrase, perform the same operation steps 3 through 6 for selecting a tone (page E-20).

#### **2.** Press **B** REC.

This will cause **B** REC to flash.

• If NEW is displayed as the "Rec Mode" setting, use the bq **minus (–) and plus (+) buttons** to change it to OVDB (overdubbing). This will enter the overdubbing standby mode. A phrase number and name will be shown on the display, but you cannot select a phrase at this time.

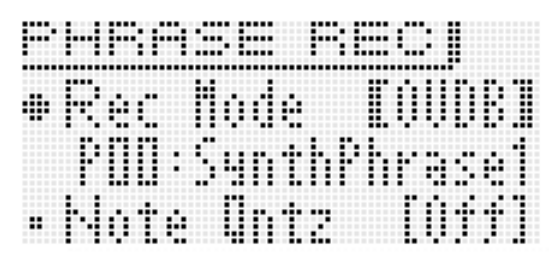

<sup>•</sup> If you want, configure the note quantize (Note Qntz) setting (page E-46) at this time.

- **3.** Press **is** REC or start playing with a pedal, **knob, or wheel operation, or by playing something on the keyboard. Any one of these operations will start overdub recording.** This will cause **B** REC and **B** PLAY/STOP to light (without flashing).
	- The original phrase will playback as a loop. Anything you play on the keyboard and any operations you perform during loop playback will be overdubbed onto the original phrase.

*4.* **When recording reaches the point where you want to stop, press <b>i** PLAY/STOP. **B** REC and **B** PLAY/STOP will become unlit and an exclamation point (!) will appear next to the phrase number.

#### ■ **To pause overdubbing during looped playback**

In step 4 of the above procedure, press **B** REC instead of **B** PLAY/STOP.

- This will cause **B** REC to start flashing.
- Though what has been recorded up to that point continues to play as a loop, further recording is not possible while overdubbing is paused.
- Press **B** REC again to resume overdubbing.

#### ■ **To delete the last recorded data (undo)**

While phrase playback is in progress or stopped, or while overdubbing is in progress or paused, hold down **B** REC until the undo screen appears.

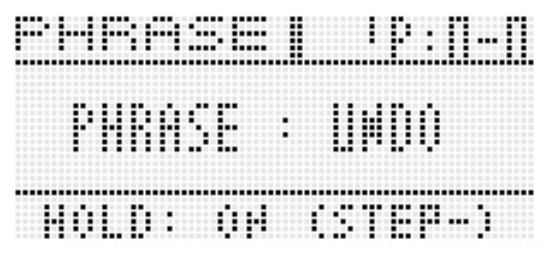

• The message "Can't UNDO" will be appear on the display if you try to perform an undo operation again after already undoing the last recording.

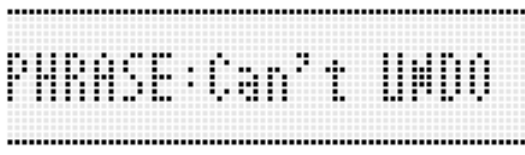

• A phrase that has been saved as a user phrase cannot be undone.

## **Indicators Next to Phrase Numbers**

The meanings of the indicators that are appended to the phrase number on the display are described below.

- ! : Unsaved phrase
- : Saved user phrase
- ! TEMP : Newly recorded phrase that has not been saved
- If you change the phrase number selection in step 2 of the procedure under "To play back a preset" while an exclamation point (!) is appended to the currently selected phrase number (indicating that it is an unsaved user phrase), the unsaved user phrase will be discarded. To save an unsaved user phrase, use the procedure under "To save a phrase", below.

## **To save a phrase**

Press **?** WRITE to display the screen for saving a phrase. Save the phrase by performing the same operation as that for saving a user tone (page E-12).

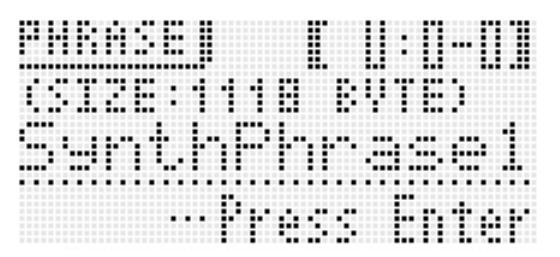

- If there is not enough Synthesizer memory space available to store the phrase data, the message "not enough space" will appear on the above display in place of "Press Enter", and you will not be able to save the phrase data. If this happens, delete some of the user data in Synthesizer memory to free up memory space.
- The Synthesizer can store up to 100 user phrases with a combined total of up to 128KB.
- For information about deleting phrase data you saved, see page E-71.

#### ■ Saving a Phrase to an External Device

- Memory card (page E-73)
- Computer (page E-79)

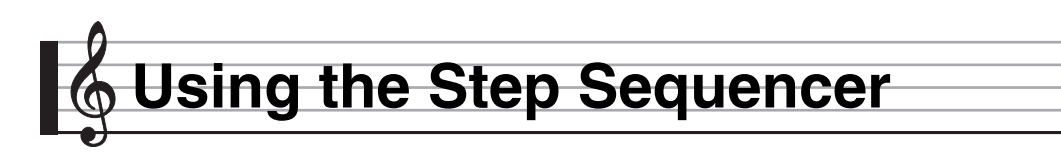

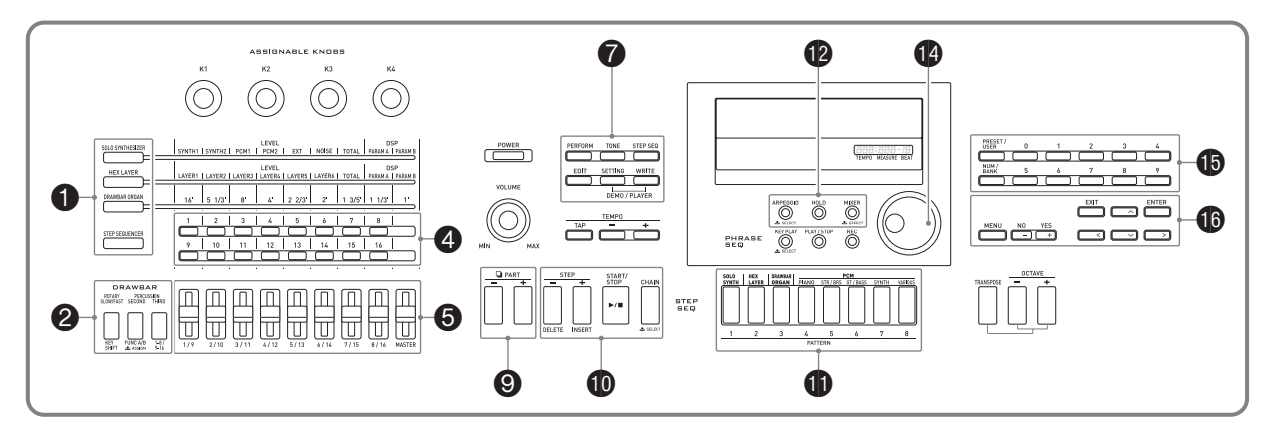

The Step Sequencer provides up to 16 steps. The Synthesizer's sliders can be used to control step notes and velocity in real time. The Step Sequencer is not just a rhythm machine, it makes it possible for you to compose music as you play on the keyboard. You can edit each step of a preset sequence to create your own rhythm pattern and save the result as a user sequence.

- The Step Sequencer has 100 preset sequences. You also can store up to 100 of your own user sequences.
- There are two ways to edit a step: simple editing without using the editing screen, and the editing screen that provides more detailed modification of a step.
- Wheel (bender, modulation) and knob operations can also be recorded as part of a sequence.
- Up to 99 different patterns can be chained together with the Step Sequencer and played back as a loop. You can store up to 100 chained sequences.
- Phrase Sequencer playback can be started from the Step Sequencer.

## **How the Step Sequencer is organized**

The following describes the configuration of a single sequence.

- A part (PART) consists of nine note parts (Drum 1 to 5, Bass, Solo 1 and 2, Chord) and four control parts.
- The control parts can be configured with pitch bends/control changes and Phrase Sequencer play triggers (that start and stop playback).
- For details about the settings and other information about each part, see "Editing a Sequence Advanced" on page E-55.
- Each sequence has eight different patterns. You can configure separate beat (Beat Info) for each of the eight patterns.
- A track consists of data 16 steps along with their track parameters.
- You can use the Synthesizer's mixer function to change Step Sequencer tones. For details, see "Using the Mixer" on page E-67.

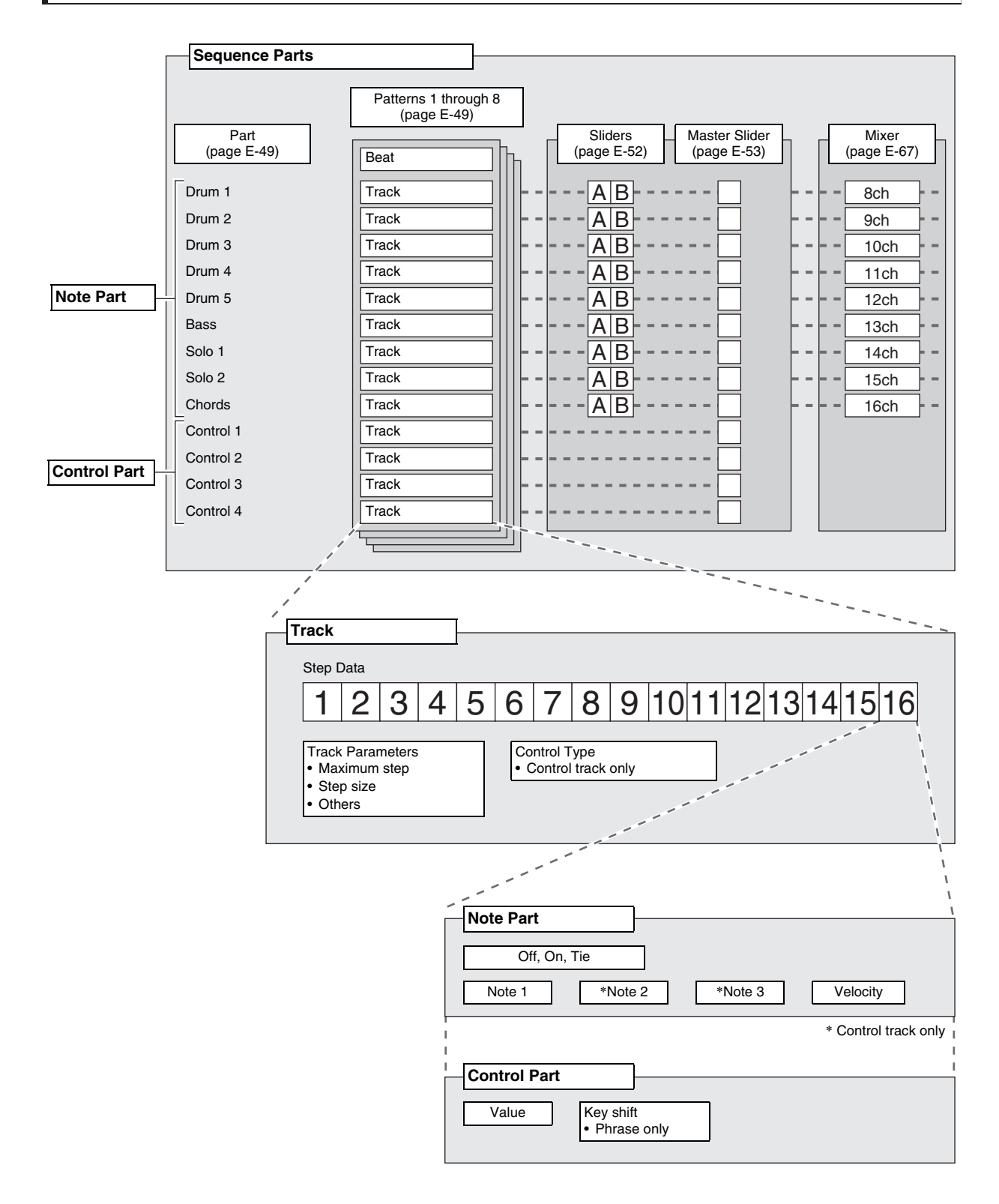

## **Playing Back a Step Sequence**

A step sequence can be played back from the Performance, Tone, or Step Sequencer Mode.

The step sequence can be changed by switching to a different pattern, selecting a different sequence bank and number, and by shifting the key (Key Shift).

## ) IMPORTANT!

• If the **D** CHAIN button is lit (indicating the Chain **Mode), press**  $\bf{0}$  **CHAIN to turn off the light before starting the procedure below.**

#### *1.* **Press <b>iD** START/STOP.

The **@ START/STOP button** will flash and sequence playback will start.

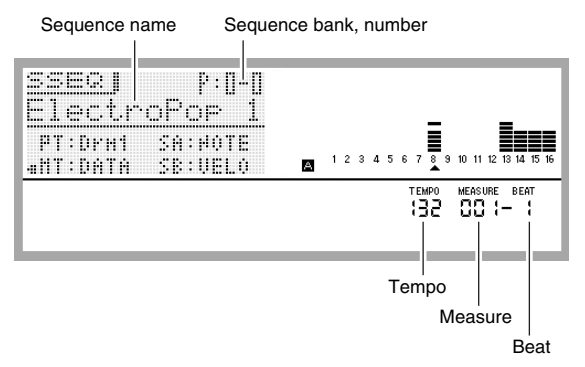

- Pressing **@ START/STOP** while playback is in progress will stop the sequence and cause the  $\Phi$ **START/STOP button** light to go out.
- Step Sequencer playback can be performed automatically, without pressing **D** START/STOP, by using the Arpeggio Function to specify Step Sequencer playback triggers. For details, see the section of this manual from "To use the Arpeggio Function" on page E-40.
- For information about changing the playback tempo, see "To change the tempo setting" (page E-45).

#### *2.* **To change to a different pattern, enter the Step Sequencer Mode and press one of the <b>b PATTERN 1 to 8 buttons.**

The light of the button whose pattern you select will go out.

- When changing to a different measure, the light of the button of the currently selected pattern will flash until a point is reached where the change can be made.
- Pressing the button of the currently selected pattern will cause its button light to flash, indicating that playback is standing by to stop. Next, pressing **@ START/STOP** will stop playback when it reaches the end of the currently playing measure. To cancel the stop standby operation described above, press the flashing button again.
- *3.* **If you want to change to a different sequence, enter the Step Sequencer Mode and change the sequence bank and/or number.**
	- To select a sequence, perform the same operation steps 3 through 6 for selecting a tone (page E-20).
- **4.** If you want to shift the key, press **1** STEP **SEQUENCER and then press** 2 **KEY SHIFT.**
	- When the original key is C2, you can shift the key by pressing a keyboard key within the range of D2 to B2.
	- You can specify whether or not to shift the key of each individual part. For details, see the section of this manual from "Editing a Sequence - Advanced" on page E-55.
	- The Key Shift on/off setting is saved as Performance parameter.

## **Editing a Sequence -Simple Editing**

Simple editing of a sequence can be performed from the Performance, Tone, or Step Sequencer Mode.

## (V) IMPORTANT!

- **If the <b>i**D CHAIN button is lit (indicating the Chain **Mode), press**  $\bf{0}$  **CHAIN to turn off the light before starting the procedure below.**
- *1.* **If the Synthesizer is in the Performance or Tone Mode, press** 1 **STEP SEQUENCER.** This enters the Step Sequencer Mode, which causes the 1 **STEP SEQUENCER button** to light.
- *2.* **Perform steps 1 through 3 of the procedure under "Playing Back a Step Sequence" on page E-51 to select the sequence and pattern you want to edit.**
- *3.* **Use the** 9 **PART minus (–) and plus (+) buttons to select the part you want to edit.**

A pointer  $(A)$  will appear on the display under the number of the currently displayed part.

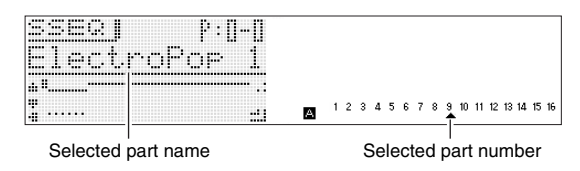

- The pointer  $(A)$  does not appear on the display if you select a control type part.
- *4.* **Edit each part using the procedures in the following sections.**

#### **To turn a step on or off**

#### ■ On (Sounding)

Press the  $\bigcirc$  1 to 16 button of the number of the step you want to turn on.

When a step is on, its **4** 1 to 16 button is lit and NOTE is displayed next to its step number.

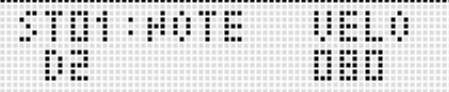

#### ■ **Off (Not sounding)**

Press the  $\bigcirc$  1 to 16 button of the number of the step you want to turn off.

When a step is turned off, the light of its **4** 1 to 16 button is unlit and OFF is displayed next to its step number.

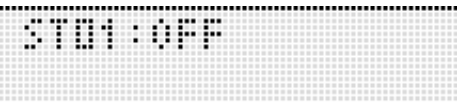

• There is no step on/off setting for a control part.

#### **To configure tied note settings**

**1.** While holding down **1** STEP SEQUENCER, **press the** 4 **1 to 16 button that corresponds to the step number of the first note of the tied group.**

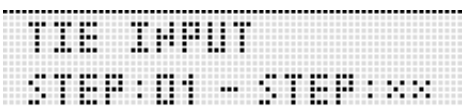

First step number

**2.** Next, while holding down **1** STEP **SEQUENCER, press the** 4 **1 to 16 button that corresponds to the step number of the last note of the tied group.**

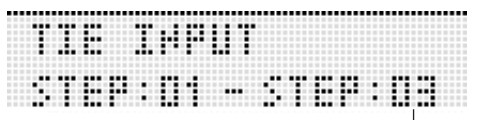

Last step number

- This turns on the step you specified as the start of the tied group. It also ties together all of the notes from the first step up to the last step.
- The **4** 1 to 16 buttons that correspond to the step numbers included in the tied group will all be flashing. Release  $\bigcirc$  STEP SEQUENCER and the button lights will go out. (Even though the button lights go out, the notes in the group remain tied.)
- To check which steps are tied, hold down  $\bigcirc$  **STEP SEQUENCER** and then press any one of the <sup>4</sup> 1 to **16 buttons**. This will cause the 4 **1 to 16 buttons** of the steps included in the tied group to flash.
- A control part doe not have a tie setting.

#### **Using the Sliders to Change Note and Velocity Settings**

## (V) IMPORTANT!

 $\cdot$  If the  $\bigcirc$  STEP SEQUENCER button is not lit, press  $\bigcirc$ **STEP SEQUENCER to turn on the light before starting the procedure below.**

#### ■ **Slider Operations**

Use **6** 1/9 to 8/16 to change the note and velocity settings (note part) of the notes of steps 1 through 16.

- In the case of a control part, the sliders can be used to change the control effect. For details, see "Editing a Sequence - Advanced" on page E-55.
- Press 2 1-8/9-16 to toggle slider operations between steps 1 through 8 and steps 9 through 16.
- Step 1 through 8 operation is selected when the **2 1-8/ 9-16 button** is unlit. Step 9 through 16 operation is selected when the **2 1-8/9-16** button is lit.

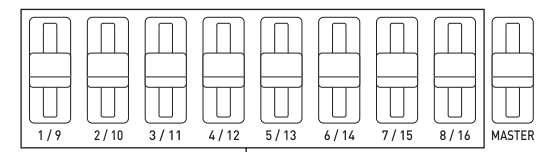

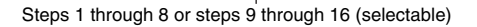

#### ■ Selecting a Slider Function

Pressing **2** FUNC A/B toggles the sliders between two functions.

Example: Preset sequence

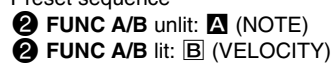

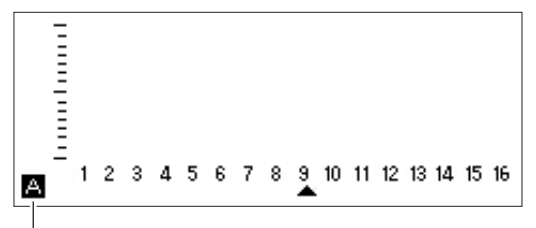

Indicates the selected function as  $\triangle$  or  $\Box$ .

- Moving a  $\bigodot$  1/9 to 8/16 slider will turn on the corresponding step, even if it is currently turned off.
- Slider function switching cannot be performed for a control part.

#### **Using the Master Slider to Change Note and Velocity Settings**

You can use the **6** MASTER slider to batch change the settings (note, velocity, staccato/tenuto, playback speed, groove) of all of the parts.

- The settings that can be changed using the master slider depend on the part type.
- For some parts, the master slider cannot be used to change settings.
- You can assign other settings to the master slider, if you want. For more information, see "Changing the Function Assigned to the Master Slider" on page E-53 and "Changing Slider Settings" on page E-59.

### **Changing Slider Assignments**

Under default settings, the A sliders have note settings assigned to them, while the B sliders have velocity settings assigned. You can use the procedure below to assign note settings, velocity settings, or both note and velocity settings to sliders.

You also can specify the note or velocity setting that is selected at each of the eight slider positions.

#### **1. Press @ STEP SEQUENCER.**

#### *2.* **Hold down** 2 **FUNC A/B until the SLIDER screen shown below appears.**

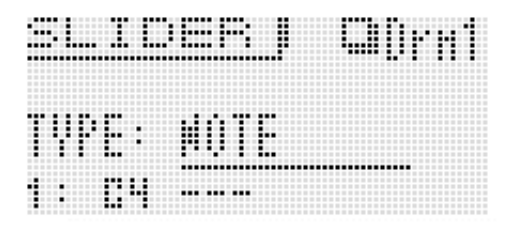

- *3.* **Use the** 9 **PART minus (–) and plus (+) buttons to select the part whose slider assignments you want to change.**
- *4.* **Press** 2 **FUNC A/B to select the set of sliders (A or B) whose assignments you want to change.**
- *5.* **Move the display cursor to "TYPE" and then use the <b>i**g NO and YES buttons to assign one **of the following functions to the selected**

**sliders.** NOTE : Note VELO : Velocity NOTE & VELO : Both note and velocity

- $\boldsymbol{\theta}$ . Use the **b** dial, the **i** up ( $\wedge$ ) and down ( $\vee$ ) **buttons, or the <b>b** PATTERN (1 to 8) buttons to **move the display cursor to the slider position (1 to 8) whose setting you want to change.**
	- The numbers 1 through 8 indicate the eight slider positions, from top (8) to bottom (1).

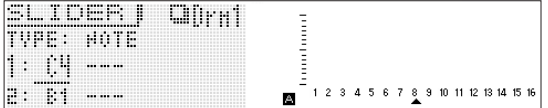

- **7.** Use the **i** NO and YES buttons to change the **note or velocity value at the currently selected slider position.**
	- You can also press the keyboard key that corresponds to the note you want to input to specify the note and velocity for the currently selected slider position.
	- For a chord part, you can specify up to three values.

**Changing the Function Assigned to the Master Slider**

- *1.* **Press** 1 **STEP SEQUENCER.**
- *2.* **Hold down** 2 **FUNC A/B until the SLIDER screen appears.**
- *3.* Press  $\mathbf{\Theta}$  MENU and then press the  $\mathbf{\Theta}$  right ( $\geq$ ) **button to move the item selection cursor (**0**) to "M.Slider".**

#### *4.* **Press <b>iD** ENTER.

This will display the master slider setting screen.

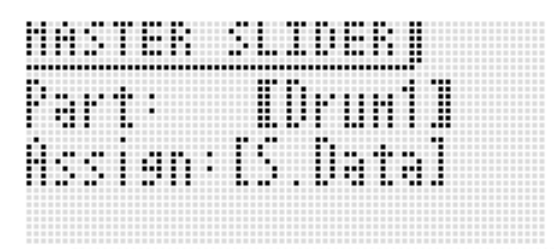

- 5. Use the  $\bf{0}$  minus (–) and plus (+) buttons and **the** 9 **PART minus (–) and plus (+) buttons to display the name of the part you want to change to inside the brackets** % **next to Part.**
- *6.* Use the **O** up ( $\land$ ) and down ( $\lor$ ) buttons to **move to the "Assign" setting, and then use the**   $\mathbf{\Omega}$  dial or the  $\mathbf{\Omega}$  minus (–) and plus (+) buttons **to change to one of the settings described below.**

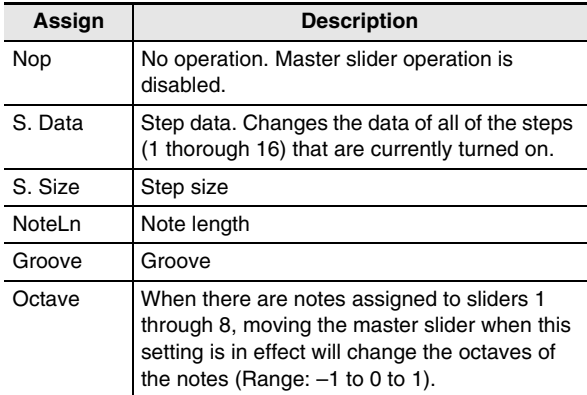

• For details about step size, note length, and groove assignments, see "Step Sequencer Parameters" on page E-56.

## **NOTE**

- Slider functions can also be modified as described below. For information about making these changes, see "Changing Slider Settings" on page E-59.
	- Copying settings from another slider
	- Scale, drum, velocity slider presets
	- Note shift

#### **Inputting Step Data by Playing on the Keyboard, etc.**

You can input note, velocity, and other step data by performing keyboard, pitch bend, and knob operations as you play.

- When inputting a pitch bend or knob operation, you first need to use the control track to select the pitch bender or knob and then perform in input.
- *1.* **Press** 7 **EDIT.**
- **2.** Use the  $\mathbf{\Theta}$  down ( $\vee$ ) button to move the item **selection cursor (**0**) to "Step Edit", and then**  press **<b>b** ENTER.
- *3.* **Input data as described below.**

#### ■ While sequence playback is in progress

Press keyboard keys and perform other operations as required according to the timing of playback.

#### ■ While sequence playback is stopped

Perform input into the currently displayed step.

### **Changing the Solo1 Channel**

Solo1 is normally assigned to channel 14. You can use the procedure below to change the assignment to channel 1 when you want to use Solo Synth or other special tones as the solo tone.

#### *1.* **Press** 1 **STEP SEQUENCER.**

- *2.* **Press**  $\mathbf{\mathbb{O}}$  **MENU and then press the**  $\mathbf{\mathbb{O}}$  **right (** $\geq$ **) button.**
- *3.* **After confirming that the item selection cursor (** $\bullet$ ) is next to "Setting", press  $\bullet$  ENTER.
- *4.* Use the  $\mathbf{\Theta}$  up ( $\wedge$ ) and down ( $\vee$ ) buttons to **move the item selection cursor (**0**) to "Solo1 Ch".**

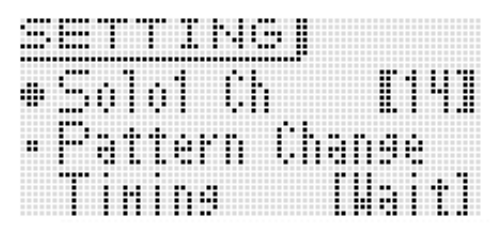

- *5.* Use the  $\bf{0}$  minus (–) and plus (+) buttons to **change the Solo1 channel setting.**
	- 1 : Channel 1
	- 14 : Channel 14
	- The Solo1 channel setting is saved as Performance parameter.

## **Changing the Timing of Pattern Switching**

- *1.* **Perform steps 1 through 3 of the procedure under "Changing the Solo1 Channel" on page E-54.**
- **2.** Use the **i**b up ( $\land$ ) and down ( $\lor$ ) to move the **item selection cursor (**0**) to "Pattern Change Timing".**

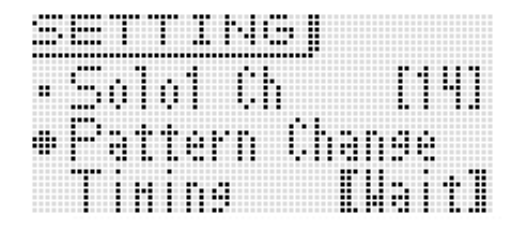

*3.* Use the  $\bf{0}$  minus (–) and plus (+) buttons to **select one of the pattern switching timings described below.**

Wait : Wait until the start of the next measure.

- Real : Switch immediately, even if it is partway through a measure.
- The pattern switching timing setting is saved as Performance parameter.

#### **Syncing Step Sequencer Playback with an Arpeggio**

See "To use the Arpeggio Function" on page E-40.

## **Changing the Step Sequencer Tone**

You can use the Synthesizer's mixer function to change the Step Sequencer tone.

- Data assigned by the mixer to channels 8 through 16 is saved as Step Sequencer data.
- Mixer parameters are applied to all pattern parameters.
- For details, see "Using the Mixer" on page E-67.

## **To sound a single part (solo mode)**

#### **1.** Press  $\bigcirc$  STEP SEQUENCER and then press *D* EDIT.

- This step is not necessary if you already pressed  $\bullet$ **EDIT** and are already editing a step sequence.
- **2.** Press **<b>p** MIXER.
- *3.* **Hold down the button (**4 **9 to 16 note part buttons) that corresponds to the part you want to solo.**
	- To cancel the solo setting, exit the Step Sequencer Mode or display the Track On/Off screen (page E-56).
	- For details about mixer operations, see "Using the Mixer" on page E-67.

## **Editing a Sequence - Advanced**

You can use the procedures in this section for advanced, detailed editing of sequence parameters.

#### **To perform advanced parameter editing**

#### *1.* **Press** 7 **STEP SEQ.**

## *2.* **Press** 7 **EDIT.**

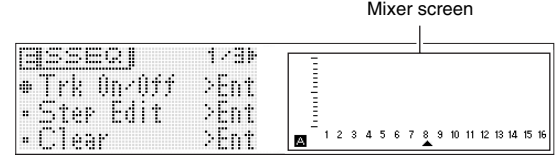

*3.* Use the  $\bf{0}$  cursor ( $\lt$ ,  $\wedge$ ,  $\vee$ ,  $\gt$ ) buttons to **move the item selection cursor (**0**) to the menu item for the edits you want to perform.**

#### ■ Step Sequencer Parameters

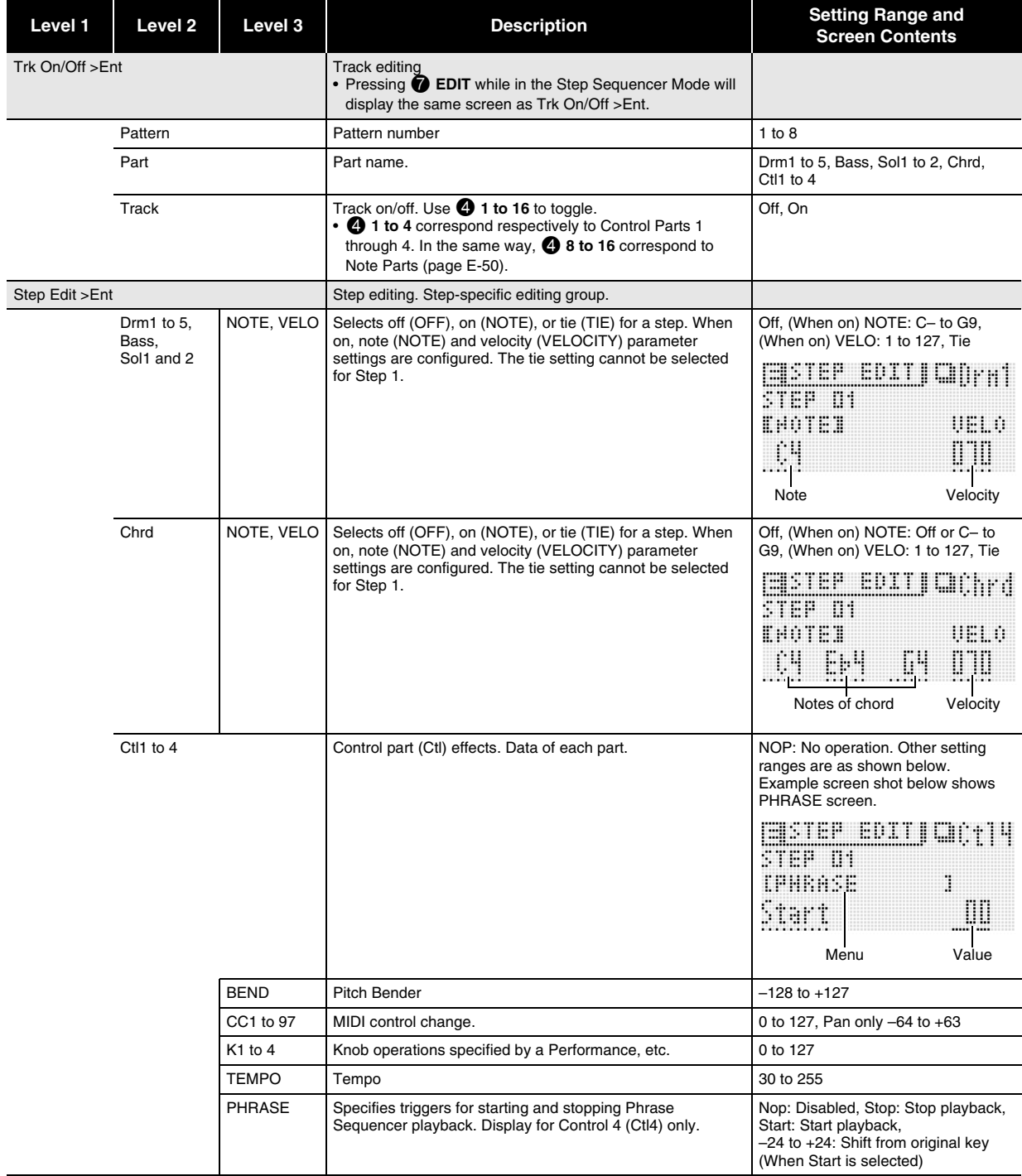

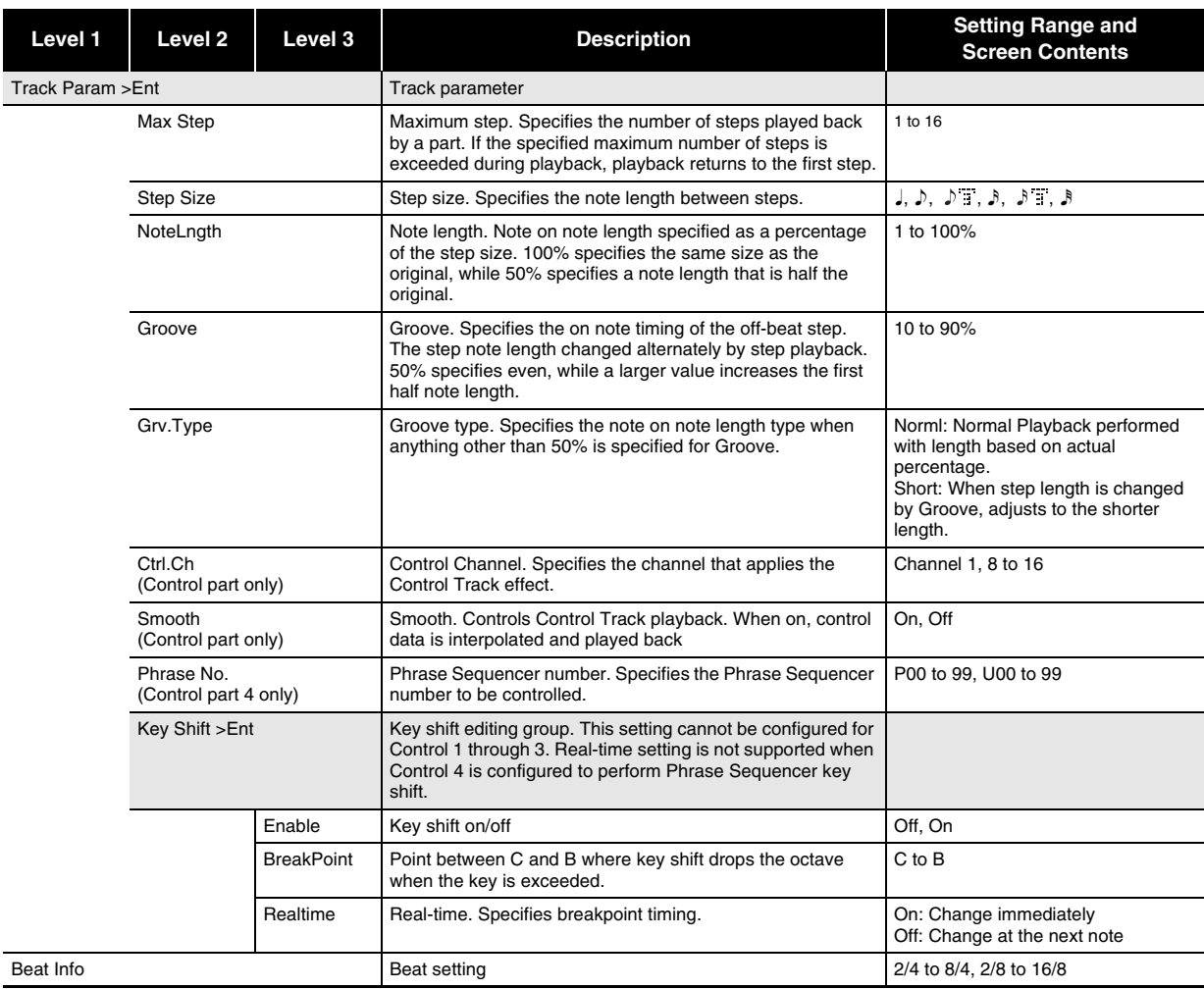

## **Using the Step Sequencer**

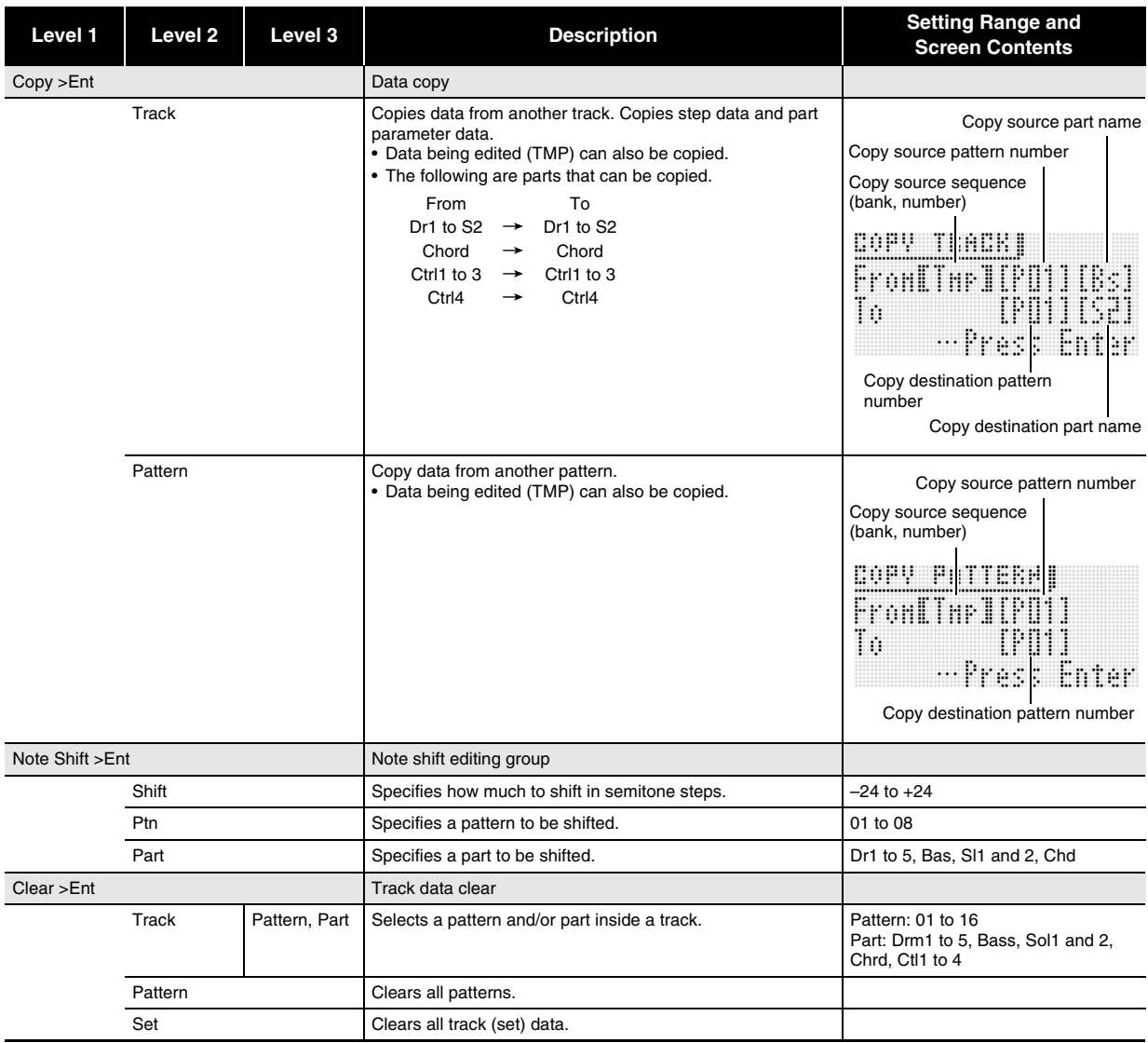

#### $4$ . Use the  $\bf{0}$  cursor ( $\bf{<}$ ,  $\bf{\wedge}$ ,  $\bf{\vee}$ ,  $\bf{>}$ ) buttons to move the brackets [ ] or the cursor to the item **whose setting you want to change, and then**  use the  $\mathbf{\mathbb{O}}$  minus (–) and plus (+) buttons to **change the selected setting.**

- Use **CD PATTERN** to change the pattern number.
- Use the  $\bigcirc$  PART minus (-) and plus (+) buttons to change the part name.
- Use **i** STEP minus (–) and plus (+) buttons to change the step number.
- To return to the previous menu level, press **conditionally**
- The mixer screen shows current settings.
- While the Step Edit screen is displayed, the keyboard will sound the tone of the currently selected part. The mixer screen shows the settings of each step (the note, velocity or value item that is currently being changed).
- On the mixer screen, notes are shown in a specific position on the screen as C through B, regardless of the actual octave.

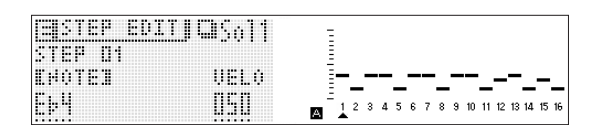

## **Changing Slider Settings**

In addition to the changes you can make using the simple editing procedures (page E-51), you can also do the following.

- Copy settings from another slider
- Scale, drum, velocity slider presets
- Note shift

#### **To copy slider settings from another slider**

#### **1. Press**  $\bullet$  **STEP SEQUENCER.**

*2.* **Hold down** 2 **FUNC A/B until a screen like the one shown below appears on the display.**

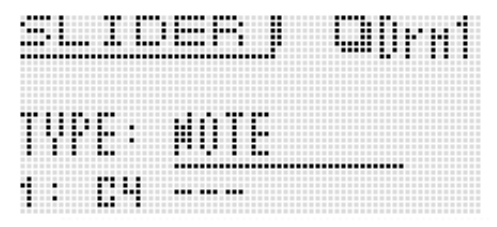

### *3.* **Press <b>i**b MENU.

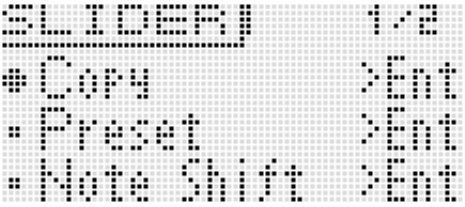

*4.* Use the  $\bf{0}$  cursor ( $\lt$ ,  $\wedge$ ,  $\vee$ ,  $\gt$ ) buttons to **move the item selection cursor (**0**) to the item you want and then press <b>iD** ENTER. The items **available on the screen are described below.**

#### ■ Copy: Copies settings from another slider.

Use the  $\mathbf{\mathbb{Q}}$  cursor  $(\mathbf{\langle}, \mathbf{\wedge}, \mathbf{\vee}, \mathbf{\rangle})$  buttons to move the brackets **[** ] to an item and then use the **b** minus (–) and **plus (+) buttons** to change the item's setting.

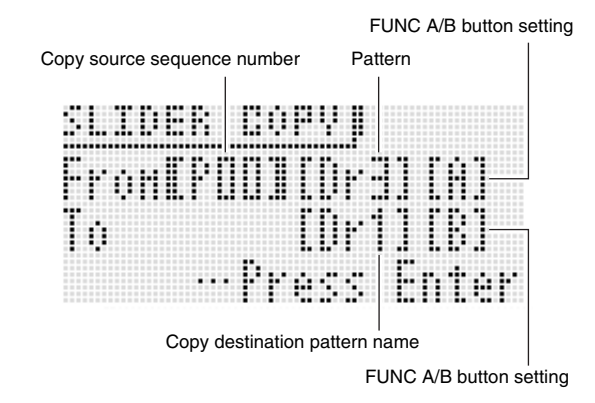

- Chord parts can be copied between chord parts only.
- Data being edited (!TEMP) can be specified as a copy source.

#### ■ **Preset: Scale, drum, velocity slider presets**

Use the **b** cursor  $(<, \wedge, \vee, >)$  buttons to move the brackets [ ] to an item and then use the **combinity** (-) and **plus (+) buttons** to change the item's setting. Inputting a slider preset number automatically causes the slide preset name to change accordingly.

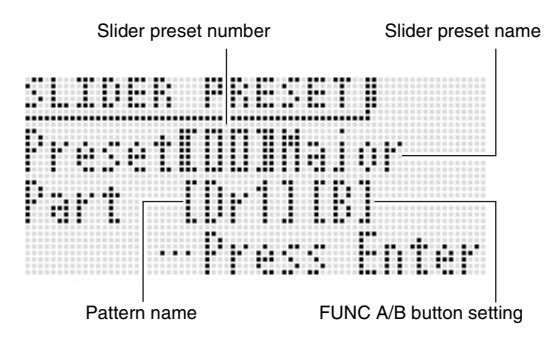

- The following shows the slider preset numbers and their corresponding slider preset names.
	- 1 Major, 2 Minor, 3 Dorian, 4 Lydian,
	- 5 Mixolydn (Mixolydian), 6 Phrygian, 7 Locrian,
	- 8 M.Minor (Melodic Minor), 9 H.Minor (Harmonic Minor),
	- 10 H.M. 5th (Harmonic Minor 5th), 11 Altered (Altered),
	- 12 WholeTon (Whole Tone), 13 Diminish (Diminished),
	- 14 Pentaton (Pentatonic), 15 M.Penta (Minor Pentatonic), 16 Blues, 17 Kick (Bass Drum), 18 Snare, 19 Hi-hat,
	- 20 Toms, 21 Cymbal, 22 Velocity
- The following are the chord part only slider preset numbers and their slider preset names.
	- 1 Diatonic, 2 Minor, 3 H.Minor (Harmonic Minor), 4 Velocity

#### ■ Note Shift: Shifts notes.

Use the  $\mathbf{\mathbb{Q}}$  cursor  $(\mathbf{\langle}, \wedge, \vee, \mathbf{\rangle})$  buttons to move the brackets [ ] to an item and then use the **combinator (4) and plus (+) buttons** to change the item's shift value setting.

Shift value  $(-24 \text{ to } +24)$ 

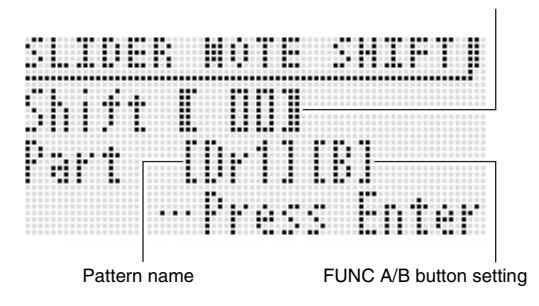

## **To save an edited sequence**

Press **7** WRITE to display the screen for saving a sequence. Save the sequence by performing the same operation as that for saving a user tone (page E-12).

• For information about deleting data you saved, see page E-71.

#### ■ Saving Sequences to an External Device

- Memory card (page E-73)
- Computer (page E-79)

## **Chaining**

#### **To create a chain**

#### *1.* **In the Step Sequencer Mode, press <b>iD** CHAIN.

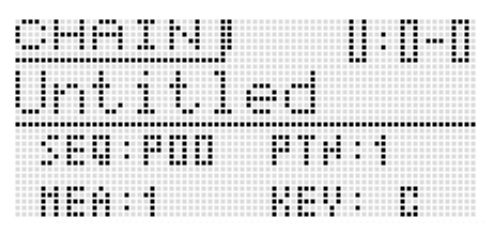

*2.* **Press** 7 **EDIT.**

#### *3.* Use the  $\mathbf{\mathbb{O}}$  cursor ( $\leq$ ,  $\wedge$ ,  $\vee$ ,  $>$ ) buttons to **move the cursor to an item and then input the setting you want.**

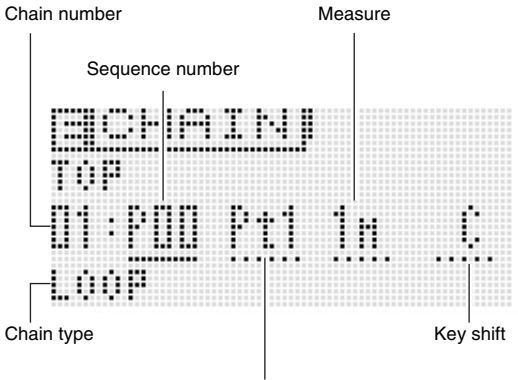

Pattern number

- Button operations to change a setting depend on the item that is selected.
	- Sequence number: To select a sequence, perform the same operation steps 3 through 6 for selecting a tone (page E-20).

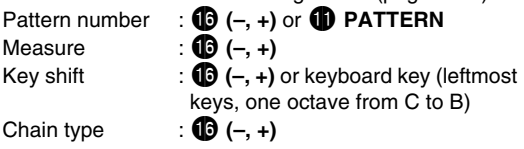

- For the chain type, you can specify LOOP, which loops playback, or END to end chain playback.
- You can use **to DELETE** to delete part of a chain.
- You also can insert part of a chain by pressing  $\bf{0}$ **INSERT**.
- To check the currently selected pattern, press  $\bullet$ **CHAIN** and the press **to START/STOP** to play the pattern. You can edit a pattern as it is playing.
- **4. Press @ WRITE to display the screen for saving a chain. Save the chain by performing the same operation as that for saving a user tone (page E-12).**
	- For information about deleting data you saved, see page E-71.

#### ■ Saving a Chain to an External Device

- Memory card (page E-73)
- Computer (page E-79)

#### **To play back a chain**

- **1.** Hold down  $\bf{0}$  CHAIN until the CHAIN screen **appears.**
- **2.** Use the **C** dial, **i** buttons, or the **C** minus **(–) and plus (+) buttons to display the chain you want to play.**

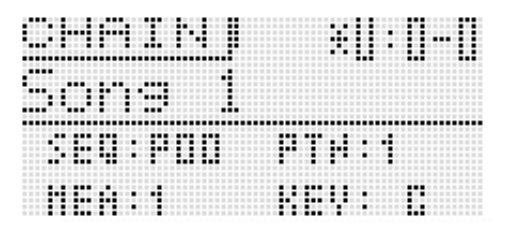

#### **3. Press © START/STOP.**

- To stop playback, press **to START/STOP** again.
- You can rearrange a chain later, if you want. For details about how, see "To create a chain" on page E-60.

#### **To initialize chain settings**

- **1.** Hold down **iD** CHAIN until the CHAIN screen **appears.**
- **2.** Press **i**b MENU.
- *3.* Use the **b** dial or **i** cursor  $(K, \wedge, \vee, \vee)$ **buttons to move the item selection cursor (**0**)**  to "Initialize" and then press **<b>b** ENTER.

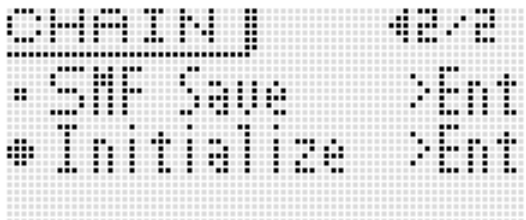

#### **4.** Press **i** ENTER again.

This should cause "Sure?" to appear on the display.

#### **5.** Press **iD** YES.

The message "Complete!" will appear on the display when initialization is complete.

#### **To save a chain in SMF format to a memory card**

- Before performing the following procedure, insert a memory card into the Synthesizer.
- *1.* **Hold down <b>iD** CHAIN until the CHAIN screen **appears.**
- **2.** Use the **b** dial, **b** buttons, or the **b** minus **(–) and plus (+) buttons to display the chain you want to save.**
- **3. Press <b>iD** MENU.
- *4.* Use the  $\Phi$  dial or  $\Phi$  cursor ( $\langle \cdot, \wedge, \vee, \rangle$ ) **buttons to move the item selection cursor (**0**)**  to "SMF Save" and then press **<b>b** ENTER.

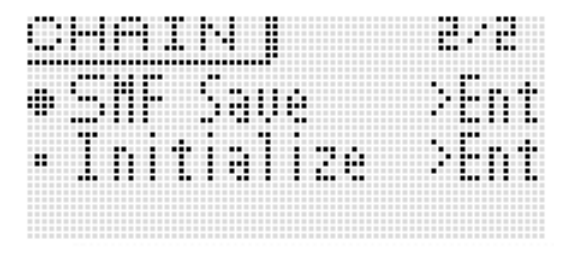

• For the remainder procedure, perform the steps starting from step 4 under "Saving Synthesizer Data to a Memory Card" (page E-75)

#### **NOTE**

• To save data to a memory card, see "Using a Memory Card" on page E-73.

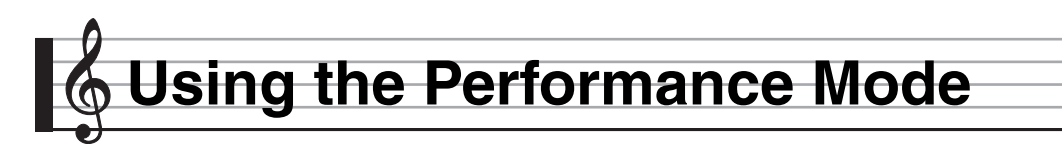

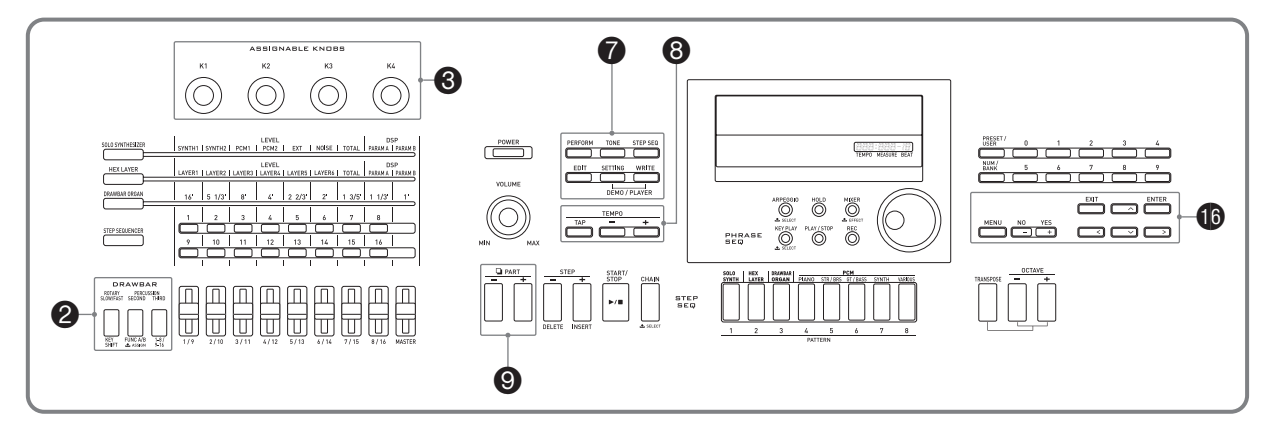

## **Overview**

You can use the Performance Mode to perform with up to four tones assigned to the keyboard. In addition to tone assignments, you can also save effect, Step Sequencer, and other settings as a setup (called a "performance") which can be recalled at any time, even while you are playing, to instantly change the sequencer's setup.

• There are 100 preset performances. You can edit preset performances and save it as one of 100 user performances. See the separate "Appendix" for a list of preset performances.

## **Registering and Recalling Performances**

#### **To register a performance**

#### *1.* **Press** 7 **PERFORM.**

The button will light and the Synthesizer will enter the Performance Mode.

 $Use$  **D** up  $(\wedge)$  / down  $(\vee)$ to select a zone to edit (page E-64).

Zone 1 to 4 on/off and keyboard range setting screen (page E-64)

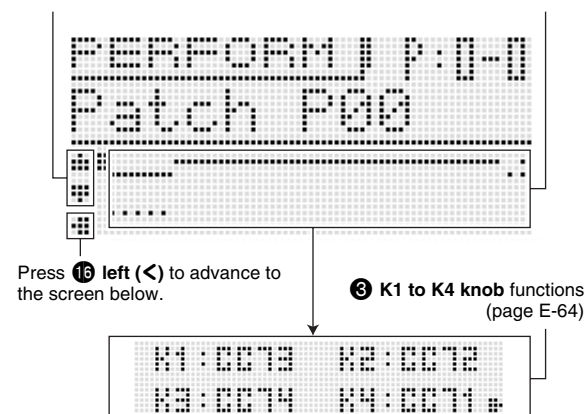

*2.* **Select a performance bank and number the same procedures as those for selecting a tone.**

#### *3.* **Press** 7 **EDIT.**

This will display the top screen of the performance editing list.

Zone 1 to 4 on/off and keyboard range settings

 $\overline{1}$ 

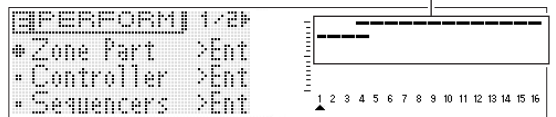

- *4.* **Select items and change settings on the screen using the same procedures as those used when selecting a tone.**
	- For details about editing, see "Editable Performance Parameter List" on page E-64.
- *5.* After you finish with your edits, press **7** EDIT. This exits the editing list.

#### **6.** Press **Q** WRITE and then save your edited **performance as a user performance.**

• For information about how to save user data, see the procedure for saving user tone data (page E-12).

#### ■ Saving User Performance Data to an External **Device**

- Memory card (page E-73)
- Computer (page E-79)

#### **To recall a performance**

#### *1.* **Press** 7 **PERFORM.**

The button will light and the Synthesizer will enter the Performance Mode.

#### *2.* **Select a performance bank and number the same procedures as those for selecting a tone.**

This will recall the contents of the performance you selected.

- Recalled performance contents are the same as those described in "Editable Performance Parameter List" in the next section of this manual.
- Here you can configure a performance filter to omit certain settings (Sequencer, arpeggio, etc.) contained in recalled performance data. Press  $\textcircled{3}$  MENU to display the performance menu. Next, select "PrfrmFilter >Ent" shown below to enter the group and configure performance filer settings.

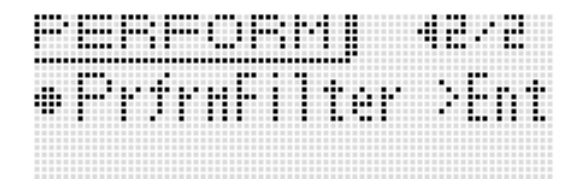

#### **Performance Filter Setting List**

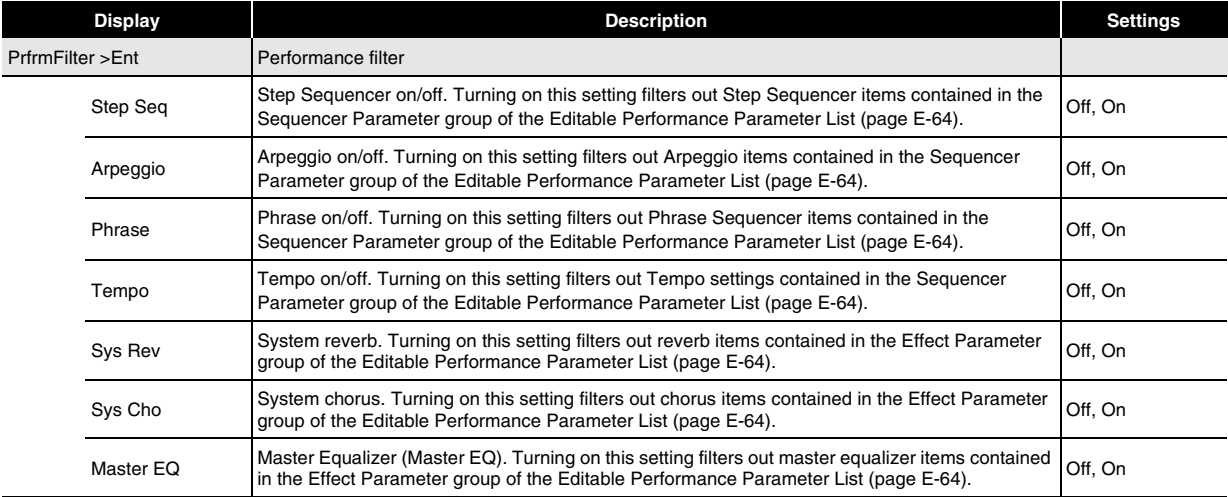

## **Editable Performance Parameter List**

#### **Editable Parameter List**

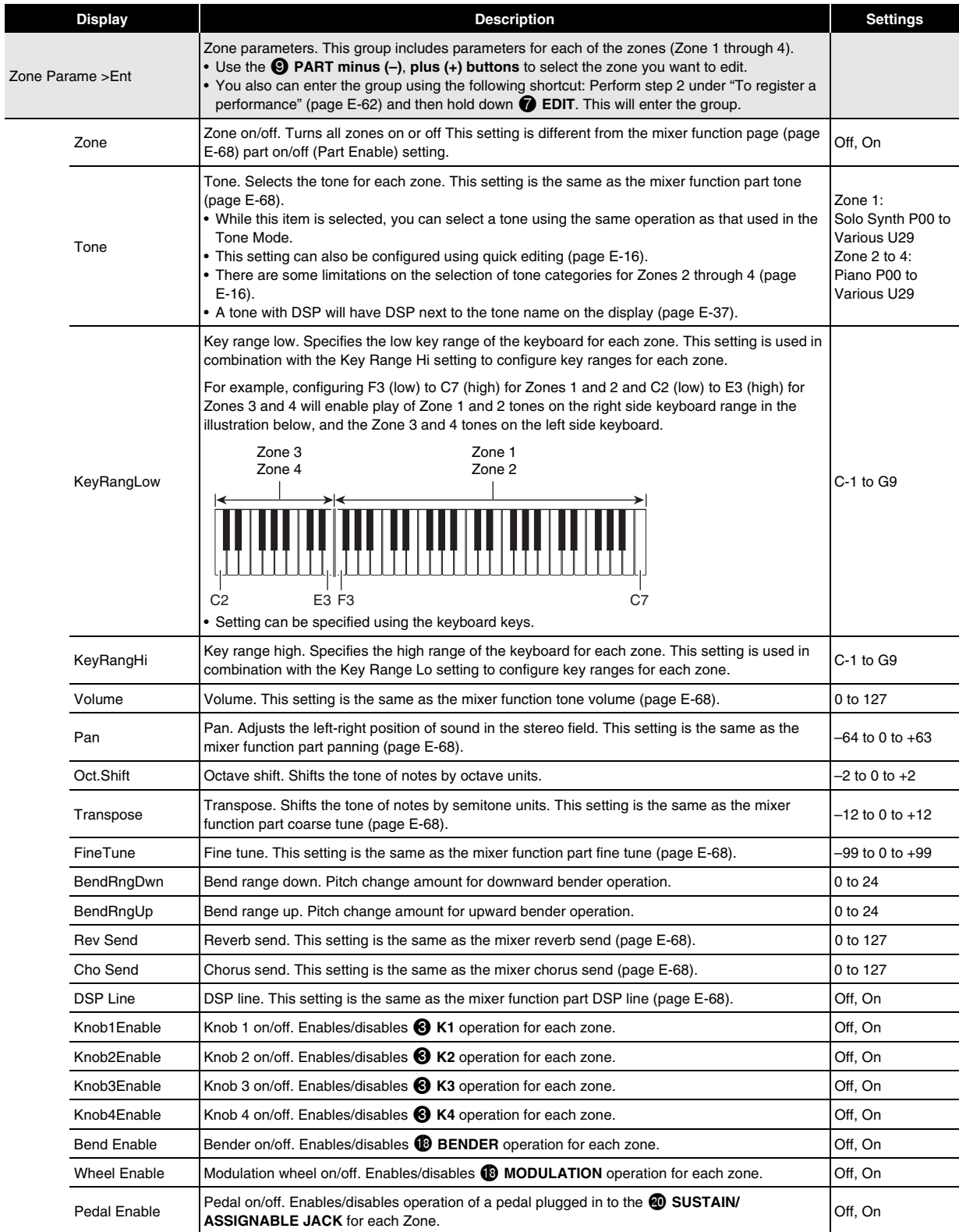

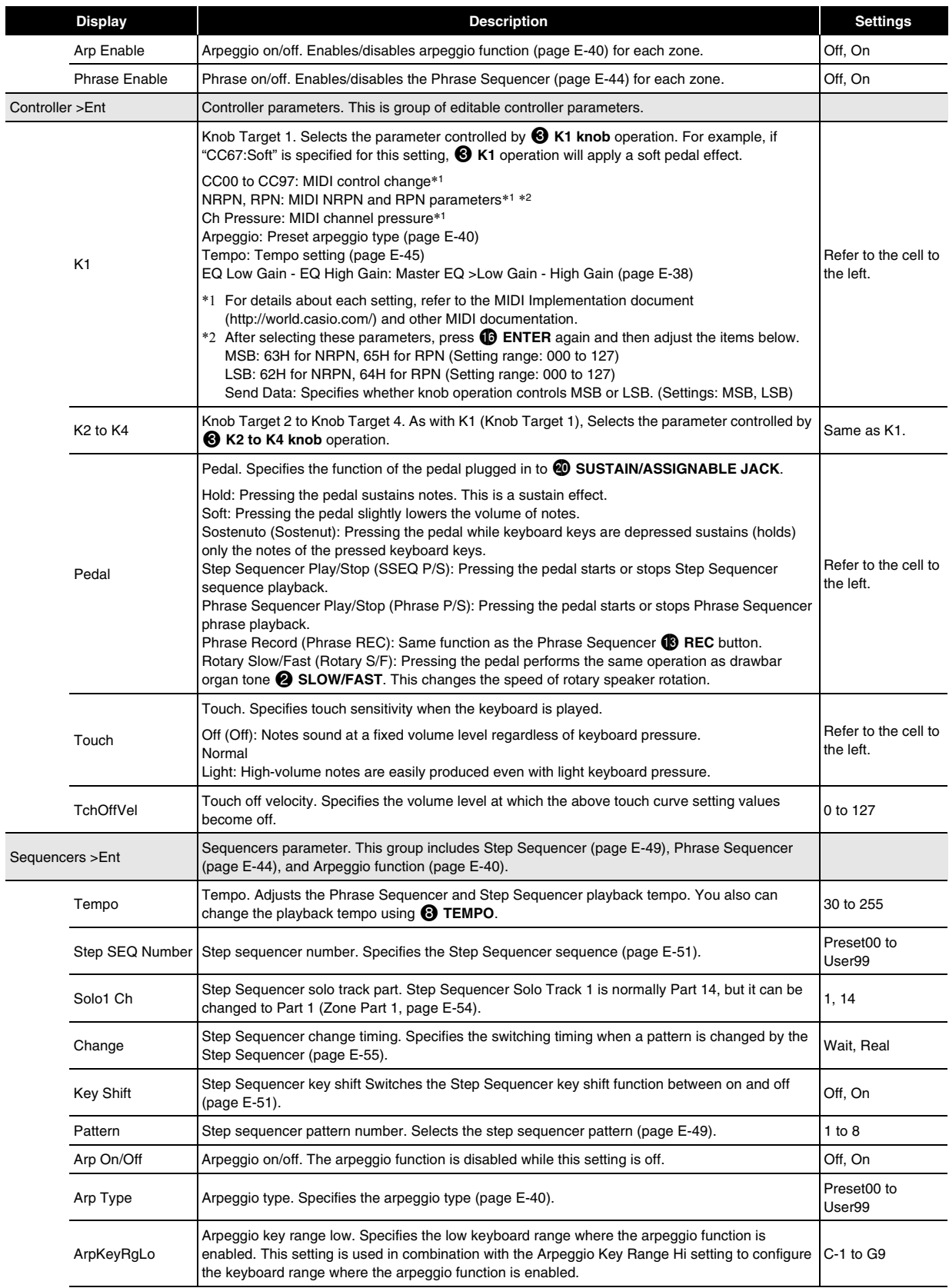

## **Using the Performance Mode**

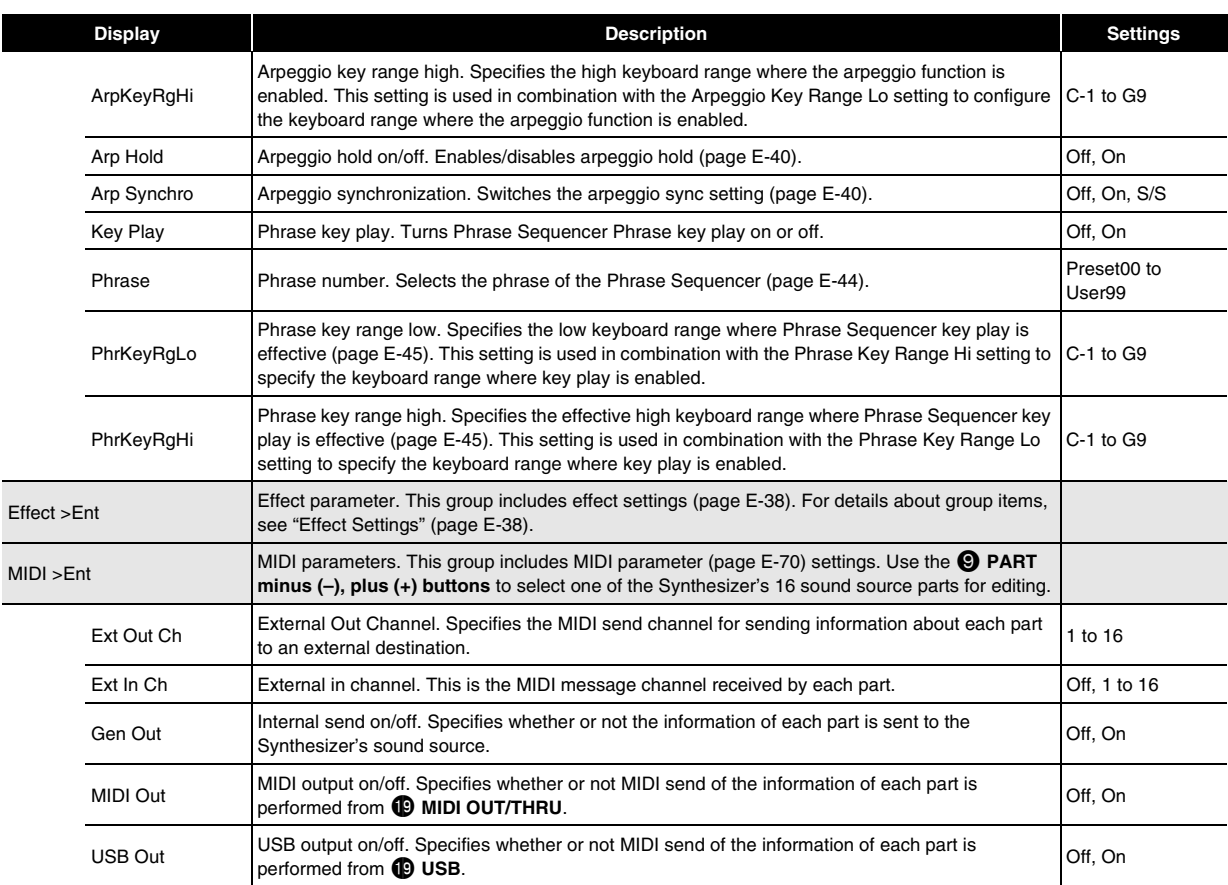

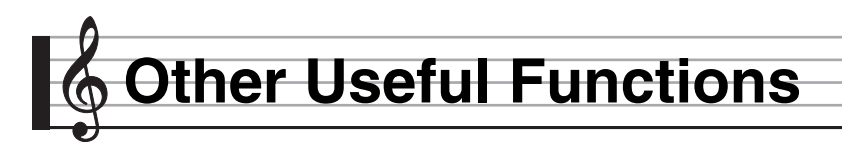

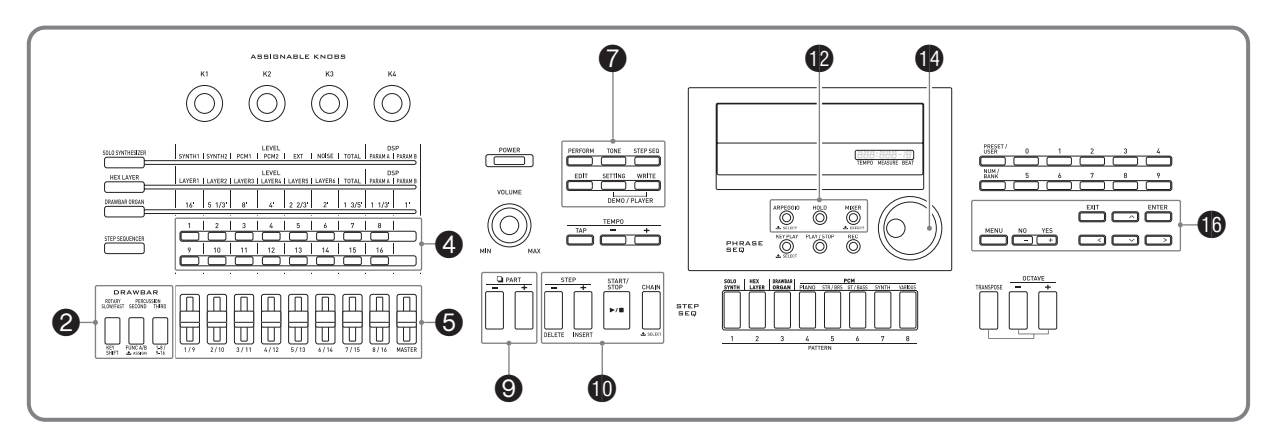

## **Using the Mixer**

The mixer lets you make adjustments to the tone, volume level, and other settings\* of the Synthesizer's sound source parts (Parts 01 through 16, external input parts, page E-18), while viewing the balance between the parts on the display.

\* Settings that affect individual parts are called "part settings", wile settings that affect all parts are called "master settings".

### *1.* **Press <b>iD** MIXER.

This displays the mixer screen.

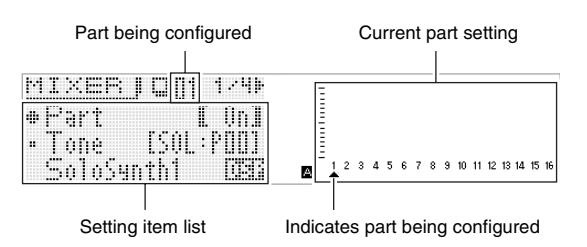

#### **2.** Use the **Q** PART minus (-) and plus (+) buttons **to select the part whose settings you want to configure.**

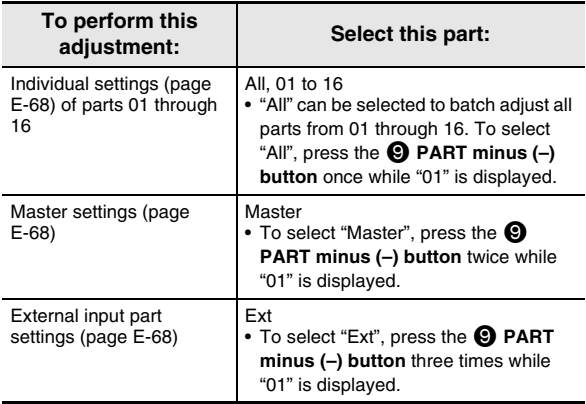

- *3.* Use the  $\bf{0}$  cursor ( $\leq$ ,  $\wedge$ ,  $\vee$ ,  $\geq$ ) buttons to select the item you want, and then use the **b** dial or  $\bigcirc$  minus (–) and plus (+) buttons to **change its setting.**
	- For details about settings, see "Mixer Settings" on page E-68
- **4.** After settings are the way you want, press  $\blacksquare$ **MIXER to exit the mixer screen.**

#### **Instant Adjustment of Settings using the Sliders and Step Buttons**

You can use the  $\bigcirc$  1/9 to MASTER sliders and the  $\bigcirc$  step **(1 to 16) buttons** to make instant changes in mixer settings.

#### *1.* **Press <b>@** MIXER.

This displays the mixer screen.

- *2.* **Use the** 2 **KEY SHIFT, FUNC A/B, and 1-8/9-16 buttons to change the part assigned to the**  $\bigcirc$ **1/9 to MASTER sliders.**
	- Each press of one of the above buttons toggles the button between being lit and unlit.

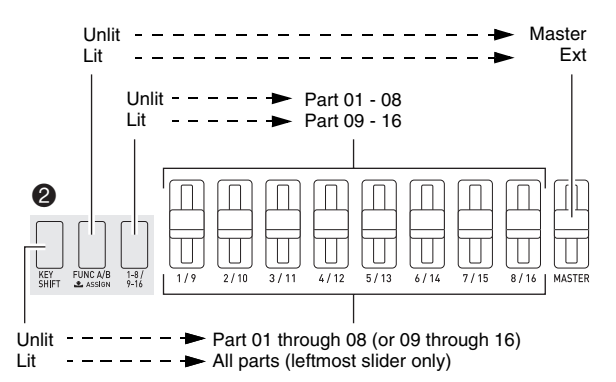

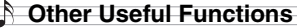

#### *3.* **Move a slider to adjust the setting of the part assigned to it.**

• Use the  $\mathbf{\mathbb{O}}$  cursor  $(\mathbf{<}, \mathbf{\wedge}, \mathbf{<}, \mathbf{>} )$  buttons to select a setting item.

#### *4.* **Use the** 4 **1 to 16 buttons to toggle parts 01 through 16 between on and off.**

- Each press of a button toggles it between lit (on) and unlit (off).
- Holding a button down will turn that part on and turn all other parts off (solo mode). Press the same button again to exit the solo mode.

Example: To enter the solo mode for Part 08

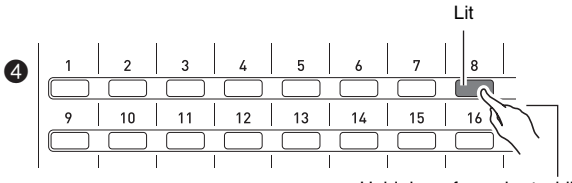

Hold down for a short while.

#### **Mixer Settings**

#### ■ **Part 01 through Part 16 Settings**

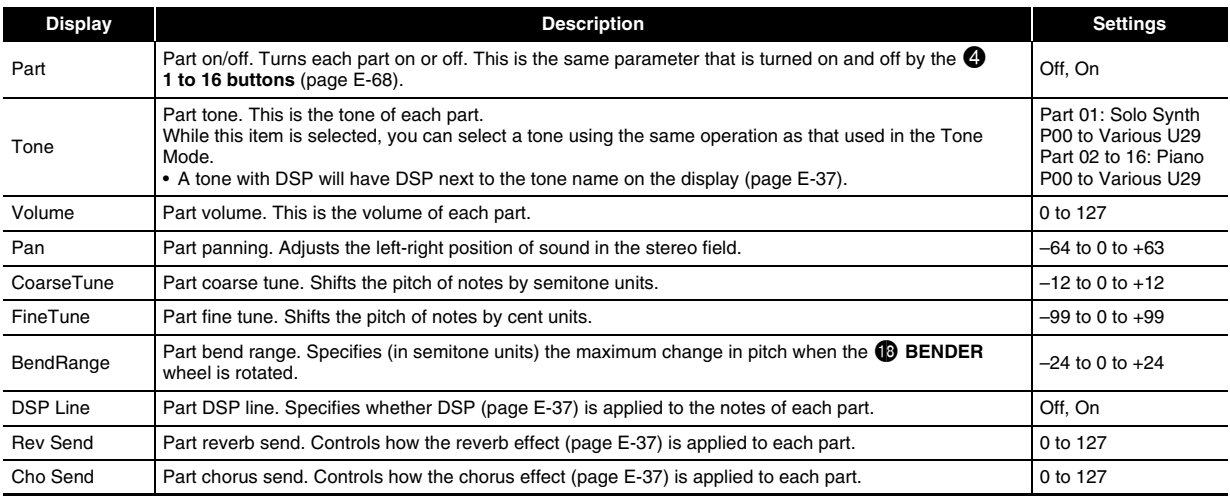

#### ■ **External Input Part Settings**

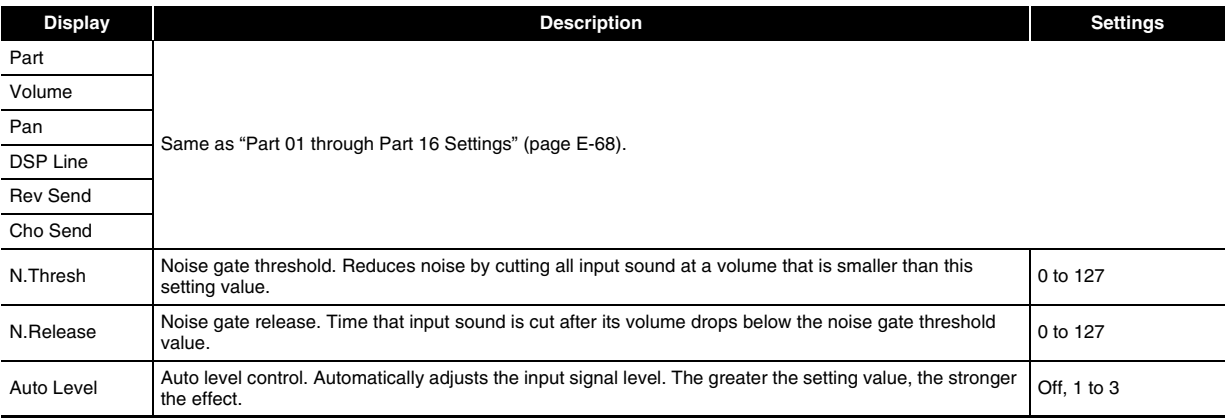

#### ■ **Master Settings**

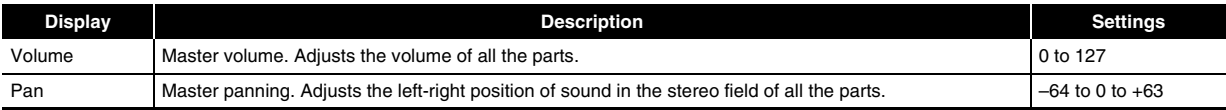

## **Global Synthesizer Settings**

The following are Synthesizer settings that can be configured globally.

- Tuning (Fine tuning of note pitch)
- Local Control
- Master Coarse Tune (Tuning of note pitch in semitone steps)
- Initial Power On Mode
- Display Contrast
- Auto Power Off On/Off (page E-10)

#### *1.* **Press** 7 **SETTING.**

This displays the setting screen with "General >Ent" selected.

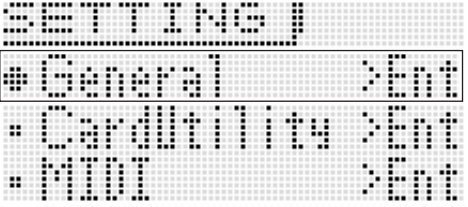

### **2.** Press **i**B ENTER.

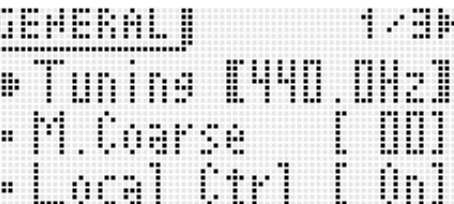

*3.* Use the  $\bigcirc$  cursor ( $\lt$ ,  $\wedge$ ,  $\vee$ ,  $\gt$ ) buttons to select the item you want, and then use the **b** dial or  $\mathbf{\mathbb{O}}$  minus (–) and plus (+) buttons to **change its setting.**

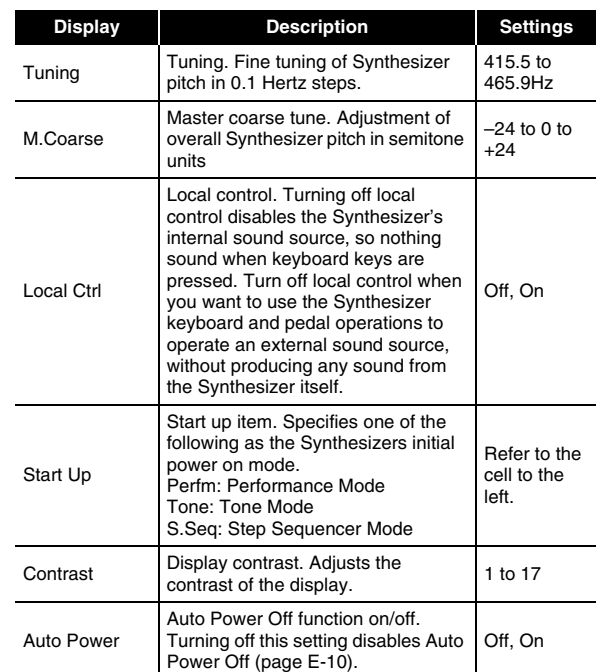

#### **4.** After settings are the way you want, press **7 SETTING to exit the setting screen.**

## **Using MIDI**

**Setting Item**

#### **What is MIDI?**

The letters MIDI stand for Musical Instrument Digital Interface, which is the name of a worldwide standard for digital signals and connectors that makes it possible to exchange musical data between musical instruments and computers (machines) produced by different manufacturers.

For details about the MIDI specifications of this Synthesizer, see the "MIDI Implementation" document at the website located at the URL below.

**http://world.casio.com/**

#### $\overline{\triangle}$  NOTE

- Use a separately available or commercially available MIDI cable to connect the MIDI terminals of your Synthesizer and another electronic musical instrument for exchange of MIDI data (page E-8).
- For information about connecting a computer, see page E-79.
- For information about the relationship between each Synthesizer part (page E-67) and the MIDI IN and MIDI OUT channels, see "Editable Performance Parameter List" (page E-64).
- This Synthesizer conforms to General MIDI Level 1 (GM).

#### **MIDI Settings**

- *1.* **Press** 7 **SETTING.**
- **2.** Use the  $\mathbf{\mathbb{O}}$  down ( $\vee$ ) button to select "MIDI > Ent" and then press **iD** ENTER.
- *3.* Use the  $\mathbf{\mathbb{O}}$  cursor  $(\leq, \wedge, \vee, \geq)$  buttons to select the item you want, and then use the <sup>1</sup> dial or  $\bigcirc$  minus (-) and plus (+) buttons to **change its setting.**

#### **Setting Item**

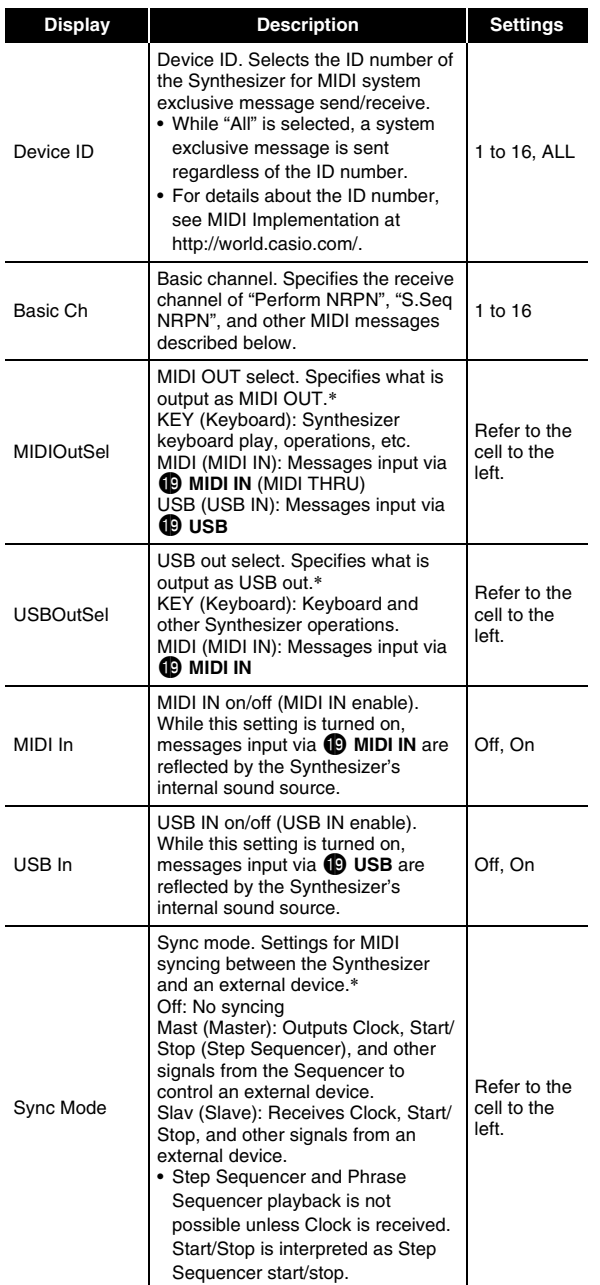

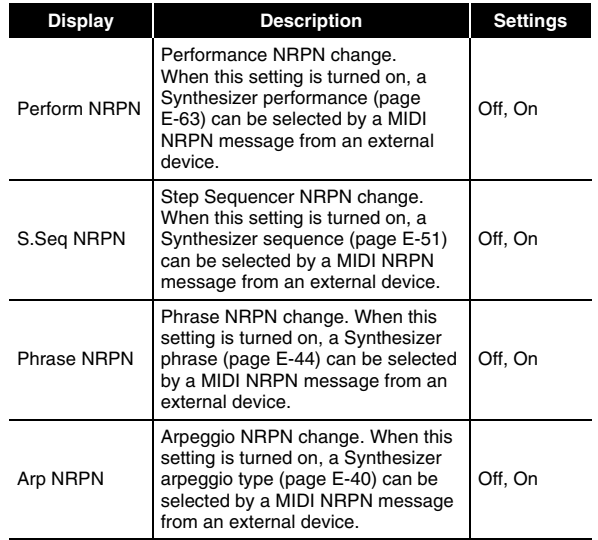

\* To apply setting changes, turn the Synthesizer off and then back on again. A message to that effect appears on the display whenever you exit a setting screen.

#### **4.** After settings are the way you want, press **1 SETTING to exit the setting screen.**

#### NOTE

• You can also use performance data editing to change the MIDI data send channel and configure other settings. For more information, see the "MIDI >Ent" group (page E-66).
# **Deleting Data Saved on the Synthesizer**

Use the procedure below to delete user tones, user sequences, and other data that you created, and return memory to its initial factory default status.

- *1.* **Referring to the table in step 2 of the procedure under "To save Synthesizer data to a memory card" (page E-75), perform the procedure required for the type of data you want to delete.**
- 2. Use the  $\mathbf{\mathbb{O}}$  up ( $\wedge$ ) and down ( $\vee$ ) buttons to **move the item selection cursor (**0**) to "Clear USER"** and then press **i** ENTER.
	- This causes a menu screen like the one shown below to appear on the display. The sample screen below shows the screen that appears when you perform this procedure from the Step Sequencer Mode.

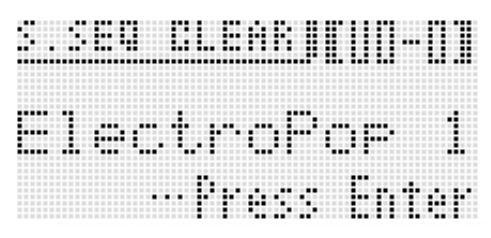

- In the case of the Phrase Sequencer, the phrase data size is also displayed.
- *3.* **Use the**  $\mathbf{Q}$  **dial or**  $\mathbf{Q}$  **minus (–) and plus (+) buttons to select the user data you want to delete.**
- **4.** Press the **i**B ENTER button.
- *5.* **In response to the "Sure?" message that**  appears, press the **<b>b** YES button to delete or the **b** NO button to cancel.

# **Initializing Synthesizer Global Settings and Data**

You can use the procedure below to initialize Synthesizer global settings and data, and return them to their initial factory defaults.

- *1.* **Press** 7 **SETTING.**
- *2.* **Press <b>i**b ENTER.
- *3.* Use the  $\bf{0}$  cursor ( $\lt$ ,  $\wedge$ ,  $\vee$ ,  $\gt$ ) buttons to **select "Initialize >Ent" and then press**  $\mathbf{\mathbb{G}}$ **(ENTER).**

This will display the INITIALIZE screen.

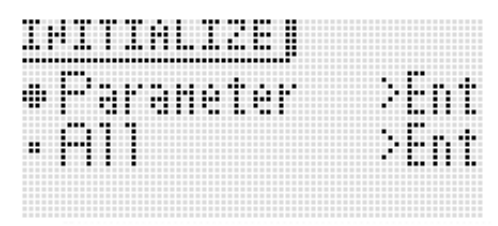

**4.** Use the  $\mathbf{\mathbf{\mathbb{O}}}$  up ( $\wedge$ ) and down ( $\vee$ ) buttons to **select the initialization option you want.**

**Initialization Options**

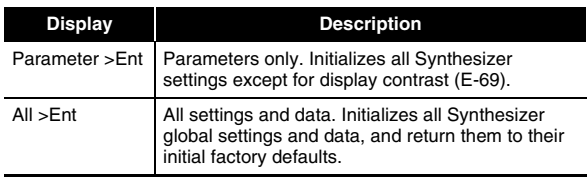

### *5.* **Press <b>iD** ENTER.

This should cause "Sure?" to appear on the display.

### **6.** Press **iD** YES.

The message "Complete!" will appear on the display when delete is complete.

*7.* **Press** 7 **SETTING to exit the setting screen.**

# **Playing a Demo Tune or a File from a Memory Card**

You can use the procedure below to play back the Synthesizer built in demo tunes, and to play back SMF (Standard MIDI File) music files or audio files stored on a memory card.

### **1. Press @ SETTING and @ WRITE at the same time.**

This will enter the Playback Mode.

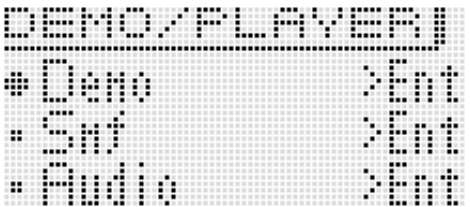

### **2.** Use the  $\mathbf{0}$  up ( $\wedge$ ) and down ( $\vee$ ) buttons to **select the type of playback you want to perform.**

### **Auto Playback Types**

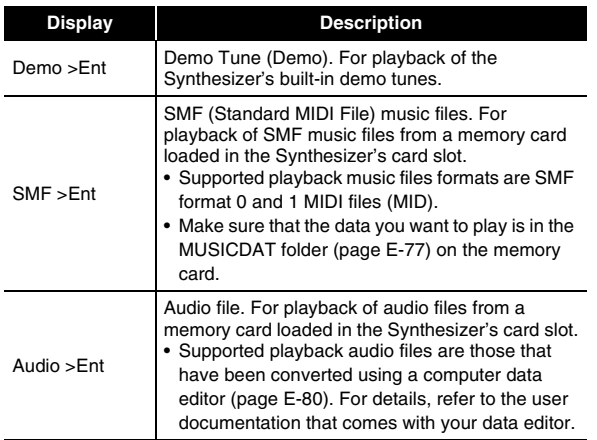

### **3. Press <b>iD** ENTER.

This displays the playback screen.

- In the case of a demo tune, playback will start automatically. In the case of an SMF music file or an audio file, use the bq **minus (–) and plus (+) buttons** to select a file and press **to START/STOP** to start playback.
- While playback is in progress, you can use the  $\mathbf \Omega$  dial or  $\bigoplus$  minus (-) and plus (+) buttons to change to a different tune or file for playback.

You also can use the four **D** buttons to perform fast forward and other playback operations as shown below.

Tune name

### Demo Tune Playback Screen

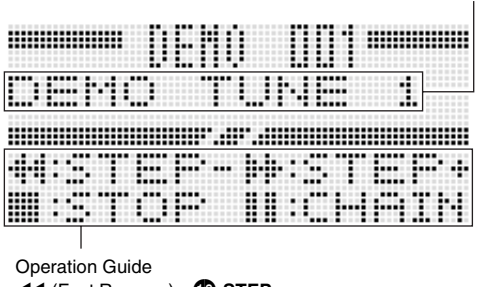

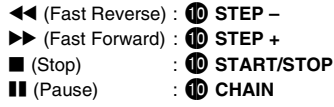

• You can use the **@** PART minus (-) and plus (+) **buttons** to adjust the volume of audio playback.

### *4.* **Press <b>iD** START/STOP.

This stops playback and exits the playback screen.

• You also can stop playback by pressing the  $\bullet$ **SETTING and WRITE buttons** at the same time or by pressing **b** EXIT.

# (V) IMPORTANT!

**• Never touch the memory card loaded in the Synthesizer audio playback is in progress. Doing so can cause operational problems or file corruption, or it can make the card unusable due to electrostatic charge.**

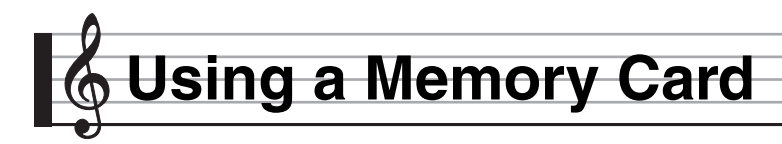

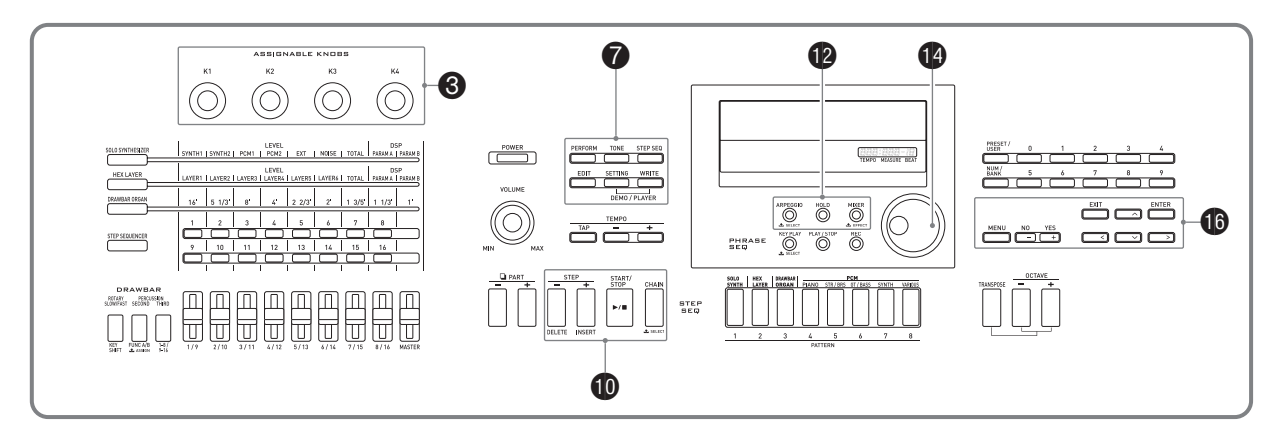

You can save Synthesizer user area data to a memory card and load data from a memory card to Synthesizer memory. You also can play music files (MIDI files) stored on a memory card on the Synthesizer.

# (V) IMPORTANT!

**• Use a memory card that satisfies the conditions below. Format: SDHC or SD Capacity: 32GB or less Use of any memory cards other than those defined above is not supported.**

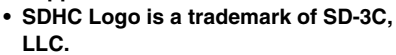

### **Supported Data Types**

### ■ **Data that can be saved to and exported from a memory card**

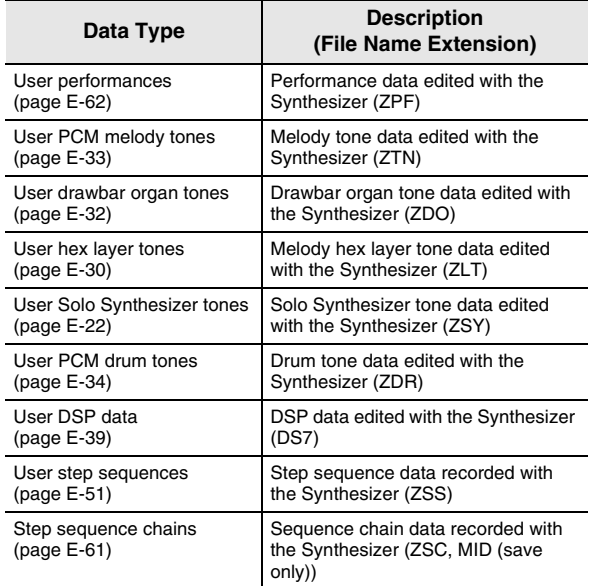

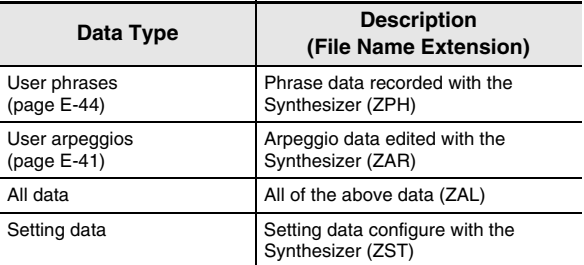

- For information about saving and importing individual data items, see "Saving Synthesizer Data to a Memory Card" (page E-75) and "Loading Data from a Memory Card" (page E-77).
- For details about saving and loading all data, see "To batch save all Synthesizer data to a memory card" (page E-76) and "To batch load all Synthesizer memory data from a memory card" (page E-77).

### ■ **Data that can be directly played back from a memory card**

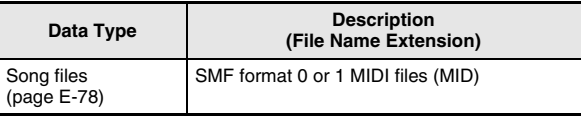

### NOTE

• If you want to use data stored on a memory card that is not supported by this Synthesizer, you need either to copy the data to a memory card supported by the Synthesizer, or use Data Editor to transfer the data from a computer to the Synthesizer. For more information, see "Connecting to a Computer" (page E-79).

- Be sure to observe the precautions provided in the documentation that comes with the memory card.
- Memory cards have a write-protect switch. Use it when you want to protect the data on the card from accidental deletion.
- Avoid using a memory card under the following conditions. Such conditions can corrupt data stored on the memory card.
	- Areas subjected to high temperature, high humidity, or corrosive gas.
- Areas subjected to strong electrostatic charge and digital noise.
- Never touch the contacts of a memory card when loading it or removing it from the Synthesizer.
- The message "Please Wait" will remain on the display while a data save operation is in progress. Do not perform any other operation while it is displayed. Turning off the Synthesizer or removing the memory card

can cause Synthesizer data to be deleted or become corrupted. It also can cause the Synthesizer to fail to turn on when 6 **POWER** is pressed. If this happens, refer to "Troubleshooting" (page E-82).

- If the message "No Card" appears on the display, it means there is no memory card in the card slot. For details about what appears on the display while a card is loaded, see "Playing a Music File from a Memory Card" (page E-78).
- Never insert anything besides a memory card into the card slot. Doing so creates the risk of malfunction.
- Electrostatic charge from your fingers or the memory card to the card slot can cause malfunction of the Synthesizer. If this happens, turn the Synthesizer off and then back on again.
- A memory card can become quite warm after very long use in the card slot. This is normal and does not indicate malfunction.

# **Card and Card Slot Precautions Loading and Removing a Memory Card**

## **DIMPORTANT!**

- **A memory card must be positioned correctly when being loaded into the Synthesizer. Trying to force an improperly oriented memory card into the slot can damage the memory card and the slot.**
- *1.* **With the top of the memory card facing upwards (so you can see it), carefully insert it**  into the Synthesizer's SD card slot (**i**) until **stops with a click.**

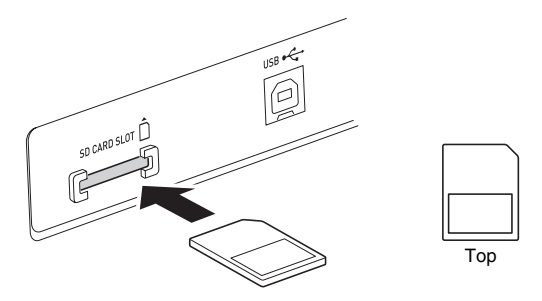

- *2.* **To remove the memory card first press it into the slot further.**
	- This will cause the memory card to disengage and eject partially. Pull the memory card the rest of the way out of the slot.

# (V) IMPORTANT!

- **Format a memory card before using it for the first time.**
- **Before formatting a memory card, make sure it does not have any valuable data stored on it.**
- **The memory card format operation performed by this Synthesizer is a "quick format". If you want to completely delete all of the data on the memory card, format it on your computer or some other device.**
- *1.* **Insert the memory card you want to format into the Synthesizer's card slot.**
	- Make sure the memory card is write-enabled. Check the position of the card's write-protect switch to ensure it is not in the write-protect position.

# **2.** Press **Q** SETTING.

- *3.* Use the  $\bigcirc$  up ( $\wedge$ ) and down ( $\vee$ ) buttons to **move the item selection cursor (**0**) to "CardUtility" and then press <b>b** ENTER.
	- This causes the "CARD UTIL" screen to appear.
- **4.** Use the  $\mathbf{\mathbf{\mathbb{O}}}$  up ( $\boldsymbol{\wedge}$ ) and down ( $\boldsymbol{\vee}$ ) buttons to **move the item selection cursor (**0**) to "Format".**

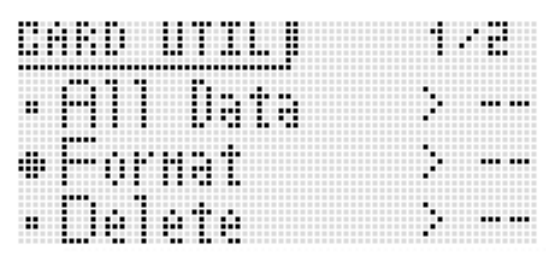

# **5.** Press the **i**B ENTER button.

• This will cause the confirmation message "Sure?" to appear.

### **6.** Press the **b** YES button to format the memory card or the **b** NO button to cancel.

- The message "Please Wait" will remain on the display while the format operation is being performed. Do not perform any Synthesizer operation while this message is on the display. "Complete!" appears on the display after formatting is complete.
- Formatting may take as long as a few minutes to complete.

# **Formatting a Memory Card Saving Synthesizer Data to a Memory Card**

### **To save Synthesizer data to a memory card**

- *1.* **Insert the memory card into the card slot.**
- *2.* **Depending on the type of data you want to save to the memory card, perform one of the steps shown below.**

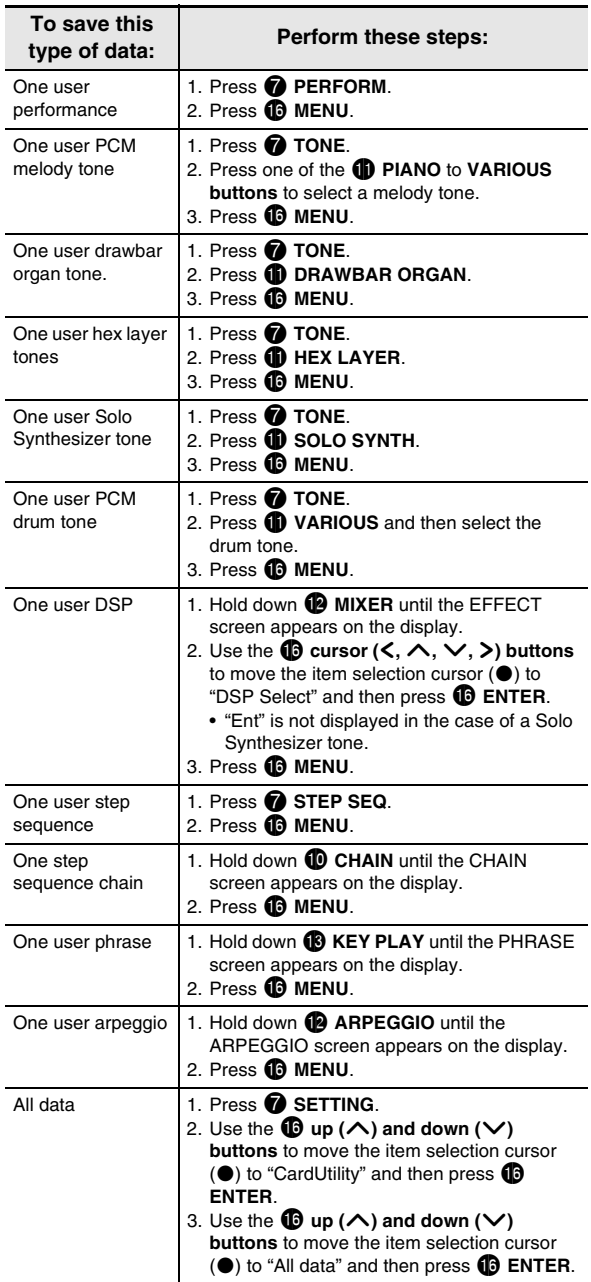

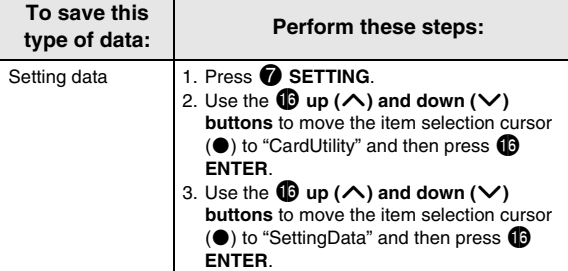

- *3.* Use the **i** up ( $\land$ ) and down ( $\lor$ ) buttons to **move the item selection cursor (**0**) to "Card Save" (or "Save" if you want to save all data)**  and then press **iD** ENTER.
	- This displays a screen like the one shown below. (As an example, the remainder of this procedure uses the screen that appears when you perform these steps from the Performance Mode.)

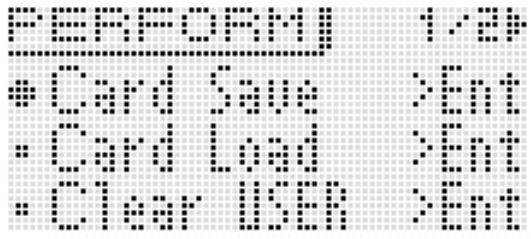

### **4.** Press **iD** ENTER.

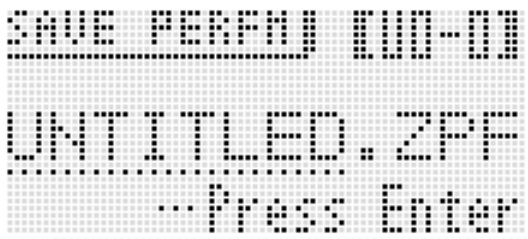

- *5.* **Select the bank and memory location number, and input a file name. You can perform the following steps to change the initial default file name that is assigned automatically.**
	- (1) Use the  $\mathbf{\mathbf{\mathbb{O}}}$  cursor  $(\mathbf{\mathbf{\langle}} , \mathbf{\mathbf{\rangle}})$  buttons to move the cursor to the character you want to change.
	- $(2)$  Use the  $\bigcirc$  **dial** or  $\bigcirc$  minus (-) and plus (+) **buttons** to change the character.
	- For details about inputting characters, see "Creating Tones" on page E-12.
	- The characters you can select are shown below.

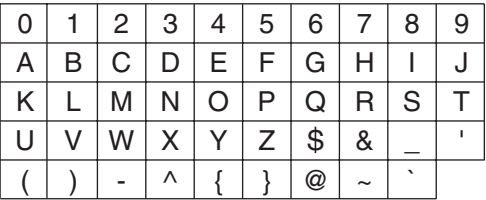

- The three characters at the end of a file name are a file name extension, which indicates the type of data stored in the file.
- *6.* **After everything is the way you want, press the <b>b** (ENTER) button.
- *7.* **In response to the "Sure?" message that**  appears, press the **<b>b** YES button to save or the **<b>b** NO button to cancel.

**To batch save all Synthesizer data to a memory card**

- *1.* **Press** 7 **SETTING.**
- **2.** Use the **i**b up ( $\land$ ) and down ( $\lor$ ) buttons to **move the item selection cursor (**0**) to "CardUtility" and then press <b>i** ENTER. • This causes the "CARD UTIL" screen to appear.
- *3.* Use the  $\mathbf{\Theta}$  up ( $\wedge$ ) and down ( $\vee$ ) buttons to **move the item selection cursor (**0**) to "ALL Data" and then press <b>b** ENTER.

**4.** Use the  $\mathbf{\mathbb{O}}$  up ( $\wedge$ ) and down ( $\vee$ ) buttons to **move the item selection cursor (**0**) to "Save".**

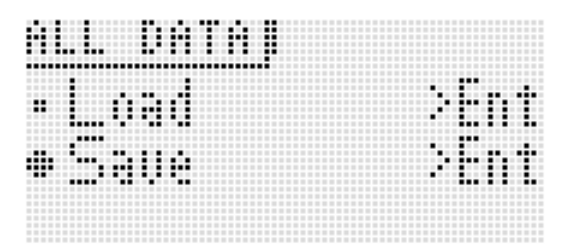

• The remainder of the steps are the same as those from step 3 under "To save Synthesizer data to a memory card" (page E-75).

### ■ Memory card Data Storage

The above procedure stores Synthesizer data in a folder named MUSICDAT on the memory card.

- The MUSICDAT folder is created automatically when you format the memory card on the Synthesizer (page E-75).
- Note that files not in the MUSICDAT folder cannot be loaded, deleted, or renamed by this Synthesizer. You also will not be able to load or delete any file stored in any subfolder inside the MUSICDAT folder.

# **Loading Data from a Memory Card**

# (V) IMPORTANT!

**• Make sure that all of the data you want to load is in the MUSICDAT folder on the memory card.**

### **To load data to Synthesizer memory from a memory card**

- *1.* **Insert the memory card into the card slot.**
- *2.* **Referring to the table in step 2 of the procedure under "To save Synthesizer data to a memory card" (page E-75), perform the procedure required for the type of data you want to load from the card.**
- *3.* Use the  $\bf{0}$  up ( $\wedge$ ) and down ( $\vee$ ) buttons to **move the item selection cursor (**0**) to "Card Load" (or "Load" if you want to load all data)**  and then press **i ENTER.** 
	- This causes a menu screen like the one shown below to appear on the display. The sample screen below shows the screen that appears when you perform this procedure from the Step Sequencer Mode.

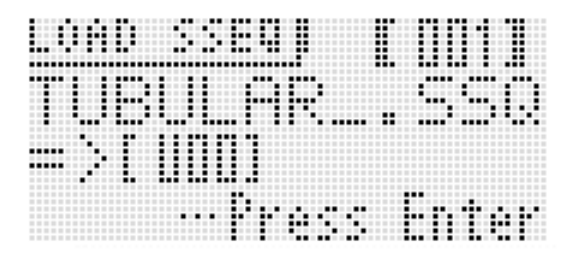

- **4.** Use the  $\bigcirc$  dial or  $\bigcirc$  minus (–) and plus (+) **buttons to display the file you want to import.**
- *5.* Use the  $\bf{0}$  down ( $\vee$ ) button to move the **cursor downwards, and then use the <sup>0</sup> dial or**  $\bf{O}$  minus (–) and plus (+) buttons to display the **destination of the load operation.**
- **6.** Press the **i** ENTER button.
- *7.* **In response to the "Sure?" message that**  appears, press the **<b>b** YES button to load or the  $\bf{0}$  NO button to cancel.

**To batch load all Synthesizer memory data from a memory card**

- *1.* **Press** 7 **SETTING.**
- **2.** Use the  $\mathbf{\mathbf{\mathbb{O}}}$  up ( $\boldsymbol{\wedge}$ ) and down ( $\boldsymbol{\vee}$ ) buttons to **move the item selection cursor (**0**) to "CardUtility" and then press <b>i** ENTER.
	- This causes the "CARD UTIL" screen to appear.
- *3.* Use the  $\bf{0}$  up ( $\wedge$ ) and down ( $\vee$ ) buttons to **move the item selection cursor (**0**) to "All Data"** and then press **i B** ENTER.
	- The remainder of the steps are the same as those from step 3 under "To load data to Synthesizer memory from a memory card" (page E-77).

# **To delete a file from a memory card**

- *1.* **Insert the memory card into the card slot.**
- *2.* **Press** 7 **SETTING.**
- *3.* Use the  $\mathbf{\mathbb{O}}$  up ( $\wedge$ ) and down ( $\vee$ ) buttons to **move the item selection cursor (**0**) to "CardUtility" and then press <b>i** ENTER.
	- This causes the CARD UTIL screen to appear.
- **4.** Use the  $\mathbf{\mathbf{\mathbb{O}}}$  up ( $\boldsymbol{\wedge}$ ) and down ( $\boldsymbol{\vee}$ ) buttons to **move the item selection cursor (**0**) to "Delete"**  and then press the **<b>b** ENTER button.
	- This displays a screen for specifying the file to be deleted.

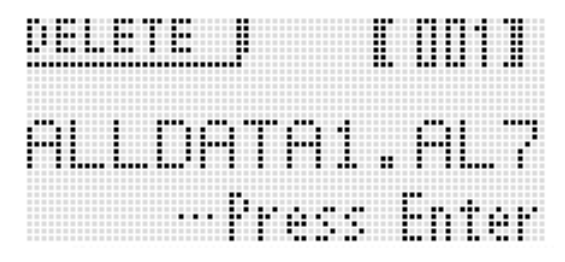

- *5.* Use the  $\bf{Q}$  dial or  $\bf{Q}$  minus (–) and plus (+) **buttons to display the file you want to delete.**
- **6.** Press the **i** ENTER button.
- *7.* **In response to the "Sure?" message that**  appears, press the **b** YES button to delete or the **ib** NO button to cancel.
	- Pressing the **b** YES button displays the message "Please Wait" (indicating the operation is in progress). Do not perform any operation while this message is on the display. "Complete!" appears on the display after the operation is complete.

# **To rename a file on a memory card**

- *1.* **Insert the memory card into the card slot.**
- *2.* **Press** 7 **SETTING.**
- *3.* Use the  $\bigcirc$  up ( $\wedge$ ) and down ( $\vee$ ) buttons to **move the item selection cursor (**0**) to "CardUtility" and then press <b>i** ENTER.
	- This causes the CARD UTIL screen to appear.
- *4.* Use the  $\bf{0}$  cursor ( $\bf{<}$ ,  $\bf{\wedge}$ ,  $\bf{\vee}$ ,  $\bf{>}$ ) buttons to **move the item selection cursor (**0**) to "Rename" and then press the <b>b** ENTER **button.**
	- This displays a screen for specifying the file to be renamed.
- *5.* Use the  $\Phi$  dial or  $\Phi$  minus (–) and plus (+) **buttons to display the file you want to rename.**
- *6. Use the i left (* $\leq$ *) and right (* $\geq$ *) buttons to* **move the cursor to the name character position you want to change, and then use the <b>b** dial or  $\bigcirc$  minus (-) and plus (+) buttons to select the **character you want.**
- *7.* **After the name is the way you want, press the CB** ENTER button.
- *8.* **In response to the "Sure?" message that**  appears, press the **<b>b** YES button to rename **the file or the <b>iD** NO button to cancel.
	- Pressing the **C** YES button displays the message "Please Wait" (indicating the operation is in progress). Do not perform any operation while this message is on the display. "Complete!" appears on the display after the operation is complete.

# **Playing a Music File from a Memory Card**

You can use the Synthesizer to play music files and audio files that you have saved to a card with your computer. For details about the playback method, see "Playing a Demo Tune or a File from a Memory Card" on page E-72.

**Connecting to a Computer**

You can connect the Synthesizer to a computer and exchange MIDI data between them. You can send play data from the Synthesizer to music software running on your computer, or you can send MIDI data from your computer to the Synthesizer for playback.

# **Minimum Computer System Requirements**

The following shows the minimum computer system requirements for sending and receiving MIDI data. Check to make sure that your computer complies with these requirements before connecting the Synthesizer to it.

### **• Operating System**

Windows® XP (SP2 or later) \*<sup>1</sup> Windows Vista® \*2 Windows<sup>®</sup> 7<sup>\*3</sup> Mac OS® X (10.3.9, 10.4.11, 10.5.8 or later, 10.6.8 or later, 10.7.1 or later)

- \*1: Windows XP Home Edition Windows XP Professional (32-bit)
- \*2: Windows Vista (32-bit)
- \*3: Windows 7 (32-bit, 64-bit)
- **USB port**

# (V) IMPORTANT!

**• Never connect to a computer that does not conform to the above requirements. Doing so can cause problems with your computer.**

### **Connecting the Synthesizer to Your Computer**

# (V) IMPORTANT!

- **Make sure you follow the steps of the procedure below exactly. Connecting incorrectly can make data send and receive impossible.**
- *1.* **Turn off the Synthesizer and then start up your computer.**
	- Do not start up the music software on your computer yet!

*2.* **After starting up your computer, use a commercially available USB cable to connect it to the Synthesizer.**

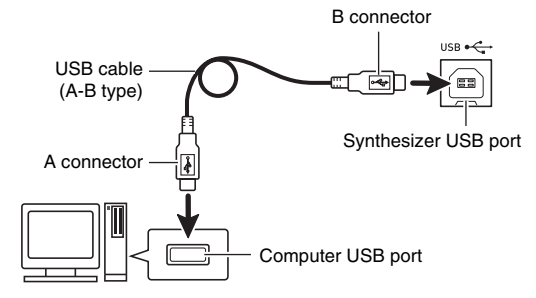

### *3.* **Turn on the Synthesizer.**

- If this is the first time you are connecting the Synthesizer to your computer, the driver software required to send and receive data will be installed on your computer automatically.
- *4.* **Start up your computer's music software.**
- *5.* **Configure the music software settings to select one of the following as the MIDI device.**

CASIO USB-MIDI : (For Windows 7, Windows Vista, Mac OS X)

USB Audio Device : (For Windows XP)

• For information about how to select the MIDI device, see the user documentation that comes with the music software you are using.

# (V) IMPORTANT!

**• Be sure to turn on the Synthesizer first before starting up your computer's music software.**

### NOTE

- Once you are able to connect successfully for the first time, there is no problem with leaving the USB cable connected when you turn off your computer and/or Synthesizer.
- You can alter the Synthesizer's MIDI setup by changing the MIDI data send channel or other settings. For details, see "MIDI Settings" (page E-70).
- For detailed specifications and connections that apply to MIDI data send and receive by this Synthesizer, see the latest support information provided by the website at the following URL.

### **http://world.casio.com/**

# **Saving and Loading Synthesizer Data to a Computer and Editing Synthesizer Data on a Computer**

You can transfer user tones, phrases, and other data you saved with the Synthesizer to a computer for storage. Later, you can return the data back to the Synthesizer when you need it.

You can also edit tone, performance and other Synthesizer data on a computer, where it is easier to work with. A special Data Editor application is required in order to perform operations such as these.

- *1.* **Go to the CASIO WORLDWIDE site at the following URL. http://world.casio.com/**
- *2.* **At the site, select a geographic area or country.**
- *3.* **After accessing the area site, navigate to the minimum computer system requirements for Data Editor for this product.**
	- You should be able to find a link to Data Editor information on the product introduction page of this product. If you cannot find such a link, use the search form of the area site where you are located to enter the model name of this product and search for it.
	- Note that site contents are subject to change without notice.
- *4.* **Check if your computer system complies with the minimum requirements for Data Editor.**
- *5.* **Download Data Editor and its user's guide to your computer.**
- *6.* **Follow the procedure in the Data Editor user's guide you downloaded in step 5 to install Data Editor.**
- *7.* **Use the procedures in the Data Editor user's guide to transfer and edit data.**
	- See the Data Editor user's Guide for information about the types of data that can be transferred and the data that can be edited.

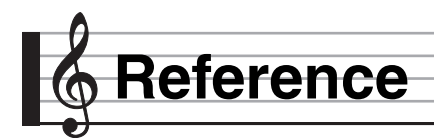

# **Error Messages**

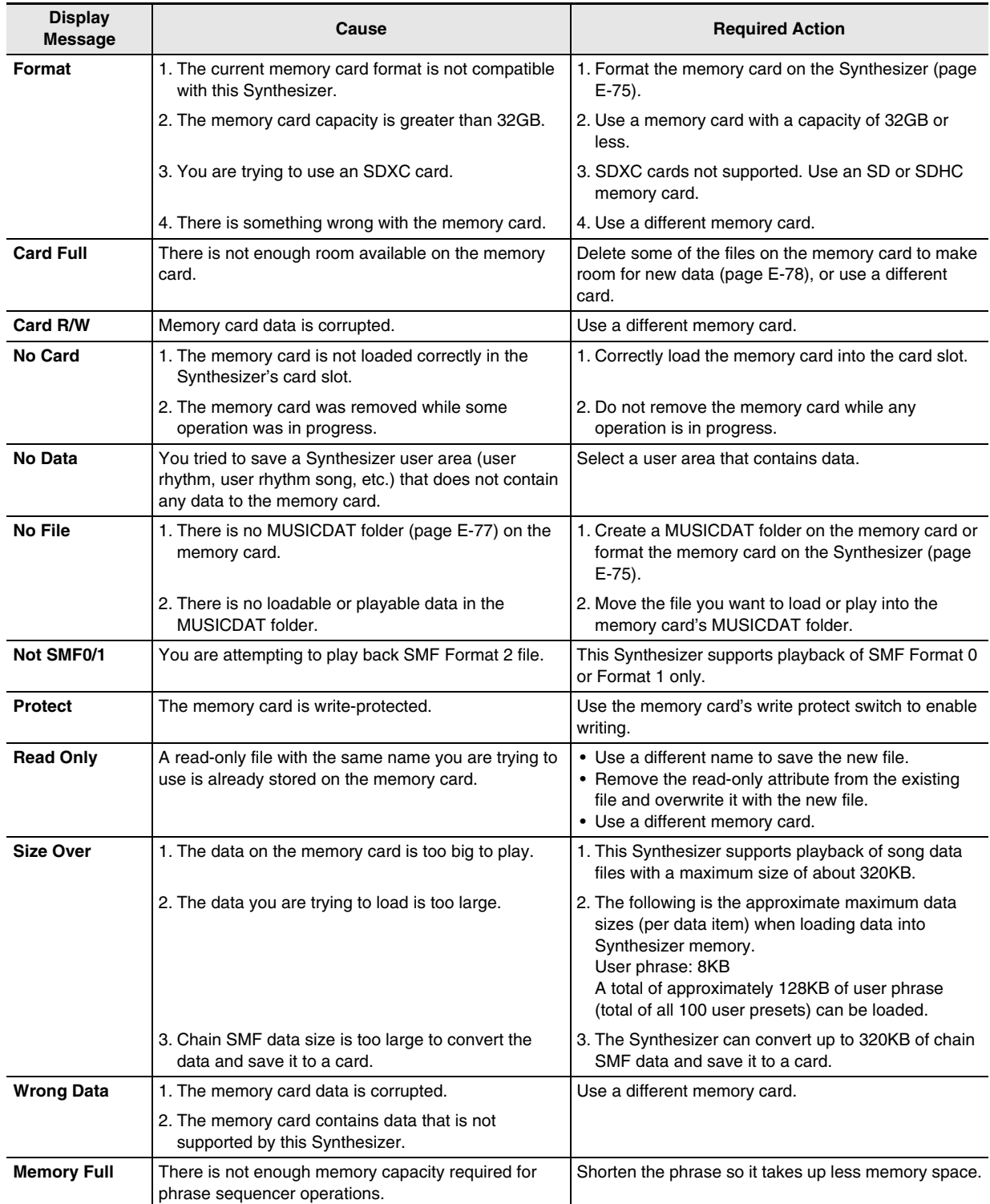

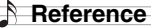

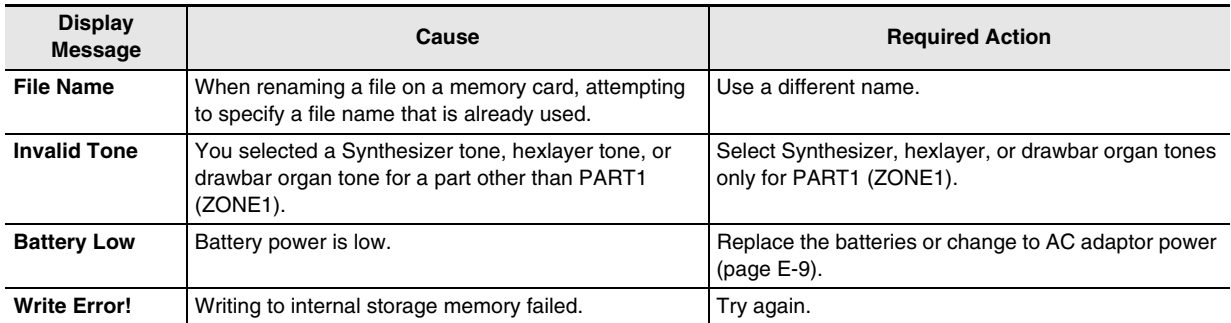

# **Troubleshooting**

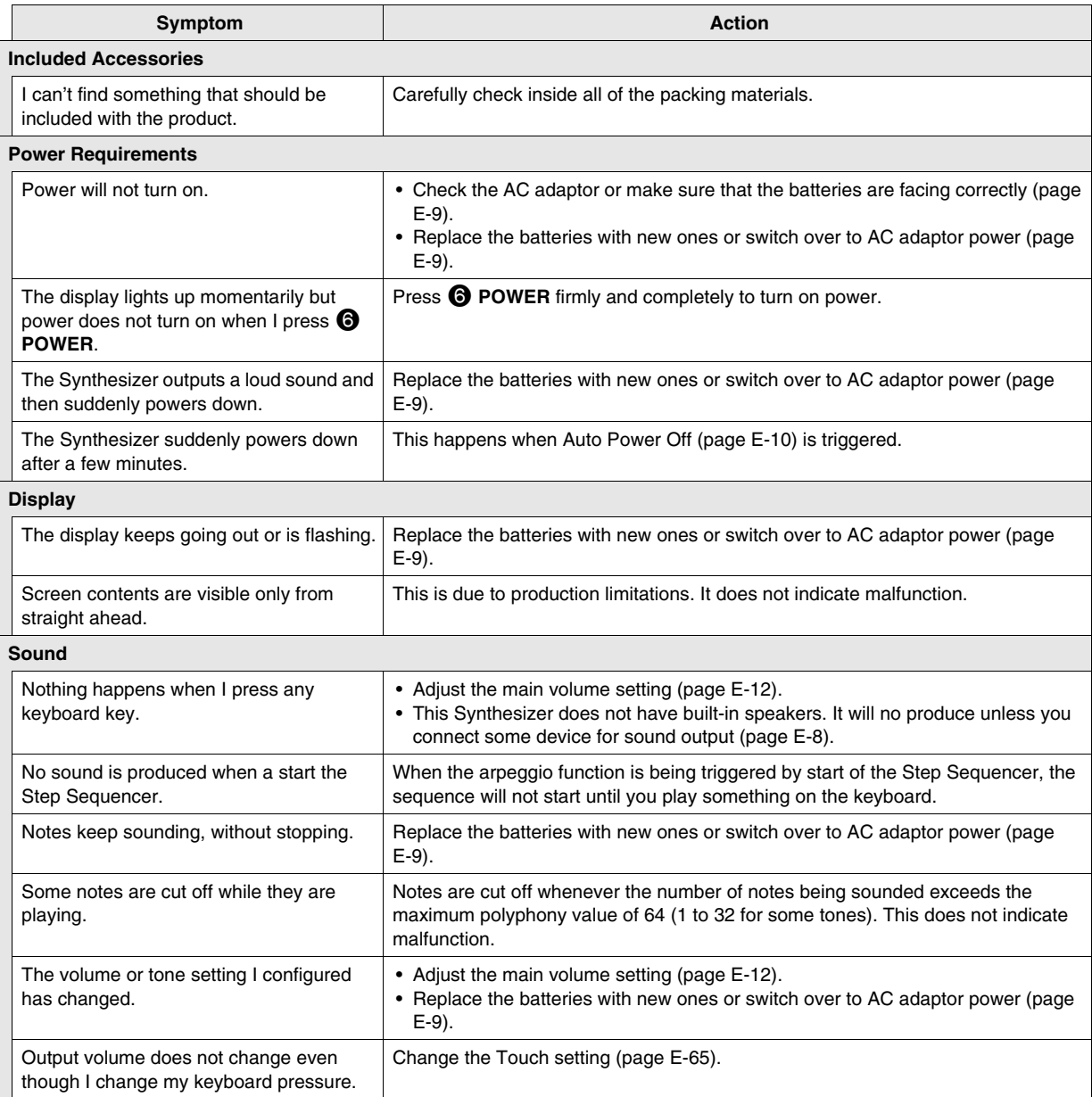

┪

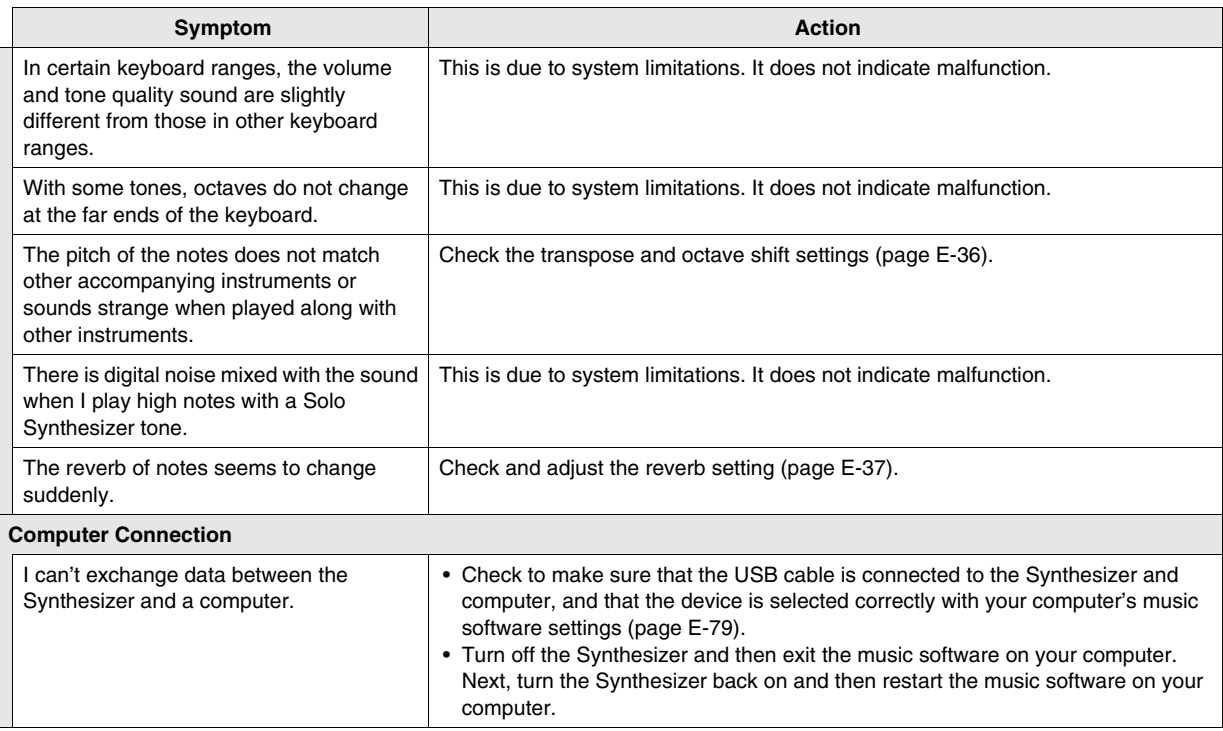

# **Specifications**

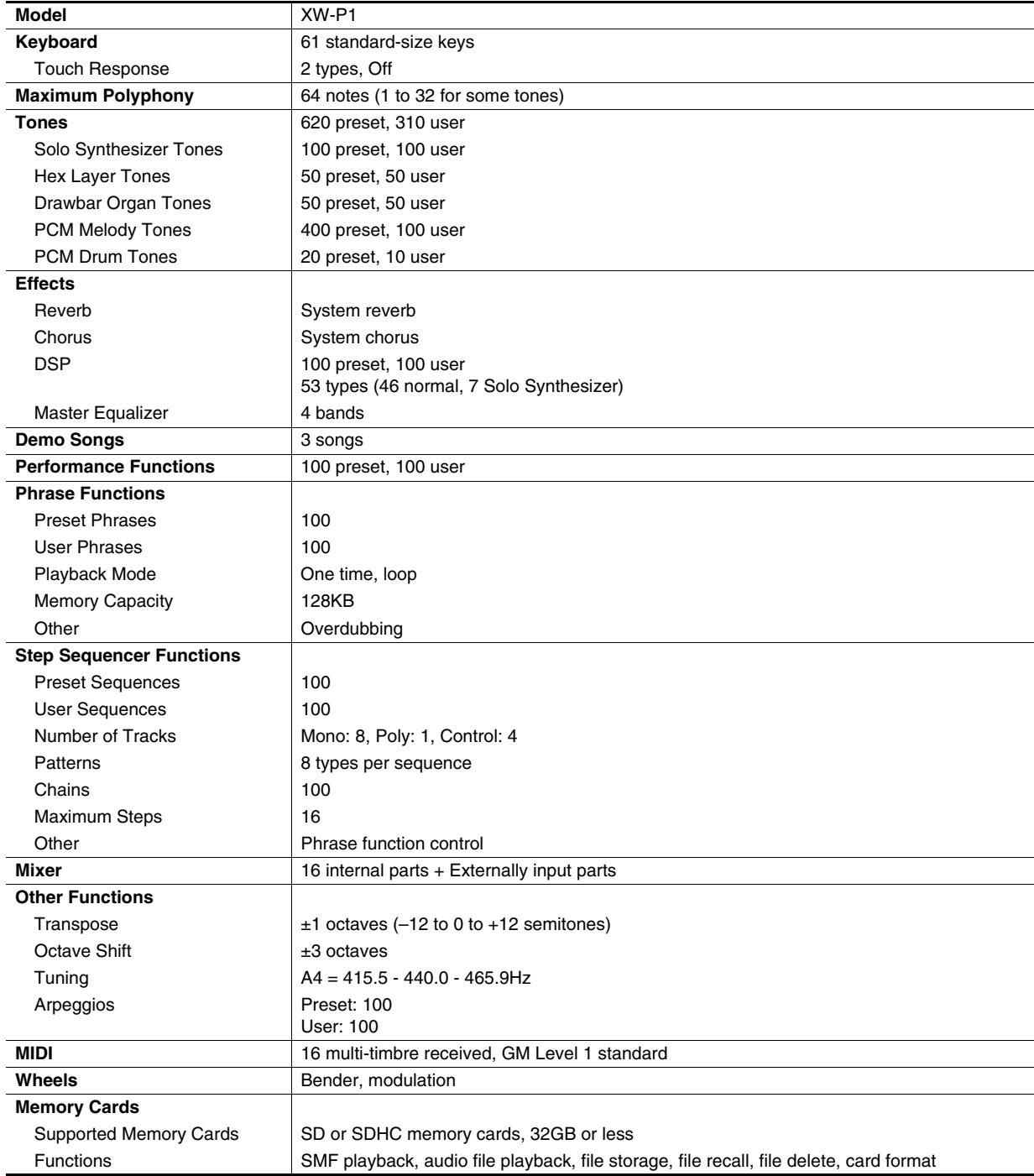

۹

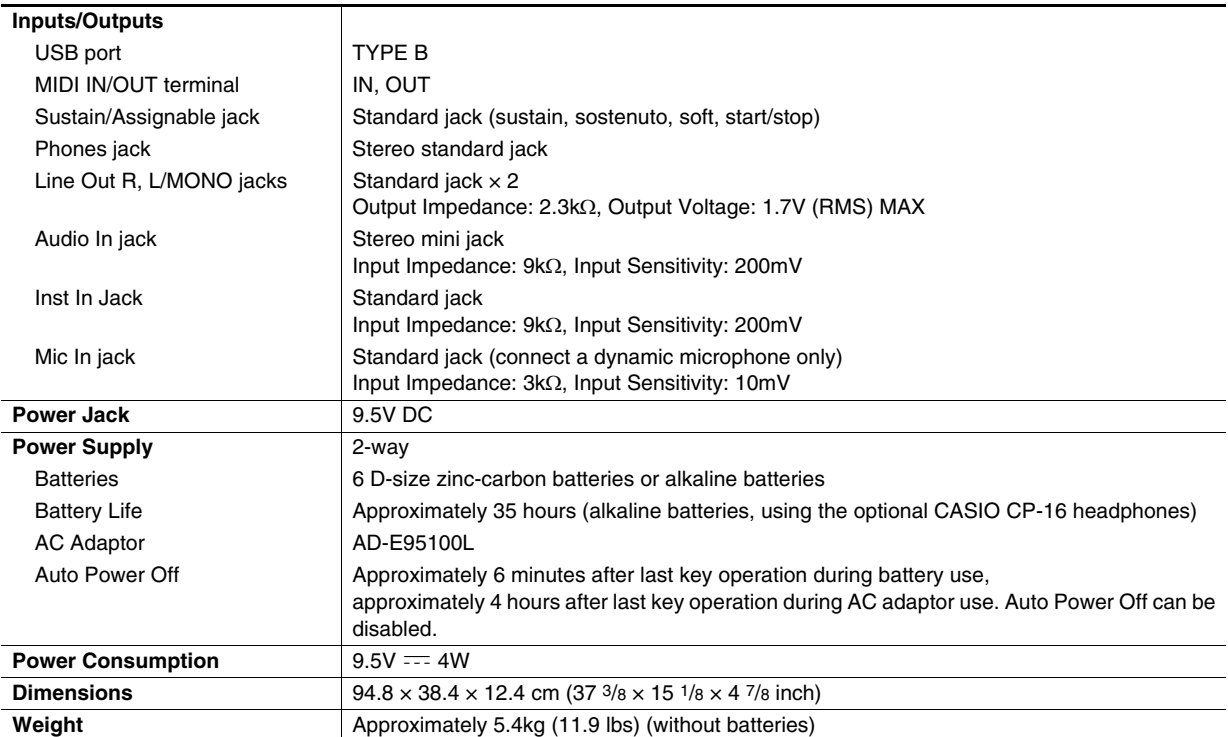

• Design and specifications are subject to change without notice.

# **Operating Precautions**

Be sure to read and observe the following operating precautions.

### ■ **Location**

Avoid the following locations for this product.

- Areas exposed to direct sunlight and high humidity
- Areas subjected to temperature extremes
- Near a radio, TV, video deck, or tuner The above devices will not cause malfunction of the product, but the product can cause interference in the audio or video of a nearby device.

### ■ **User Maintenance**

- Never use benzine, alcohol, thinner, or other chemical agents to clean the product.
- To clean the product or its keyboard, wipe with a soft cloth moistened in a weak solution of water and a mild neutral detergent. Wring all excess moisture from the cloth before wiping.

### ■ **Included and Optional Accessories**

Use only accessories that are specified for use with this product. Use of unauthorized accessories creates the risk of fire, electric shock, and personal injury.

### ■ **AC Adaptor Handling Precautions**

- Use a power outlet that is easily accessible so you can unplug the AC adaptor when a malfunction occurs or whenever else you need to do so.
- The AC adaptor is intended for indoor use only. Do not use it where it might be exposed to splashing or moisture. Do not place any container, such as a flower vase, that contains liquid on the AC adaptor.
- Store the AC adaptor in a dry place.
- Use the AC adaptor in an open, well-ventilated area.
- Never cover the AC adaptor with newspaper, a table cloth, a curtain, or any other similar item.
- Unplug the AC adaptor from the power outlet if you do not plan to use the product for a long time.
- Never try to repair the AC adaptor or modify it in any way.
- AC adaptor operating environment Temperature: 0 to 40°C Humidity: 10% to 90% RH
- Output polarity:  $\diamondsuit$   $\epsilon$   $\diamondsuit$

### ■ **Weld Lines**

Lines may be visible on the exterior of the product. These are "weld lines" that result from the plastic molding process. They are not cracks or scratches.

### ■ Musical Instrument Etiquette

Always be aware of others around you whenever using this product. Be especially careful when playing late at night to keep the volume at levels that do not disturb others. Other steps you can take when playing late at night are closing windows and using headphones.

# **DSP Effect List**

### **DSP Type List**

### ■ **Normal DSP Types**

- Type numbers 01 through 14 are single type DSPs, while numbers 15 through 46 are dual type DSPs. A single type DSP is one with a single structure, while a dual type is a combination of two single type DSPs.
- The name of a dual DSP is formed by its two constituent single DSP names, in the order that they are applied. For example, type 15 named "Wah-Compressor" connects in line to "Wah" and "Compressor", in that sequence.

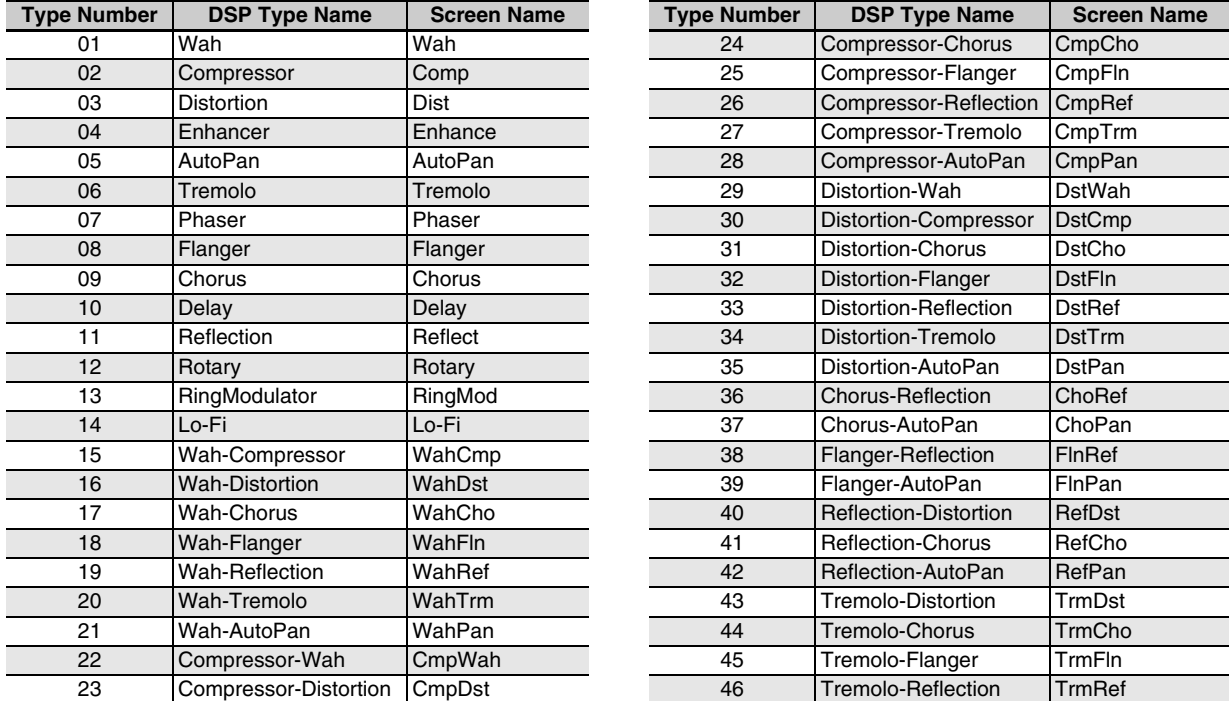

• For details about parameters that can be configured with each DSP type, refer to the sections shown in the table below.

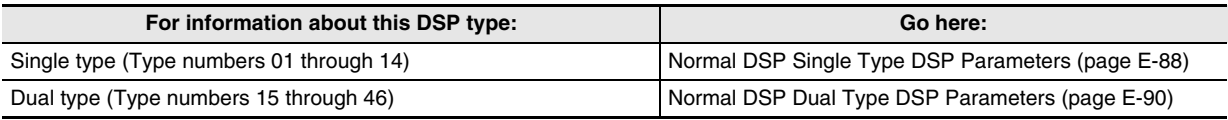

### ■ Solo Synthesizer DSP Types

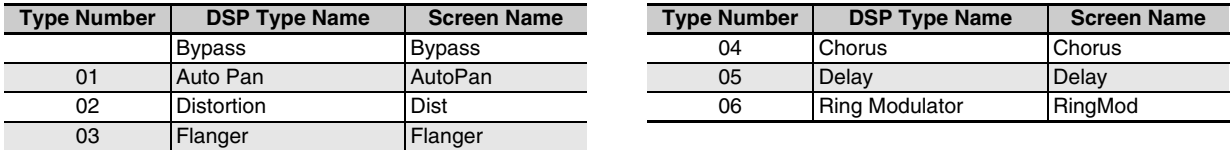

• For information about the parameters whose settings can be configured for each DSP type, see "Solo Synthesizer DSP Parameters" (page E-90).

### **DSP Parameter List**

### ■ **Normal DSP Single Type DSP Parameters**

• (Param A) and (Param B) are parameters assigned to the 5 **8/16 and MASTER sliders** when Hex Layer tones are selected.

### *01: Wah*

This is a "wah" effect that can automatically affect the frequency using an LFO.

### **Parameters and Value Ranges:**

- 1 :Resonance (0 to 127) (Param B) Adjusts the strength of resonance.
- 2 :Manual (0 to 127) (Param A) Adjusts the wah filter reference frequency.
- 3 :LFO Rate (0 to 127) Adjusts the LFO rate.
- 4 :LFO Depth (0 to 127) Adjusts the LFO depth.
- 5 :LFO Waveform (off, sin, tri, random) Selects the LFO waveform.

### *02: Compressor*

Compresses the input signal, which can have the effect of suppressing level variation and make it possible to sustain dampened sounds longer.

### **Parameters and Value Ranges:**

1 :Attack (0 to 127)

Adjusts the attack amount of the input signal. A smaller value causes prompt compressor operation, which suppresses the attack of the input signal. A larger values delays compressor operation, which causes the attack of the input signal to be output as-is.

2 :Release (0 to 127)

Adjusts the time from the point the input signal drops below a certain level until the compression operation is stopped. When an attack feeling is desired (no compression at the onset of sound), set this parameter to as low a value as possible. To have compression applied at all times, set a high value.

- 3 :Level (0 to 127) (Param B) Adjusts the output level.
- 4 :Threshold (0 to 127) (Param A) Adjusts the volume level at which the compression operation starts.

### *03: Distortion*

Digital distortion that applies an overtone to the input signal and distorts it.

### **Parameters and Value Ranges:**

- 1 :Gain (0 to 127) (Param A) Adjusts the input signal gain.
- 2 :Level (0 to 127) (Param B) Adjusts the output level.

### *04: Enhancer*

Phase shifts low-range sounds and high-range sounds of the input signal to enhance the signal's profile.

### **Parameters and Value Ranges:**

- 1 :Low Frequency (0 to 127) (Param A) Adjusts the low range enhancer frequency.
- 2 :Low Phase (0 to 127) Adjusts the phase shift amount of the low-range enhancer.
- 3 :High Frequency (0 to 127) (Param B) Adjusts the high range enhancer frequency. 4 :High Phase (0 to 127)
- Adjusts the phase shift amount of the high-range enhancer.

### *05: Auto Pan*

Performs continual left-right panning of the input signal using an LFO.

### **Parameters and Value Ranges:**

- 1 :LFO Rate (0 to 127) Adjusts the panning rate.
- 2 :LFO Depth (0 to 127) (Param B) Adjusts the panning depth.
- 3 :LFO Waveform (sin, tri) Selects the LFO waveform.
- 4 :Manual (Range: –64 to 0 to 63) (Param A) Adjusts the pan (stereo position). –64 is full left, 0 is center, and 63 is full right.

### *06: Tremolo*

Adjusts the volume of the input signal using an LFO.

### **Parameters and Value Ranges:**

- 1 :LFO Rate (0 to 127) (Param A) Adjusts the tremolo rate.
- 2 :LFO Depth (0 to 127) (Param B) Adjusts the tremolo depth.
- 3 :LFO Waveform (sin, tri) Selects the LFO waveform.

### *07: Phaser*

Produces a distinctive pulsating, broad sound by using an LFO to change the phase of the input signal and then mixes it with the original input signal.

### **Parameters and Value Ranges:**

- 1 :Resonance (0 to 127)
	- Adjusts the strength of the resonance.
- 2 :LFO Rate (0 to 127) (Param A) Adjusts the LFO rate.
- 3 :LFO Depth (0 to 127) (Param B) Adjusts the LFO depth.
- 4 :LFO Waveform (sin, tri, random) Selects the LFO waveform.

### *08: Flanger*

Applies wildly pulsating and metallic reverberation to sounds. LFO waveform is selectable.

### **Parameters and Value Ranges:**

- 1 :LFO Rate (0 to 127) (Param A) Adjusts the LFO rate.
- 2 :LFO Depth (0 to 127) (Param B) Adjusts the LFO depth.
- 3 :LFO Waveform (sin, tri, random) Selects the LFO waveform.
- 4 :Feedback (0 to 127) Adjusts the strength of feedback.

### *09: Chorus*

Gives sounds depth and breadth. Chorus type is selectable. **Parameters and Value Ranges:**

- 1 :LFO Rate (0 to 127) (Param A) Adjusts the LFO rate.
- 2 :LFO Depth (0 to 127) (Param B) Adjusts the LFO depth.
- 3 :LFO Waveform (sin, tri) Selects the LFO waveform.
- 4 :Feedback (0 to 127) Adjusts the strength of feedback
- 5 :Type (mono, stereo, tri) Selects the chorus type.

### *10: Delay*

Delays the input signal and feeds it back to create a repeating effect and give sounds more breadth.

### **Parameters and Value Ranges:**

- 1 :Delay Time (0 to 127) (Param A) Adjusts the delay time.
- 2 :Feedback (0 to 127) Adjusts the repeat of the delay.
- 3 :Ratio Lch (0 to 127) Adjusts the delay time of the left channel. This value is a ratio of the value specified for Delay Time.
- 4 :Ratio Rch (0 to 127) Adjusts the delay time of the right channel. This value is a ratio of the value specified for Delay Time.
- 5 :Wet Level (0, 1, 2, 3, 4, 5) (Param B) Adjusts the level of the delay sound.
- 6 :Type (1, 2)
	- Selects the delay type.
	- 1 :Delay repeat determined by Delay Time.
	- 2 :Delay repeat determined by Delay Time and Ratio L/R.
- 7 :Tempo Sync (Range: Off, 1/4, 1/3, 3/8, 1/2, 2/3, 3/4, 1,

4/3, 3/2, 2)

Adjusts the relationship between tempo and delay time of the Sequencer.

When Off is selected, the current setting of the Delay Time parameter is used for the delay time. When any other setting is selected, the delay time is synced with the Sequencer beat.

Selecting 1, for example, the delay time is approximately equal to the length of one beat.

(Delay time is not precisely synced with the beat.)

### **Important!**

When adjusting the delay time and type, certain settings can result in a switching sound in the delay.

### *11: Reflection*

An effector that extracts early reflections from reverb. Applies acoustic presence to sounds.

### **Parameters and Value Ranges:**

- 1 :Type (1, 2, 3, 4, 5, 6, 7, 8) (Param A) Selects from among the eight available reflection patterns.
- 2 :Feedback (0 to 127) (Param B) Adjusts the repeat of the reflected sound.

### *12: Rotary*

This is a rotary speaker simulator.

- **Parameters and Value Ranges:**
- 1 :Overdrive Gain (0, 1, 2, 3) (Param A) Adjusts overdrive gain.
- 2 :Overdrive Level (0 to 127) Adjusts the overdrive output level.
- 3 :Speed (Slow, Fast) (Param B) Switches the speed mode between fast and slow.
- 4 :Brake (Rotate, Stop) Stops speaker rotation.
- 5 :Fall Acceleration (0 to 127) Adjusts acceleration when the speed mode is switched from fast to slow.
- 6 :Rise Acceleration (0 to 127) Adjusts acceleration when the speed mode is switched from slow to fast.
- 7 :Slow Rate (0 to 127) Adjusts the speaker rotation speed in the slow speed mode.
- 8 :Fast Rate (0 to 127) Adjusts the speaker rotation speed in the fast speed mode.

### *13: Ring Modulator*

Multiplies the input signal with an internal oscillator signal to create a metallic sound.

### **Parameters and Value Ranges:**

- 1 :OSC Frequency (0 to 127) (Param A) Sets the reference frequency of the internal oscillator.
- 2 :LFO Rate (0 to 127) Adjusts the LFO rate.
- 3 :LFO Depth (0 to 127) (Param B) Adjusts the LFO depth.
- 4 :Type (1, 2, 3)
	- 1 :Outputs the ring modulated signal only.
	- 2 :Outputs the ring modulated signal and the input signal.
	- 3 :Outputs a signal with a chorus effect applied to 2 (ring modulated signal and input signal).

### *14: Lo-Fi*

Applies various types of noise to the input signal to reproduce a retro Lo-Fi sound.

Includes wow and flutter for rotational fluctuation like that in tapes and records, a Noise 1 generator that generates continual FM radio type, and a Noise 2 generator that generates record play types scratch noise.

### **Parameters and Value Ranges:**

- 1 :Wow and Flutter Rate (0 to 127) Adjusts the wow and flutter rate.
- 2 :Wow and Flutter Depth (0 to 127) Adjusts the wow and flutter depth.
- 3 :Noise1 Level (0, 1, 2, 3, 4, 5) (Param A) Adjusts the level of Noise Generator 1.
- 4 :Noise2 Level (0, 1, 2, 3, 4, 5) (Param B) Adjusts the level of Noise Generator 2.
- 5 :Noise2 Density (0, 1, 2, 3, 4, 5) Adjusts the frequency of Noise Generator 2.
- 6 :Bit (0, 1, 2, 3) Distorts the sound. A larger number produces greater distortion.

### **Important!**

Raising the noise level while a note is not sounding will cause noise to sound, even if there is no input signal.

### ■ **Normal DSP Dual Type DSP Parameters**

Dual type DSPs are configured by combining two different single type DSPs. Use the procedure below to determine what parameters that can be configured for each dual type DSP, and the operation, and setting ranges of dual type DSPs. Example: Type number 29: Distortion-Wah

1. The DSP type name has two parts: a left side part and a right side part.

Distortion-Wah  $\rightarrow$  "Distortion" and "Wah"

2. Find out what parameters you can configure by looking up the left side part of a dual type DSP in the "Type Name" column of the table below.

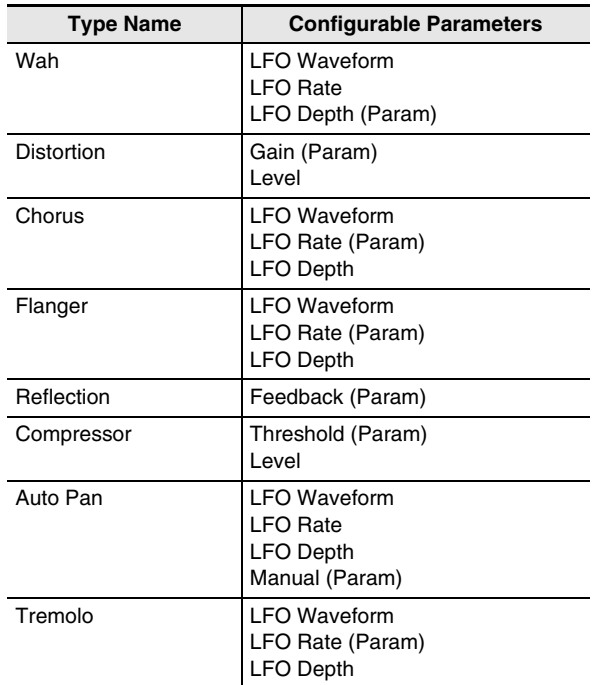

- 3. Find the same type names in the table under "Normal DSP Single Type DSP Parameters" on pages E-88 through E-90, and note the operation and setting ranges of the items that are the same as those shown in the "Configurable Parameters" column of the above table.
	- In our "Distortion-Wah" example, the left side part of the name is "Distortion" so we can see in the above table that "Gain" and "Level" parameters can be configured. You can find out about the operations and setting ranges of "Gain" and "Level" by referring to "03: Distortion" on page E-88.
- 4. Next, repeat steps 2 and 3 above for the right side part of the dual type DSP parameter name.
	- The parameter numbers that appear on the parameter setting screen start from 1, and the number is incremented for each successive parameter. The parameter numbers of our "Distortion-Wah" example would be as shown below.
		- 1: Gain
		- 2: Level
		- 3: LFO Waveform
		- 4: LFO Rate
		- 5: LFO Depth

### NOTE

• (Param) in the table under step 2 of this procedure are parameters assigned to the 5 **8/16 and MASTER sliders** when Hex Layer tones are selected. The (Param) of the single type DSP whose name is on the left is assigned the 5 **8/16 button**, while the single type DSP whose name is on the right is assigned the 5 **MASTER button**.

### ■ Solo Synthesizer DSP Parameters

• (Param A) and (Param B) are parameters assigned to the 5 **8/16 and MASTER sliders** when Solo Synthesizer tones are selected.

### *(No number): Bypass*

Selecting this option disables application of DSP. **No parameters**

### *01: Auto Pan*

### **Parameters and Ranges**

- 1 :LFO Waveform (Range: sin, tri)
- 2 :LFO Rate (Range: 0 to 127) (Param A)
- 3 :LFO Depth (Range: 0 to 127) (Param B)
- 4 :Manual (Range: –64 to 0 to 63)

### *02: Distortion*

- **Parameters and Ranges:**
- 1 :Gain (Range: 0 to 127) (Param A)
- 2 :Level (Range: 0 to 127) (Param B)

### *03: Flanger*

### **Parameters and Ranges**

- 1 :LFO Waveform (Range: sin, tri, random)
- 2 :LFO Rate (Range: 0 to 127) (Param A)
- 3 :LFO Depth (Range: 0 to 127) (Param B)

### *04: Chorus*

### **Parameters and Ranges**

- 1 :LFO Waveform (Range: sin, tri)
- 2 :LFO Rate (Range: 0 to 127) (Param A)
- 3 :LFO Depth (Range: 0 to 127) (Param B)

### *05: Delay*

### **Parameters and Ranges**

- 1 :Delay Time (Range: 0 to 127) (Param A)
- 2 :Feedback (Range: 0 to 127)
- 3 :Damp (Range: 0 to 3) Adjusts damping of the high-range. 3 results in maximum damping.
- 4 :Wet Level (Range: 0, 1, 2, 3, 4, 5) (Param B)
- 5 :Tempo Sync (Range: Off, 1/4, 1/3, 3/8, 1/2, 2/3, 3/4, 1, 4/3, 3/2, 2)

### *06: Ring Modulator*

### **Parameters and Ranges**

- 1 :Frequency (Range: 0 to 127) (Param A) Adjusts the modulation frequency of the ring modulator.
- 2 :Dry Level (Range: 0 to 127) Adjusts the level of the original sound.
- 3 :Wet Level (Range: 0 to 127) (Param B) Adjusts the sound level of the ring modulator.
- For information about parameters not included in the above, see the explanations of the parameters with the same names under "Normal DSP Single Type DSP Parameters" (page E-88).

# **Supported Input Characters**

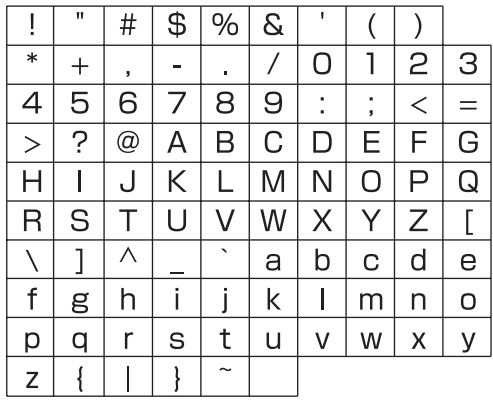

Model: XW-P1

Version: 1.0 **Model: XW-P1 Version : 1.0**

# **MIDI Implementation Chart MIDI Implementation Chart**

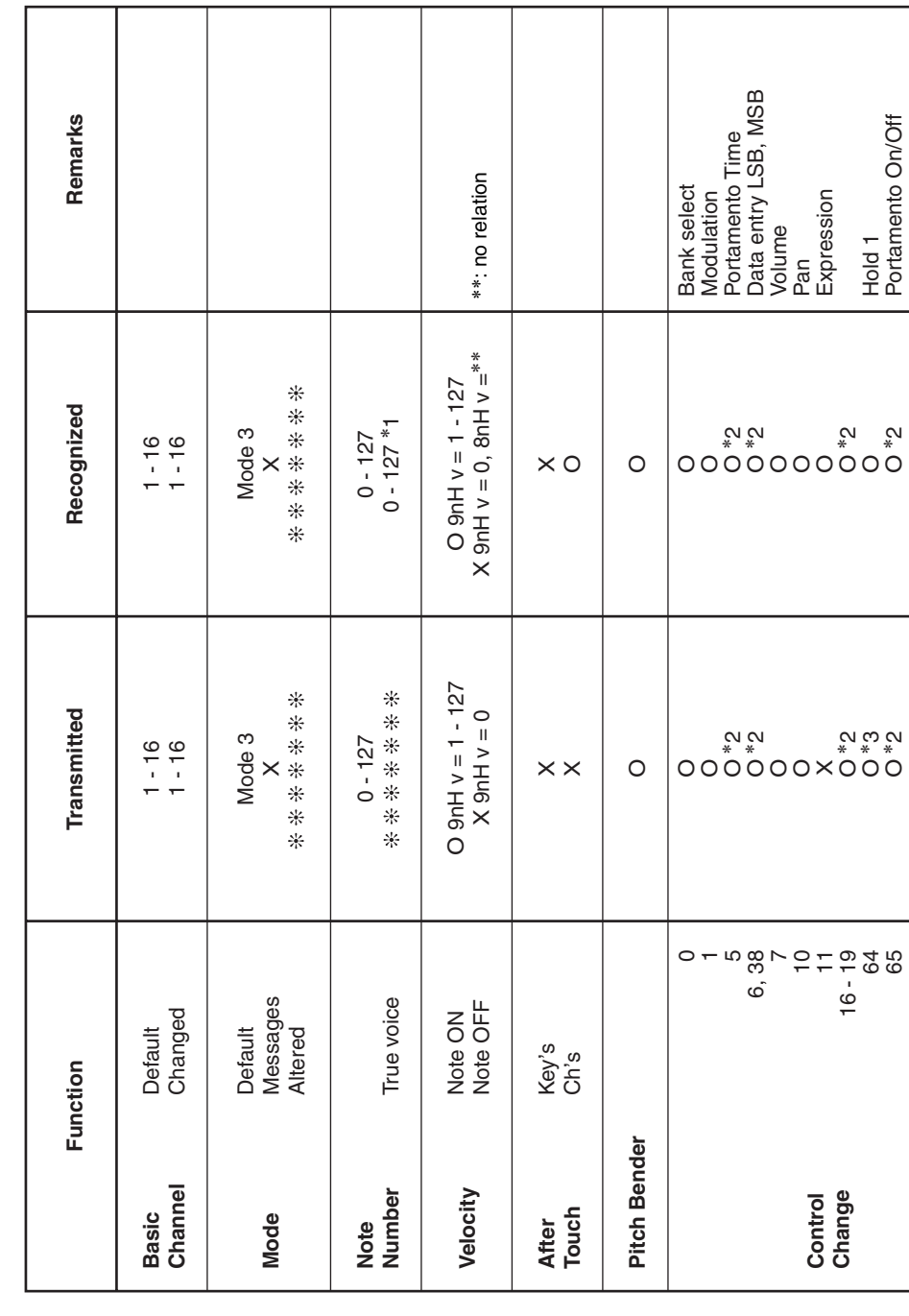

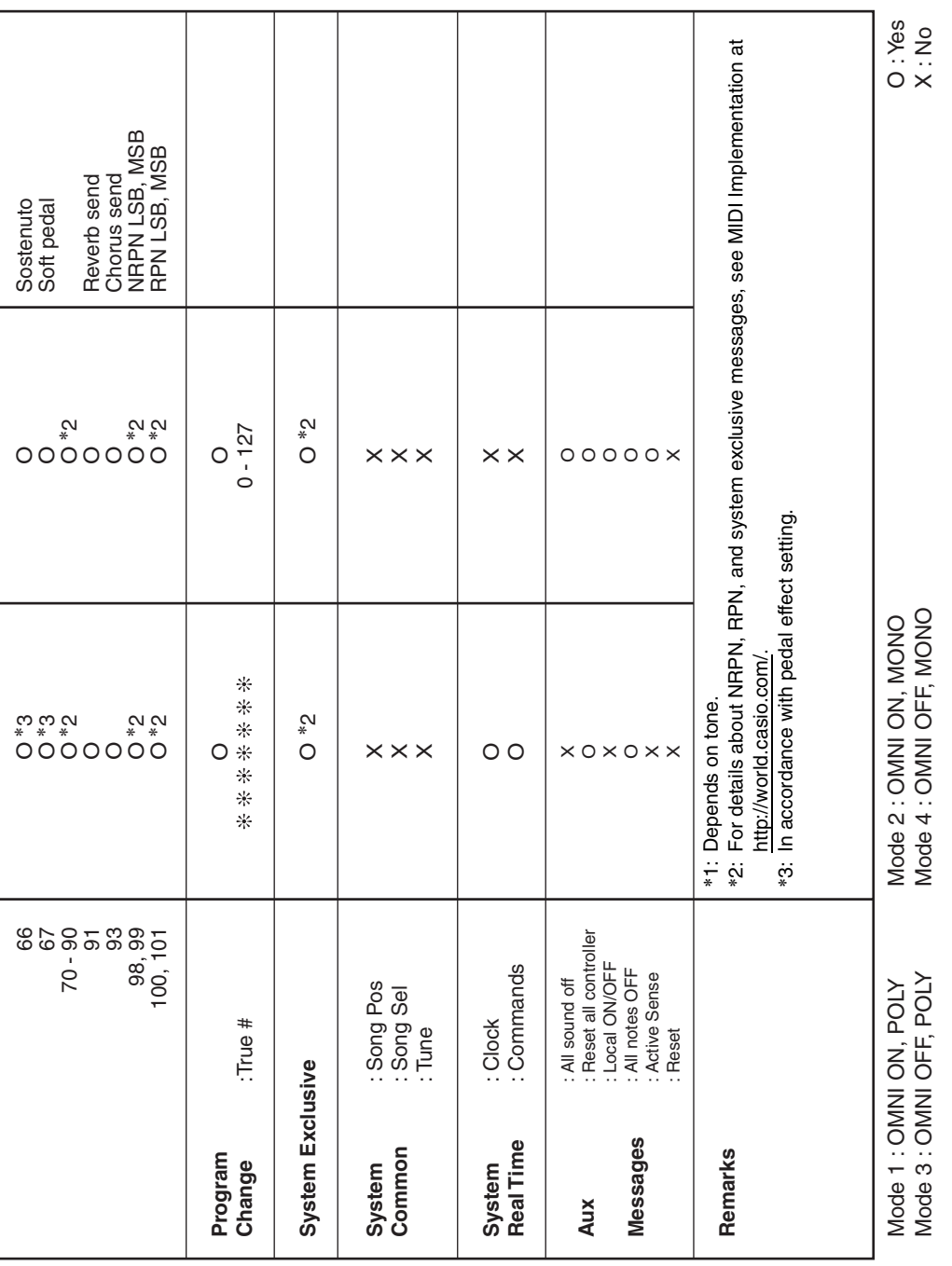

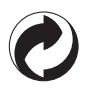

This recycle mark indicates that the packaging conforms to the environmental protection legislation in Germany.

# **CASIO**

**CASIO COMPUTER CO., LTD.** 6-2, Hon-machi 1-chome Shibuya-ku, Tokyo 151-8543, Japan K | MA1203-B Printed in China XWP1-E-1B

© 2012 CASIO COMPUTER CO., LTD.

Download from Www.Somanuals.com. All Manuals Search And Download.

Free Manuals Download Website [http://myh66.com](http://myh66.com/) [http://usermanuals.us](http://usermanuals.us/) [http://www.somanuals.com](http://www.somanuals.com/) [http://www.4manuals.cc](http://www.4manuals.cc/) [http://www.manual-lib.com](http://www.manual-lib.com/) [http://www.404manual.com](http://www.404manual.com/) [http://www.luxmanual.com](http://www.luxmanual.com/) [http://aubethermostatmanual.com](http://aubethermostatmanual.com/) Golf course search by state [http://golfingnear.com](http://www.golfingnear.com/)

Email search by domain

[http://emailbydomain.com](http://emailbydomain.com/) Auto manuals search

[http://auto.somanuals.com](http://auto.somanuals.com/) TV manuals search

[http://tv.somanuals.com](http://tv.somanuals.com/)